## Escola Universitària Politécnica de Mataró

Centre adscrit a:

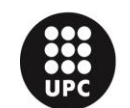

**UNIVERSITAT POLITÈCNICA DE CATALUNYA** 

**Grado en Ingeniería Informática**

## **WOONEST**

**Memoria**

## **CARLOS BORREGO HONORATO PONENT: JOSEP MARIA GABRIEL SOLANILLA**

PRIMAVERA 2014

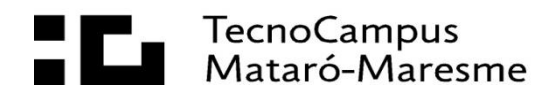

## **Dedicatoria**

Dedico este proyecto a todas las personas que me han apoyado a lo largo de mi carrera. En especial a mi pareja María, que me ha ayudado a continuar y no rendirme en los peores momentos.

## **Resum**

El projecte consisteix en el desenvolupament d'una aplicació web que permet als Community Manager presentar-se a les empreses utilitzant les Noves Tecnologies. Per això, el CM tindrà un accés que li permetrà crear articles per demostrar el seu ingeni i les empreses podran veure el seu treball i, en cas d'estar interessades, comunicar-se amb ell fen servir un missatge intern.

## **Resumen**

El proyecto consiste en el desarrollo de una aplicación web que permite a los Community Manager presentarse a las empresas utilizando las Nuevas Tecnologías. Para ello, el CM tendrá un acceso que le permitirá crear artículos para demostrar su ingenio y las empresas podrán ver su trabajo y, en caso de estar interesadas, comunicarse con él a través de un mensaje interno.

## **Abstract**

The project consists the development of a web application which lets introducing Community Manager to companies using the New Technologies. For that, CM will have a login which allows creating items to show his ability and companies will be able to watch his job and communicate with him in case of to be interesting in that, through an internal mail.

# Índice

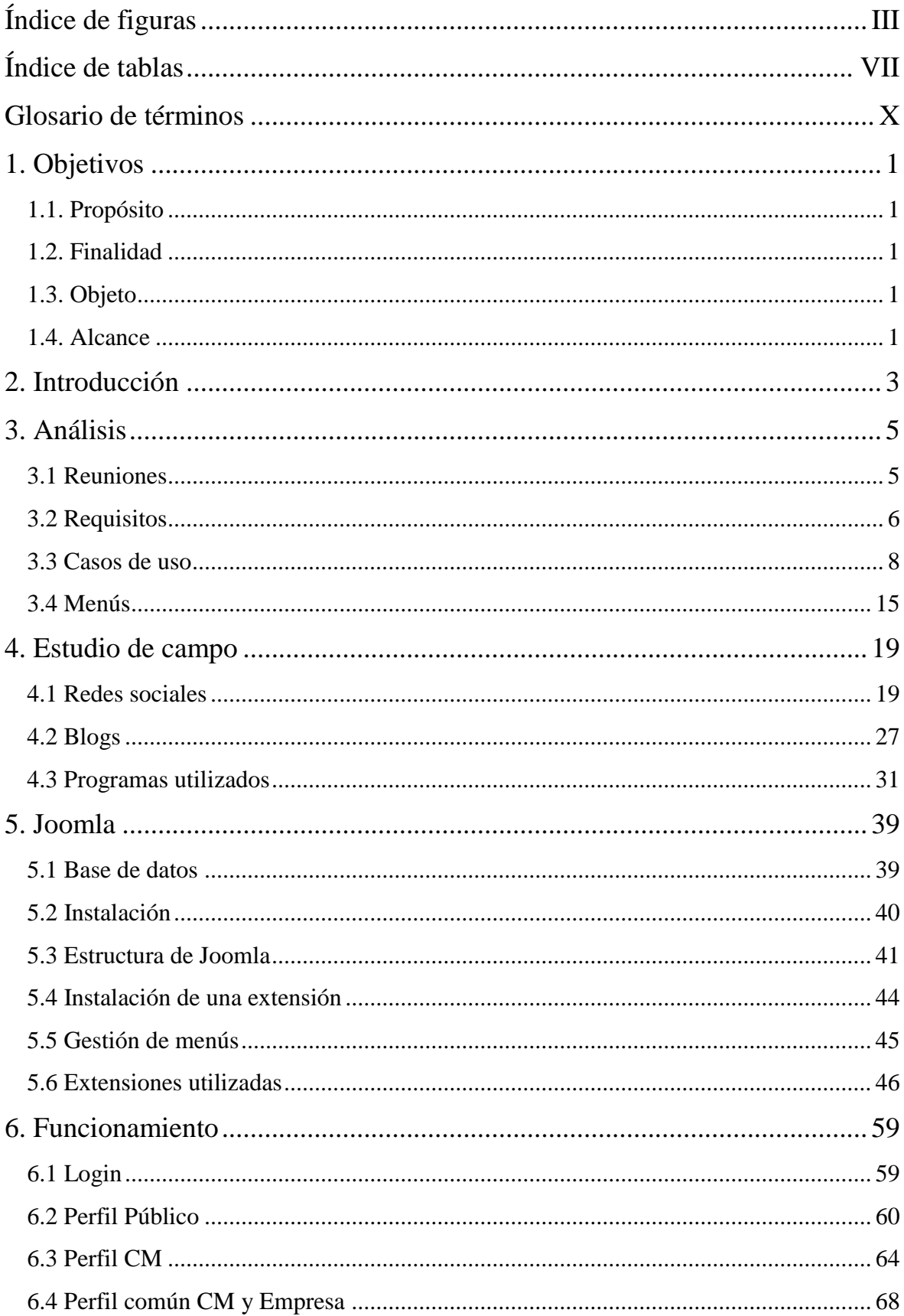

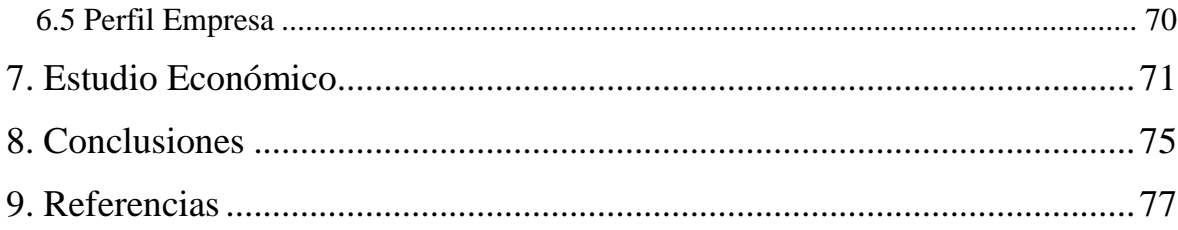

# <span id="page-8-0"></span>**Índice de figuras**

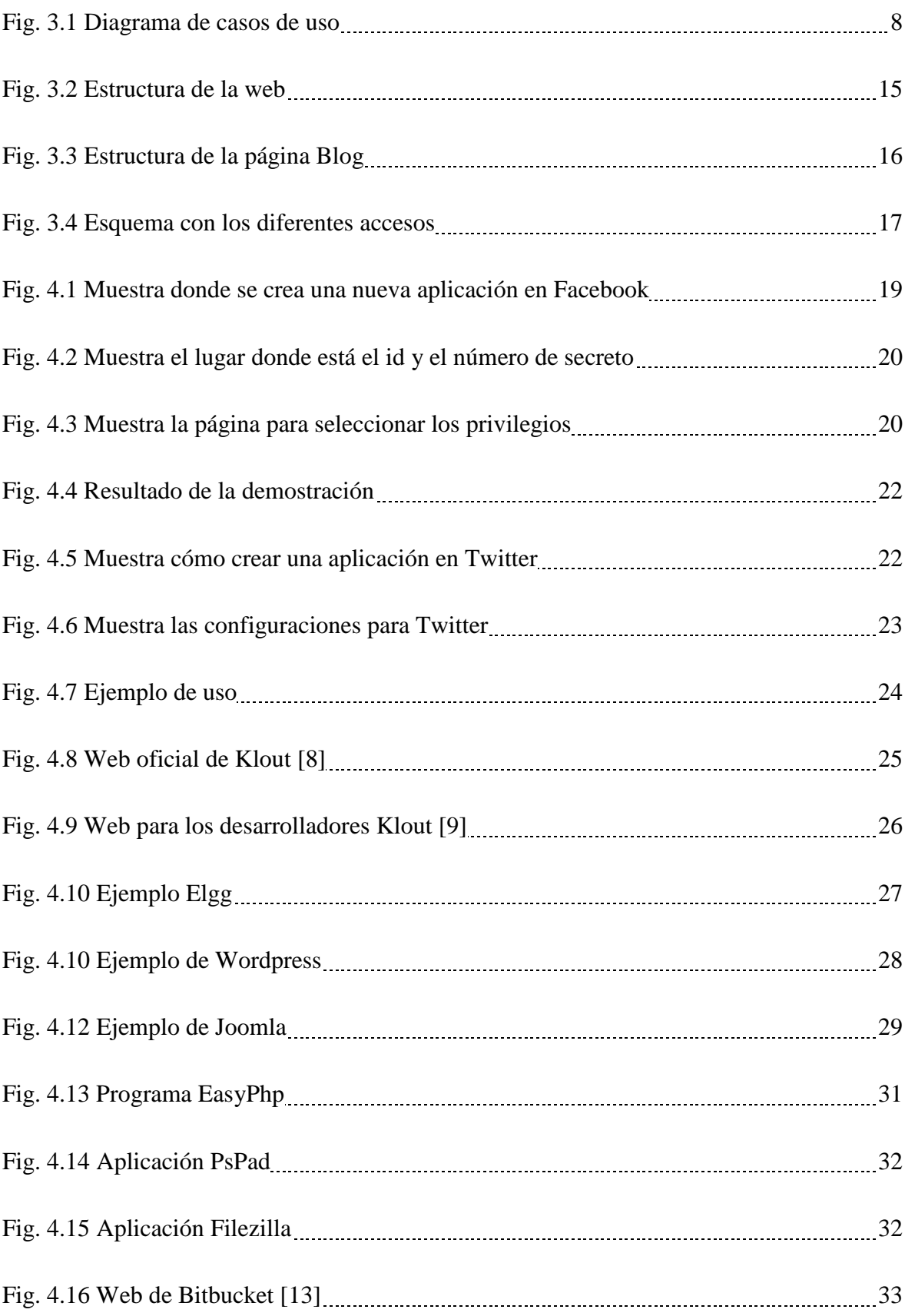

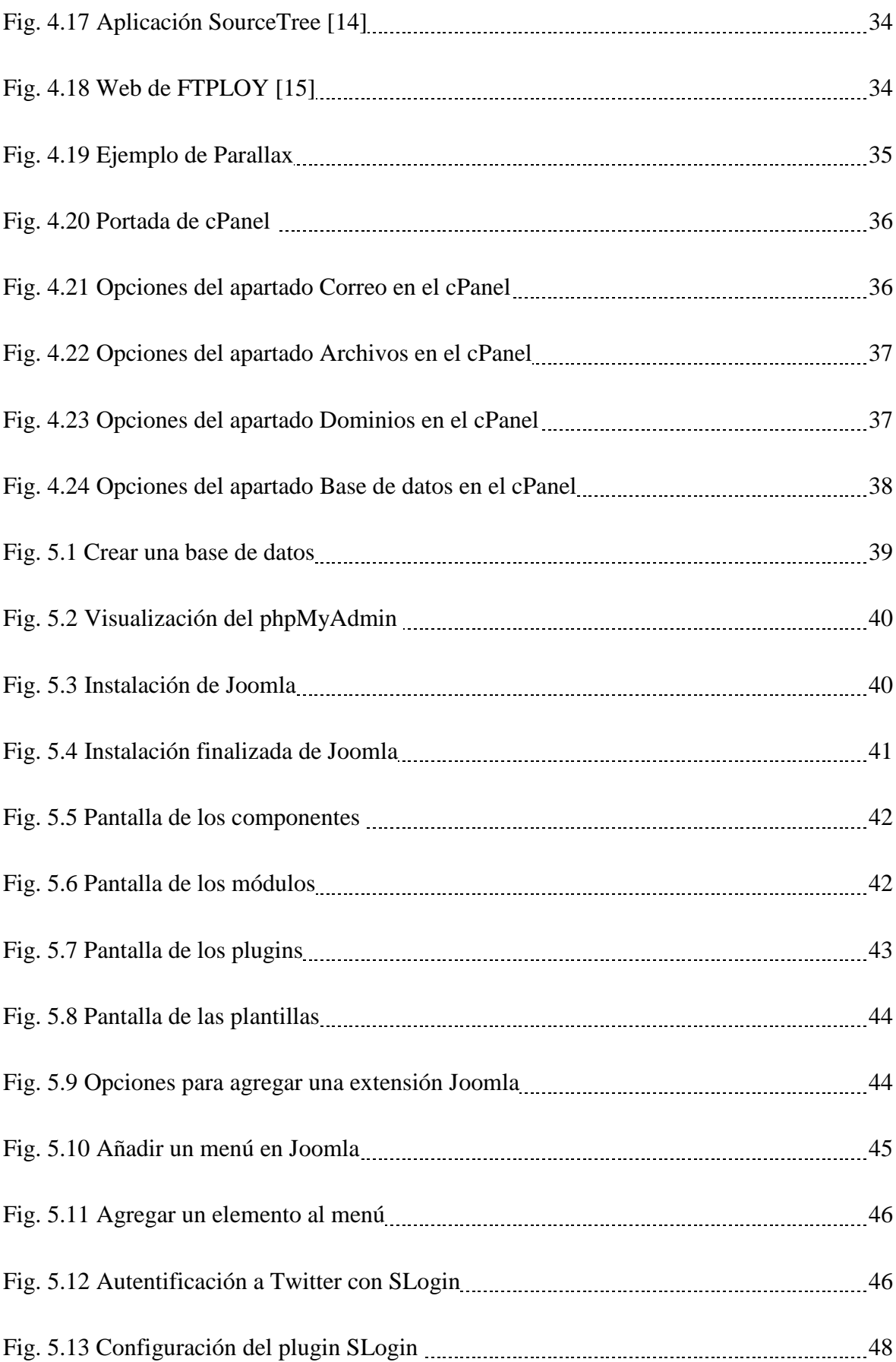

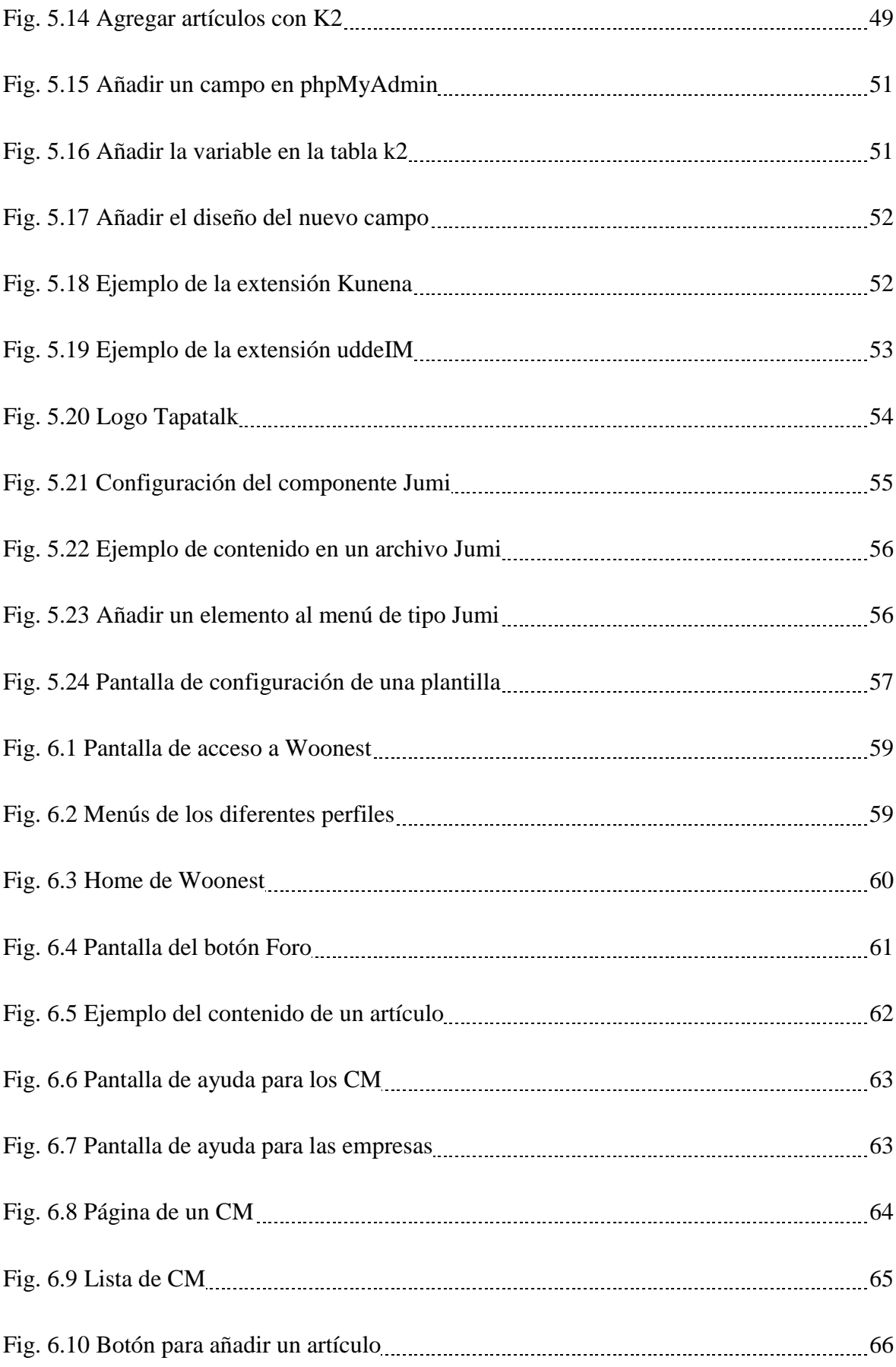

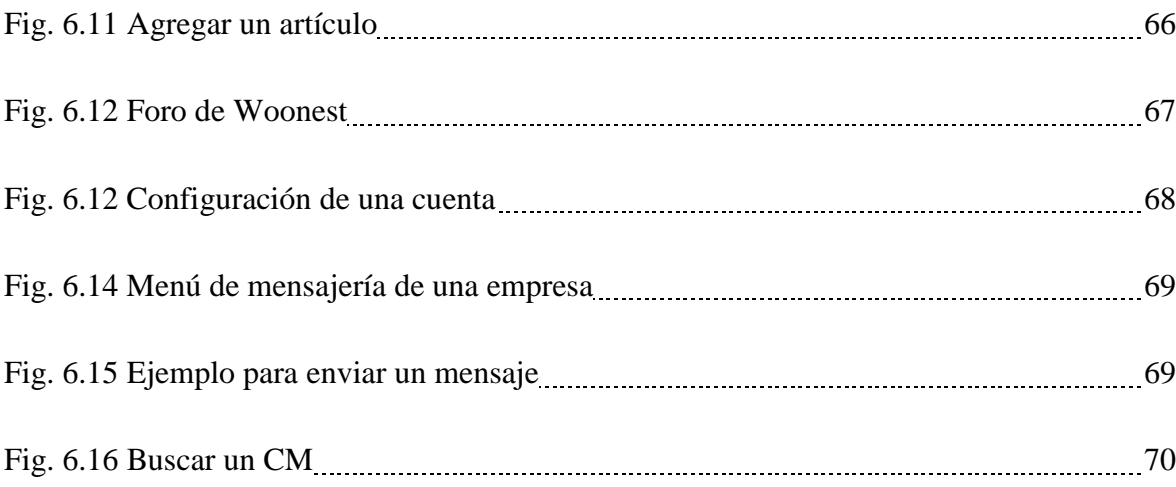

# <span id="page-12-0"></span>**Índice de tablas**

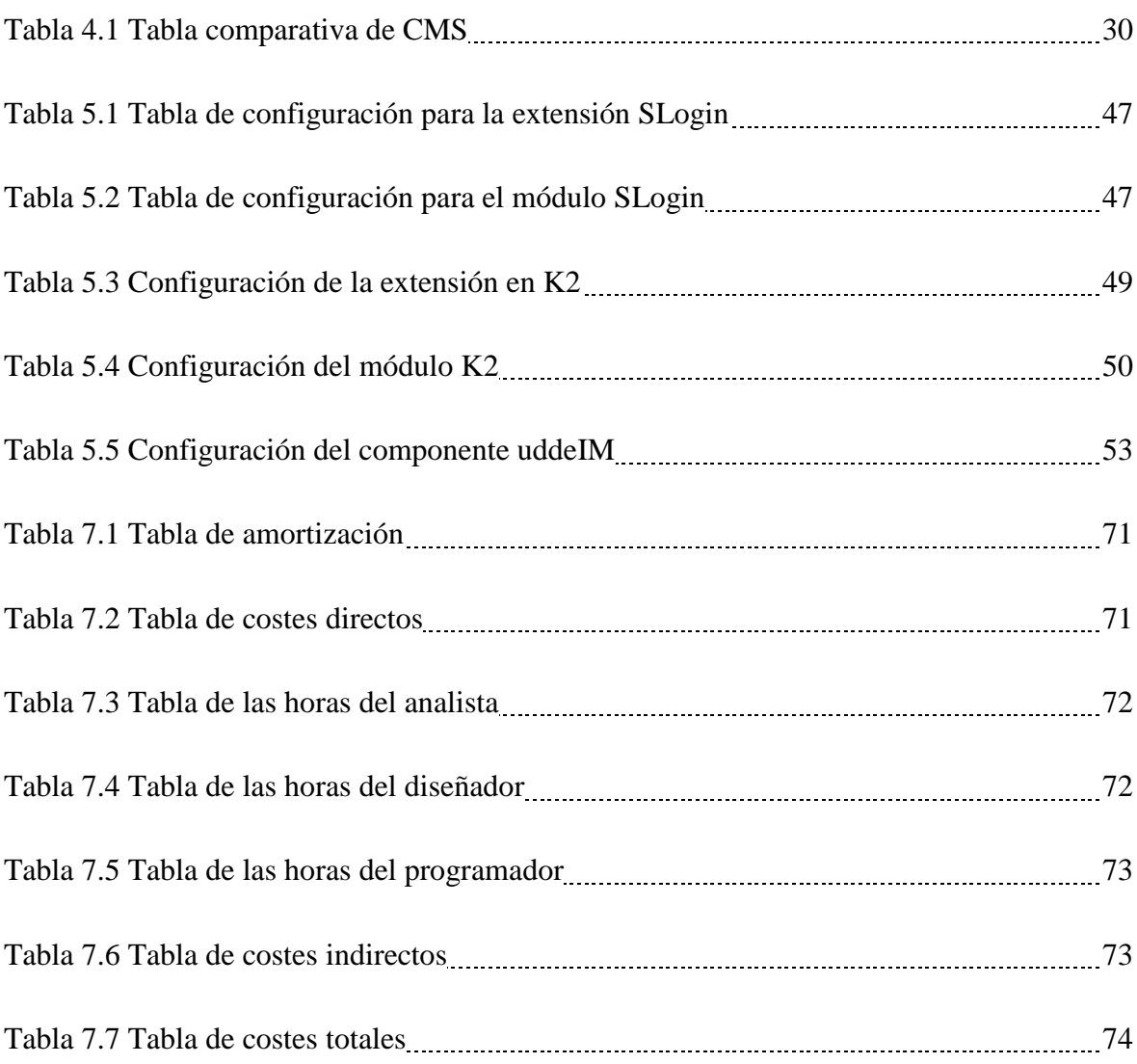

## <span id="page-14-0"></span>**Glosario de términos**

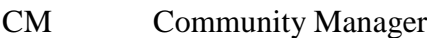

- CMS Sistema de gestión de contenido
- ADE Administración y dirección de empresas
- API Interfaz de programación de aplicaciones

## <span id="page-16-0"></span>**1. Objetivos**

## <span id="page-16-1"></span>**1.1. Propósito**

Crear una aplicación web donde los Community Managers puedan escribir sus artículos, para captar la atención de las empresas y poder ser contratados.

## <span id="page-16-2"></span>**1.2. Finalidad**

Ayudar a las empresas a encontrar el Community Manager que necesita su negocio.

## <span id="page-16-3"></span>**1.3. Objeto**

Una vez finalizado el proyecto, se presentará una aplicación web agradable y fácil de utilizar, en la que todo el mundo pueda acceder a ella.

#### <span id="page-16-4"></span>**1.4. Alcance**

Una aplicación accesible en cualquier momento, pues desde cualquier dispositivo se puede acceder a ella. Además, es sencilla de utilizar, por lo que las empresas no tendrán problema a la hora de ponerse en contacto con cualquier CM.

## **2. Introducción**

<span id="page-18-0"></span>La idea de este proyecto apareció cuando un estudiante de ADE me comentó que estaba trabajando en su proyecto de grado y quería desarrollarlo. El proyecto surgió de su experiencia con dos negocios que necesitaban la ayuda de alguna persona que se encargara de promocionar sus negocios en las diferentes redes sociales. Entonces, pensó en una idea de negocio que pudiera cubrir estas necesidades. Así nació **Woonest**.

Woonest es un proyecto que tiene como objetivo facilitar la comunicación entre las empresas y los Community Manager (CM), que son las personas encargadas de hacer publicidad a las empresas a través de las redes sociales y/o blogs. El funcionamiento de Woonest consiste en lo siguiente: los CM al registrarse obtienen una puntuación con respecto a su influencia en las redes sociales, y además, se les facilita un espacio en el que pueden escribir artículos, los cuales se clasifican en diferentes categorías de blogs dependiendo del contenido, que pueden ser ideas y opiniones de diferentes cosas, tanto propias como promocionadas. A partir de esos datos, una empresa puede tomar la decisión de contratar a un CM por sus artículos o puntuación; todo esto ayuda a los CM a encontrar trabajo y a las empresas a decidir cuál de todos los CM es el mejor para ellos.

Esta aplicación está dirigida a tres perfiles diferentes:

- Los CM que realizan artículos de interés. Y el objetivo fundamental será que alguna empresa les contrate.

- Las personas que quieren estar a la última de las diferentes temáticas. Por lo que verán los blogs de los diferentes CMs.

- Las empresas que quieren contratar algún CM.

Mi compañero de ADE realizó todo el estudio de viabilidad del proyecto, en el que se estudia la sociedad actual y se busca la forma de captar la atención de las empresas y los CM. También desarrolló el área económica-financiera, en la que explica las contrataciones previstas, las inversiones, el financiamiento, los ingresos y costes, el balance, la tesorería...

Además se encargó de analizar el área jurídica y fiscal, en la que evalúa las posibilidades de formar una empresa y cuáles son las diferentes posibilidades y los pasos a seguir para la creación. Hasta aquí se ha encargado del estudio y creación de Woonest. En la elaboración del proyecto ha ayudado en la definición del diseño y en el marketing, utilizando diferentes vías para captar la atención como en Facebook y Twitter.

## **3. Análisis**

### <span id="page-20-0"></span>**3.1 Reuniones**

<span id="page-20-1"></span>Para realizar las especificaciones del proyecto se han necesitado varias reuniones con el compañero de ADE. Las primeras reuniones fueron más de estudio de campo, para determinar la viabilidad. Las últimas ya fueron las que definieron los requisitos del proyecto.

#### **3.1.1 Primera reunión**

Esta reunión fue la primera y en ella me expuso su idea de negocio. En esta reunión se determinó que se debía hacer una conexión con las redes sociales y a través de diferentes parámetros, como los *likes*, el número de publicaciones o comentarios recibidos, determinar un algoritmo para establecer una puntuación.

Se determinó que se debía realizar un estudio de las diferentes redes sociales, para saber las posibilidades que ofrecían cada una de ellas al acceder a un sitio web con la autentificación de estas.

#### **3.1.2 Segunda reunión**

En esta reunión se comenzó hablando de la viabilidad que ofrecían las redes sociales al iniciar sesión, ya que permiten realizar un algoritmo para determinar una puntuación. Pero se cambió de idea y se optó por la posibilidad de extraer la puntuación de Klout, ya que ellos realizan una puntuación a través de la influencia en las diferentes redes sociales adscritas.

Se determinó que la puntuación se obtendría de Klout, así que no se necesitará un algoritmo para establecer la puntuación.

#### **3.1.3 Tercera reunión**

En esta reunión se especificaron varias cosas:

Se determinaron 3 perfiles de usuarios: el CM, la empresa y el público. Esto significa que deberá haber dos tipos de *logins* diferentes.

- Cada CM deberá tener un blog en el que pueda escribir sus propios artículos.
- Las empresas tienen que tener algún mecanismo de mensajería, para poder ponerse en contacto con un CM.

A partir de este punto ya no fueron reuniones presenciales, sino que se cambiaron a conversaciones por Skype, para confirmar el progreso de la web.

### **3.2 Requisitos**

#### <span id="page-21-0"></span>**3.2.1 Diferenciar los diferentes perfiles**

Se debe diferenciar el acceso de los dos perfiles más significativos que son las empresas y los CM para poder establecer diferentes opciones.

#### **3.2.2 Creación de artículos**

Los CM deben tener una opción para añadir artículos en una categoría de blog.

#### **3.2.3 Modificar artículos**

Los CM pueden modificar artículos, que previamente hayan añadido.

#### **3.2.4 Mostrar los blogs**

Los blogs se mostrarán ordenados por fecha y se podrá visualizar la imagen de portada (si se ha introducido), y un pequeño resumen. También existirá la posibilidad de filtrar por una categoría de blog.

#### **3.2.5 Listado de CM**

Las empresas tendrán un listado de los CM, con la posibilidad de contactar con ellos. También tendrán la opción de ver los artículos de un CM en concreto.

#### **3.2.6 Configuración de cuenta**

Se podrá realizar una administración de la cuenta personal, permitiendo cambiar nombres, correo, descripción, imagen, entre otras cosas.

#### **3.2.7 Mensajería para las empresas**

Se ofrecerá la posibilidad de que puedan redactar nuevos mensajes a los diferentes CM, puedan recibir mensajes de respuesta y contestar o eliminar mensajes,

#### **3.2.8 Mensajería para los CM**

Los CM solo podrán recibir mensajes de empresas y contestarlos o eliminarlos.

#### **3.2.9 FAQ**

Debe haber un apartado de preguntas frecuentes, para explicar un poco el funcionamiento del CM y el de las empresas.

#### **3.2.10 Foro para los CM**

Los CM tendrán un pequeño foro donde puedan debatir cualquier tema y podrán sugerir mejoras del sistema o bugs.

## **3.3 Casos de uso**

## <span id="page-23-0"></span>**3.3.1 Diagrama de casos de uso**

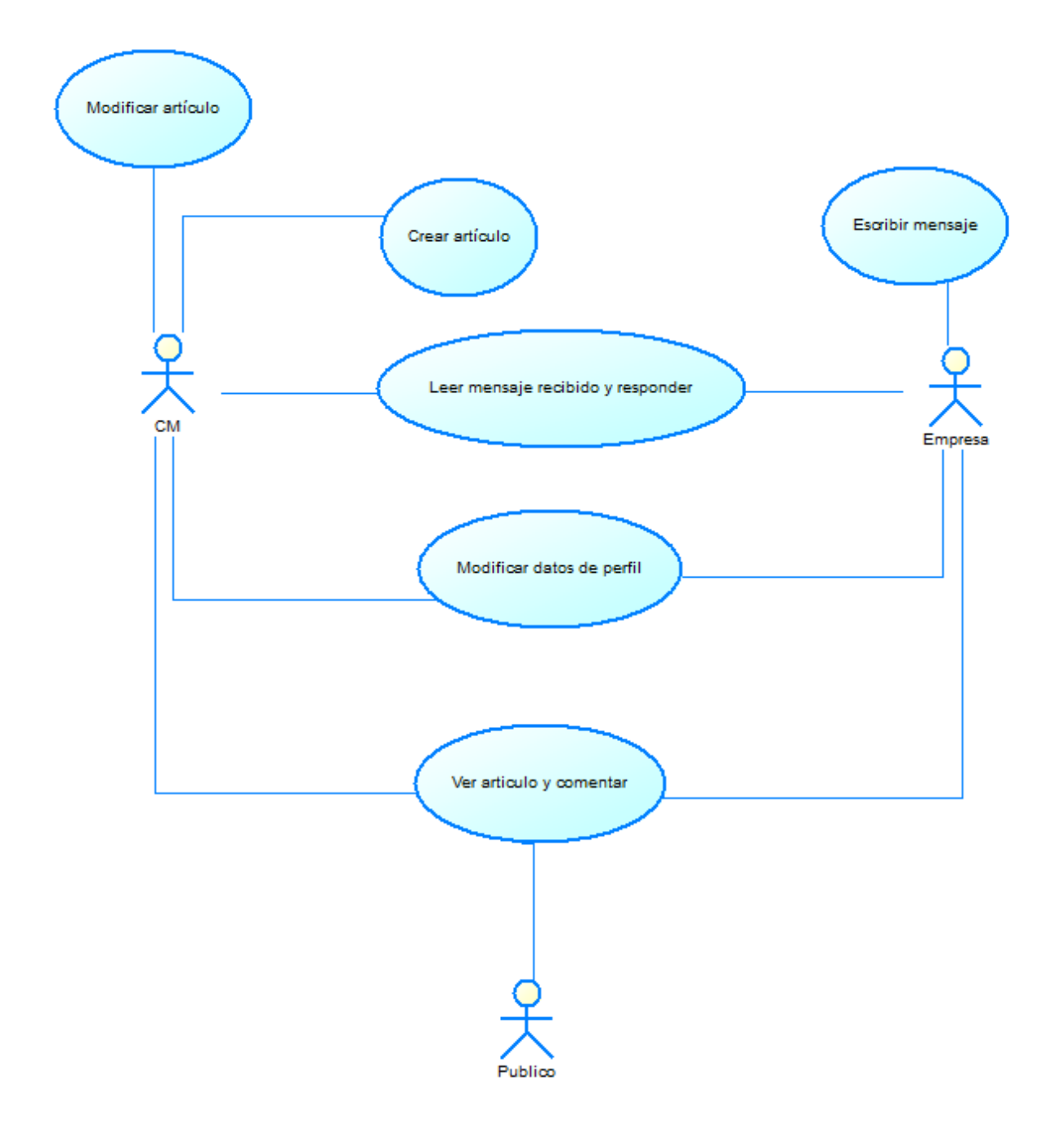

Fig. 3.1 Diagrama de casos de uso

## **3.3.2 Crear artículo**

#### **Actor**: CM

**Propósito**: Crear un artículo público en una categoría de blog, para mostrar una nueva noticia a los lectores.

**Visión genera**l: Una vez accedido como CM tendrá un botón que le permita crear un nuevo artículo. Entonces tendrá la opción de escribir su artículo y guardarlo.

**Precondición**: El usuario ha tenido que acceder como CM.

#### **Flujo normal**

- 1. Este caso de uso comienza cuando un CM pulsa el botón de *crear nuevo artículo.*
- 2. El usuario añade los datos de su artículo.
- 3. El sistema comprueba que se haya introducido un título.
- 4. El sistema notifica que se han guardados los cambios.
- 5. El CM pulsa el botón de cerrar.

#### **Flujo alternativo:**

El CM no introduce el título.

- 2. El usuario añade los datos del artículo sin introducir el título.
- 3. El sistema notifica la falta del título.
- 4. El CM acepta el error.

Continúa en el punto 2.

#### **3.3.3 Modificar artículo**

#### **Actor**: CM

**Propósito**: Modificar un artículo creado anteriormente.

**Visión genera**l: Una vez accedido como CM y localizado el artículo que se quiere modificar, ya sea por el botón de *mi nido* o por el de *blogs*, aparecerá un botón que pone *editar artículo,* el cual se pulsará para realizar los cambios y guardar.

**Precondición**: El usuario ha tenido que acceder como CM.

#### **Flujo normal**

1. Este caso de uso comienza cuando un CM ha iniciado sesión y ha pulsado *mi nido* y ha localizado el artículo a modificar.

- 2. El CM pulsa el botón de *leer más* para acceder al artículo.
- 3. El CM pulsa el botón de editar artículo.
- 4. El CM realiza todos los cambios necesarios en el artículo y pulsa el botón de guardar.
- 5. El sistema comprueba que haya introducido el título.
- 6. El sistema notifica que el cambio ha sido realizado.
- 7. El CM pulsa cerrar.

#### **Flujo alternativo:**

Accede por otro lugar.

1. El usuario pulsa Blogs y localiza su artículo

Continúa en el punto 3.

El CM no introduce el título.

- 5. El usuario añade los datos del artículo sin introducir el título.
- 6. El sistema notifica la falta del título.

Continúa en el punto 4.

#### **3.3.4 Escribir mensaje**

**Actor**: Empresa

**Propósito**: Escribir un nuevo mensaje a un CM

**Visión genera**l: Una vez accedido como Empresa, se pulsa el botón de *escribir a un community* y se rellena el mensaje y se añade el CM al que se quiere enviar.

**Precondición**: El usuario ha tenido que acceder como Empresa.

#### **Flujo normal**

- 1. El caso de uso comienza cuando se inicia sesión como Empresa y se quiere establecer una conexión con un CM.
- 2. La empresa pulsa el botón de *escribir a un community* y selecciona al CM que le interesa.
- 3. La empresa escribe el mensaje que quiere enviar y pulsa *enviar*.
- 4. El sistema comprueba que los campos de destinatario y de mensaje están rellenados.
- 5. El sistema notifica que el mensaje ha sido enviado y se dirige a la bandeja de entrada, donde están las respuestas recibidas.

#### **Flujo alternativo:**

Accede por *buscar un community manager*

2. La empresa localiza al community que quiere ponerse en contacto y pulsa la imagen del sobre.

Continúa en el punto 3.

Accede por página de un CM

2. La empresa pulsa la imagen del sobre.

Continúa en el punto 3.

La empresa no introduce destinatario o mensaje o contiene más de un destinatario.

- 7. La empresa no añade el destinatario o el mensaje.
- 8. El sistema notifica el campo sin rellenar con color rojo.

Continúa en el punto 3.

#### **3.3.5 Leer mensaje y responder**

**Actor**: Empresa o CM

**Propósito**: Leer un mensaje nuevo y responder.

**Visión general:** Una vez accedido como Empresa o CM, se pulsa el botón de *Respuestas* y aparecerán todos los mensajes recibidos. Se selecciona el mensaje nuevo, se lee el mensaje y se escribe la respuesta. Por último, se presiona el botón de enviar.

**Precondición**: El usuario ha tenido que acceder como Empresa o CM.

#### **Flujo normal**

- 1. El caso de uso comienza cuando se ha iniciado sesión como Empresa y se quiere consultar los mensajes nuevos.
- 2. El usuario pulsa el botón de *respuestas* y selecciona el mensaje que quiere leer.
- 3. El sistema abre el mensaje.
- 4. El usuario lee el mensaje y escribe la respuesta.
- 5. El usuario pulsa el botón enviar.
- 6. El sistema avisa que el mensaje ha sido enviado
- 7. El sistema vuelve a la pantalla de mensajes recibidos.

#### **Flujo alternativo:**

Cerrar mensaje sin responder.

4. Lee el mensaje y vuelve atrás.

Continúa en el punto 7.

### **3.3.6 Leer artículo y escribir comentario**

**Actor**: Todos.

**Propósito**: Leer un artículo y hacer un comentario.

**Visión genera**l: Se entra en el apartado de blogs y se selecciona un artículo. Después, se pulsa *ver más*, para leer el artículo. Una vez acabado de leer, se escribe un comentario.

**Precondición**: Ninguna.

#### **Flujo normal**

- 1. El caso de uso comienza cuando se pulsa el botón de blog.
- 2. El usuario selecciona el artículo que quiere leer, pulsando en leer más.
- 3. El sistema muestra el artículo seleccionado.
- 4. El usuario lee el artículo.
- 5. El usuario escribe un comentario y pulsa el botón *enviar comentario*.
- 6. El sistema comprueba que se haya introducido mensaje, nombre y email.
- 7. El sistema notifica que se ha guardado el comentario.
- 8. El usuario cierra el artículo.

#### **Flujo alternativo:**

El usuario no introduce el mensaje o el nombre o el email.

- 5. El usuario no rellena el mensaje o el nombre o el email.
- 6. El sistema comprueba los datos.
- 7. El sistema avisa de que hay datos sin rellenar.

Continúa en el punto 5.

No escribe comentario

4. El usuario lee el artículo.

#### Continúa en el punto 8.

#### **3.3.7 Modificación de datos**

**Actor**: Empresa o CM.

**Propósito**: Modificar los datos personales.

**Visión genera**l: Se entra en la configuración de cuenta y se modifican los datos de perfil.

**Precondición**: El usuario ha tenido que acceder como CM o empresa.

#### **Flujo normal**

- 1. El caso de uso comienza cuando un usuario ha iniciado sesión y quiere modificar los datos de perfil.
- 2. El usuario presiona el botón de *mi cuenta.*
- 3. El sistema abre la configuración de la cuenta de usuario.
- 4. El usuario modifica sus datos.
- 5. El usuario presiona el botón de *guardar*.
- 6. El sistema comprueba los datos.
- 7. El sistema notifica que los datos han sido guardados y sale al *home*.

#### **Flujo alternativo:**

El usuario no introduce email.

- 4. El usuario modifica los datos y deja en blanco el email.
- 5. El sistema comprueba los datos.
- 6. El sistema avisa que falta el campo email por rellenar.

Continúa en el punto 4.

No modifica los datos

- 4. El usuario comprueba los datos.
- 5. El usuario sale de la configuración.

## **3.4 Menús**

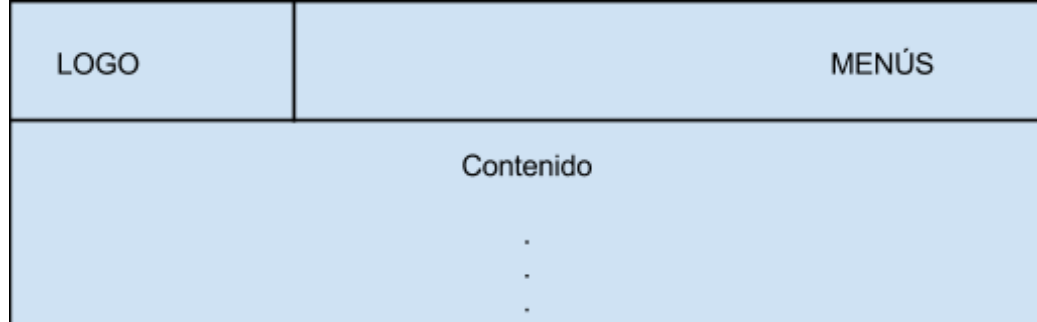

<span id="page-30-0"></span>La Fig. 3.2 representa la estructura base que deberá tener la web.

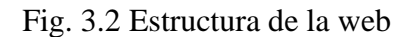

Los menús serán: Home, foro, FAQ, blogs, mensajería, ranking, mi página, lista de CM y *login*.

#### **3.4.1 Home**

Este menú tendrá la página de inicio donde explicará un poco el objetivo de esta web y los diferentes perfiles.

#### **3.4.2 Foro**

Este menú accede a un foro en el que los CM puedan debatir sus asuntos. Además, cuenta con un apartado de sugerencias, donde podrán comunicar sus nuevas necesidades.

### **3.4.3 FAQ**

Este menú tendrá una guía explicativa de los dos grandes perfiles de esta herramienta, que son los CM y las empresas.

#### **3.4.4 Blogs**

En la *figura 2* se puede ver un pequeño esquema del contenido de este apartado, que está dividido en dos bloques: la parte izquierda y la derecha.

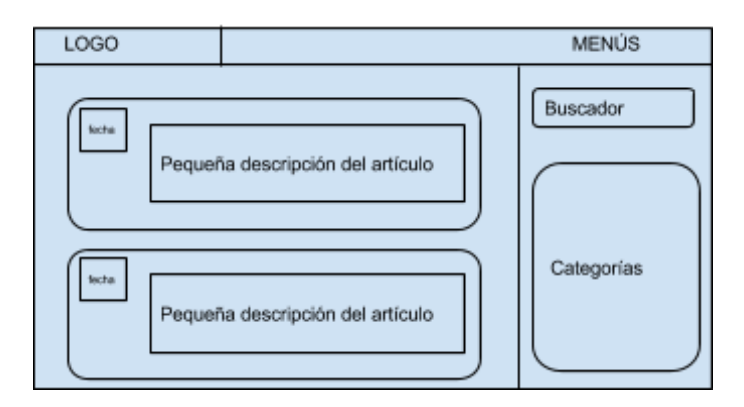

Fig. 3.3 Estructura de la página Blog

En la izquierda habrá un resumen de los diferentes artículos que se han introducido por los diferentes CM y estarán ordenados de forma ascendente por la fecha de creación.

En la derecha habrá un buscador en la parte superior, el cual permitirá encontrar blogs por palabras clave.

Y en la parte inferior se ven las diferentes categorías que se pueden encontrar.

#### **3.4.5 Mensajería**

En este menú se deberá enviar y recibir mensajes para establecer la comunicación entre las empresas y los CM. Este sistema debe permitir a las empresas enviar mensajes a los CM, pero a estos sólo se les permitirá contestar mensajes de aquellas empresas que se hayan puesto en contacto con ellos.

#### **3.4.6 Ranking**

En este apartado se debe mostrar un listado de CM ordenado por la influencia en las redes sociales. Este menú sólo deberá ser visible para los CM.

#### **3.4.7 Mi página**

Este menú será sólo visible para los CM, ya que muestran una pequeña descripción de todos los artículos que han ido escribiendo desde su creación.

#### **3.4.8 Lista CM**

Este menú muestra un listado de todos los CM que hay y será visible para las empresas, ya que será una de las formas en las que puedan contactar con ellos.

#### **3.4.9 Login**

Tiene que haber dos tipos de logins: el de CM y el de empresa. Los CM deberían poder entrar a través de una red social.

#### **3.4.10 Resumen de los diferentes accesos**

En este apartado se hace un resumen de los diferentes accesos a los menús por perfil de usuario:

- Todos: deberán poder ver los menús de Home, Blogs, FAQ y el Login.

- CM: podrán redactar artículos que tendrán la posibilidad de asignarlos a una categoría y podrán entrar en los menús: mi página.

- Empresas: podrán ver un listado de CM y tendrán la posibilidad de ponerse en contacto con ellos.

La Fig. 3.4 muestra la conectividad entre las diferentes páginas del sistema. También se puede ver los perfiles que tienen acceso a esas conexiones.

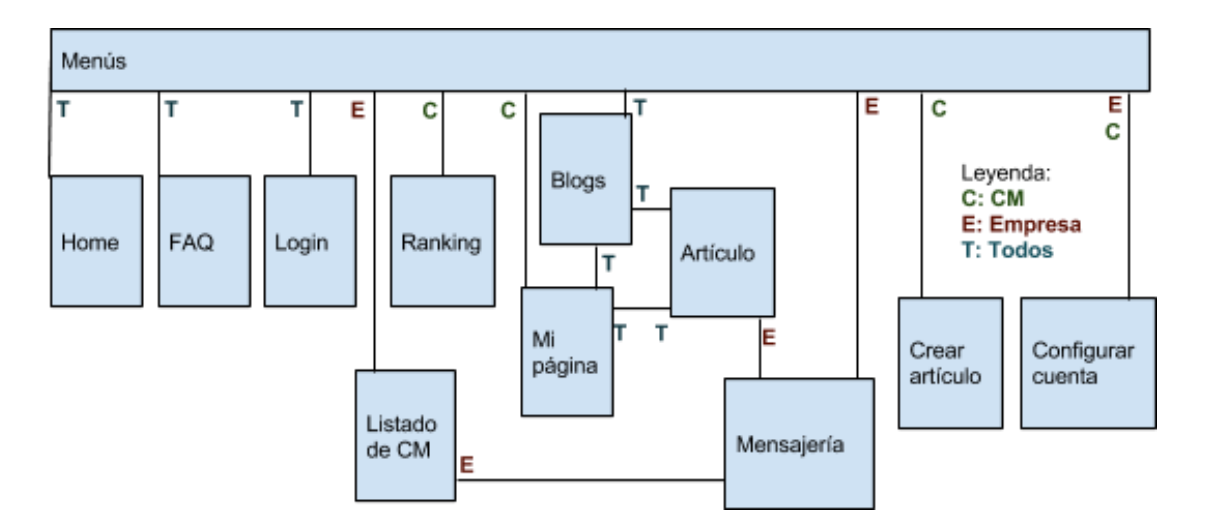

Fig. 3.4 Esquema con los diferentes accesos

## **4. Estudio de campo**

<span id="page-34-0"></span>Para el desarrollo de este proyecto, primero hay que hacer un estudio de todas las herramientas que pueden ayudar.

## **4.1 Redes sociales**

<span id="page-34-1"></span>Con este estudio se pretende descubrir las limitaciones que tienen las redes sociales más conocidas, como Facebook y Twitter, para descubrir la influencia que tiene un CM en estas redes y poder puntuarla.

Por lo tanto, las redes sociales son necesarias en este proyecto para poder asignar puntuaciones a los CM y se pretende utilizar como *login* exclusivo de los CM.

#### **4.1.1 Facebook**

Es una de las mayores redes sociales que, principalmente, pretende conectar a las personas entre sí, como amigos y familiares. Actualmente, también las empresas pueden contactar con las personas.

El primer paso que se ha de seguir para obtener la autenticación de Facebook en una aplicación es registrarse en la parte de desarrollador de Facebook [1] y allí registrar la herramienta. Se puede ver en la Fig. 4.1 dónde hay que añadir la aplicación.

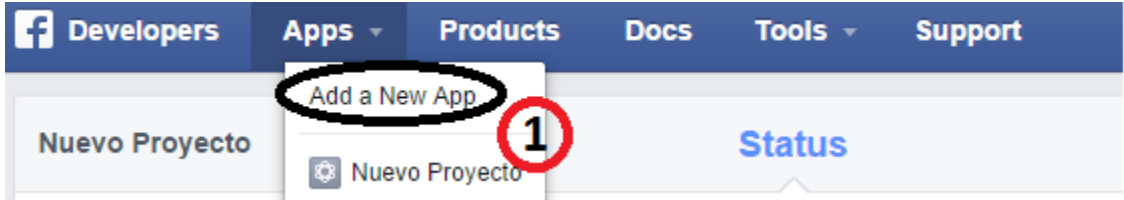

Fig. 4.1 Muestra dónde se crea una nueva aplicación en Facebook

El siguiente paso que hay que seguir es descargar la API de Facebook, en ella piden un App Id, un *App Secret y un Token.*

El App Id y el App Secret se obtienen del registro de la aplicación. Como se puede ver en la Fig. 4.2, se encuentran los dos valores.

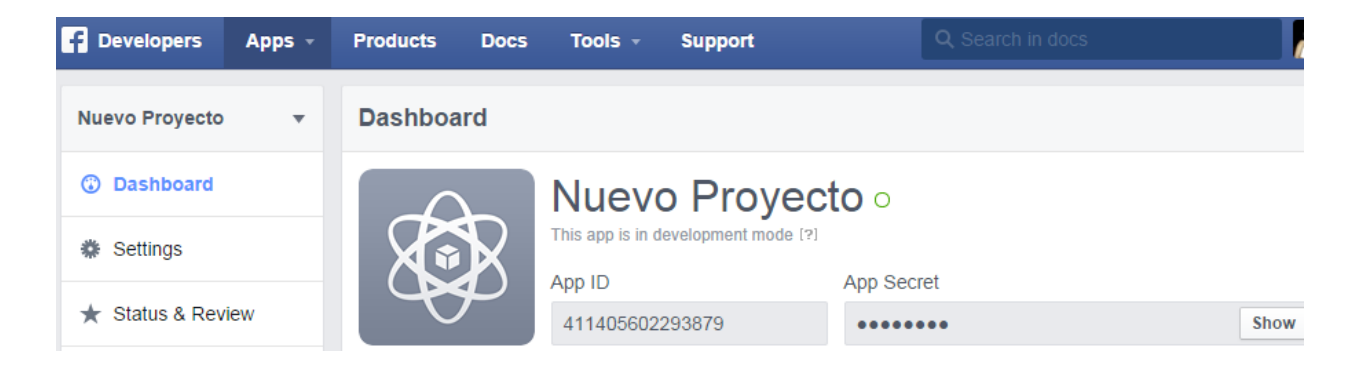

Fig. 4.2 Muestra el lugar donde está el id y el número de secreto

El token son los permisos de acceso que se le piden al usuario, antes de entrar. Para obtener el número de token, Facebook facilita un lugar para obtenerlo [2].

| <b>Developers</b><br>A                         | Apps $-$<br><b>Products</b>                                                  | Tools $\sim$<br><b>Docs</b>                      | <b>Support</b>                      | Q Search in docs                |                              |
|------------------------------------------------|------------------------------------------------------------------------------|--------------------------------------------------|-------------------------------------|---------------------------------|------------------------------|
| <b>Graph API Explorer</b><br>$\overline{4}$    |                                                                              | Application: [?]                                 | Graph API Explorer -<br>Locale: [?] | English (US) $\rightarrow$      | API Version: [?]<br>$v2.1 -$ |
|                                                | Access Token F Paste in an existing Access Token or click 'Get Access Token' |                                                  |                                     | ≒ Get Access Toker              | t App Token                  |
| <b>Graph API</b><br><b>FQL Query</b>           |                                                                              |                                                  |                                     |                                 |                              |
| $\rightarrow$ /v2.1/me?fields=<br>$GET$ $\sim$ | <b>Select Permissions</b>                                                    |                                                  |                                     |                                 | z<br>▶ Submit                |
| Learn more about the Graph API                 | <b>User Data Permissions</b>                                                 | <b>Extended Permissions</b>                      |                                     |                                 |                              |
| Node: me                                       | user about me                                                                | user actions.books                               | user actions.music                  |                                 |                              |
| (No fields expansion av                        | □<br>user_actions.news                                                       | user actions.video                               | $\Box$ user activities              |                                 | the current user.",          |
|                                                | user birthday                                                                | $\Box$ user education history $\Box$ user events |                                     |                                 |                              |
|                                                | user_friends<br>□                                                            | user_games_activity                              | $\Box$ user_groups                  |                                 |                              |
|                                                | user hometown                                                                | $\Box$ user interests                            | $\mathscr{C}$ user likes            |                                 |                              |
|                                                | user location                                                                | $\Box$ user photos                               | user relationship details           |                                 |                              |
|                                                | user_relationships                                                           | user_religion_politics                           | $\Box$ user_status                  |                                 |                              |
|                                                | user_tagged_places                                                           | $\Box$ user videos                               | √ user website                      |                                 |                              |
|                                                | user_work_history                                                            |                                                  |                                     |                                 |                              |
|                                                | Public profile included by default.                                          |                                                  | <b>Get Access Token</b>             | <b>Clear</b><br><b>Cancelar</b> |                              |

Fig. 4.3 Muestra la página para seleccionar los privilegios

En la Fig. 4.3, se encuentra la página para obtener el token.
El número 1 es el botón que abrirá el "Select Permissions", el número 2 muestra todos los permisos que hay y el número 3 mostrará más permisos.

Después, se le pulsa a "Get Access Token" y se obtendrá en el punto 4 el token que estaba pidiendo la API.

### **4.1.1.1 Ejemplo de conexión**

Para poder realizar una conexión sencilla a Facebook, se deberá crear un archivo php que contenga lo siguiente:

```
require_once 'src/facebook.php'; 
$app_id = '411405602293879'; 
$app_secret = 'e6e7ec90efe7bc3b3d08ab2436efa8d4'; 
$token='CAAF2K9TIiHcBALI42VXy6WuwNwFRby1PiLDlkzkwn9fOEZBJ4nTKsaZBgKE19R1mfQDqTf
GKcHrqzBGGITNkuQuZCYL2aDFnZB7SiEkCJktcQLXbiRs5VmbfakrQZCTTH92cIZByUykUGJjYsYE8yIn
2x7XQnpDqsKVv07ZAGA6XQDSoDfP5qCO0VD0sxHuoA0ZD';
$facebook = new Facebook(array(
   'appId' => $app_id,
   'secret' => $app_secret,
   'access_token' => $token
));
$user = $facebook->getUser();
if($user <> 0){
echo $user;
$data = $facebook->api('/me');
echo $data['email'];
echo $data['birthday'];
}
```
Este archivo hace referencia a un documento llamado facebook.php, donde previamente se habrá descargado de la web oficial de Facebook para desarrolladores [3] o en GitHub [4].

A continuación, se deposita los valores de *app\_id*, *app\_secret* y *token*, que se habrán obtenido previamente como anteriormente se ha explicado.

Después se llama a la clase de *facebook* y se le pasan los parámetros, para establecer la conexión a Facebook. Una vez establecida, se utilizará el método getUser para obtener el identificador del usuario, en caso de ser 0 significa que no se ha establecido conexión. Si la conexión se ha establecido se podrá utilizar el método *api('/me'),* para obtener los valores del usuario.

Para acabar se podrá obtener por ejemplo el correo o la fecha de nacimiento utilizando: *\$data[email'];* o *\$data[birthday'];*

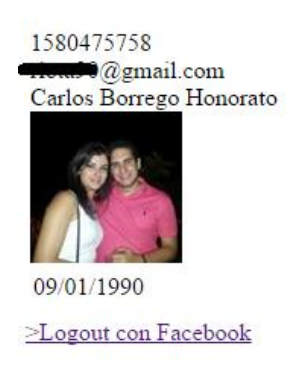

Fig. 4.4 Resultado de la demostración

### **4.1.2 Twitter**

Es una red social pública, esto significa que está orientada a la comunicación con todas las personas. Twitter permite libertad de opinión y la posibilidad de seguir a tus famosos favoritos, por lo que proporciona una gran fuente de información.

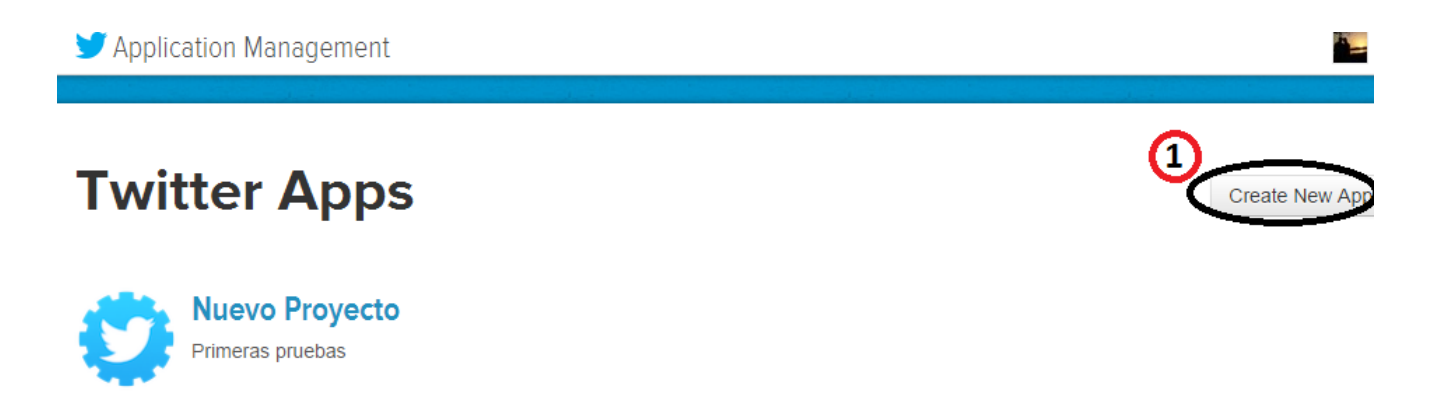

**AN** Mooneetl

Fig. 4.5 Muestra cómo crear una aplicación en Twitter

El modo de acceder a Twitter es parecido al de Facebook, pero tiene ciertas diferencias: Hay que registrar la aplicación, y los permisos se reducen más que en Facebook, ya que son solo: de solo lectura; de lectura y escritura; lectura, escritura y acceder a los mensajes directos. En la Fig. 4.6 se puede ver el menú donde se encuentran estas opciones.

Hay que descargar la API que proporciona Twitter [6]-[7], en ella se encuentran los siguientes archivos: twitteroauth.php, [OAuth.php.](https://github.com/abraham/twitteroauth/blob/master/twitteroauth/OAuth.php)php y callback.php.

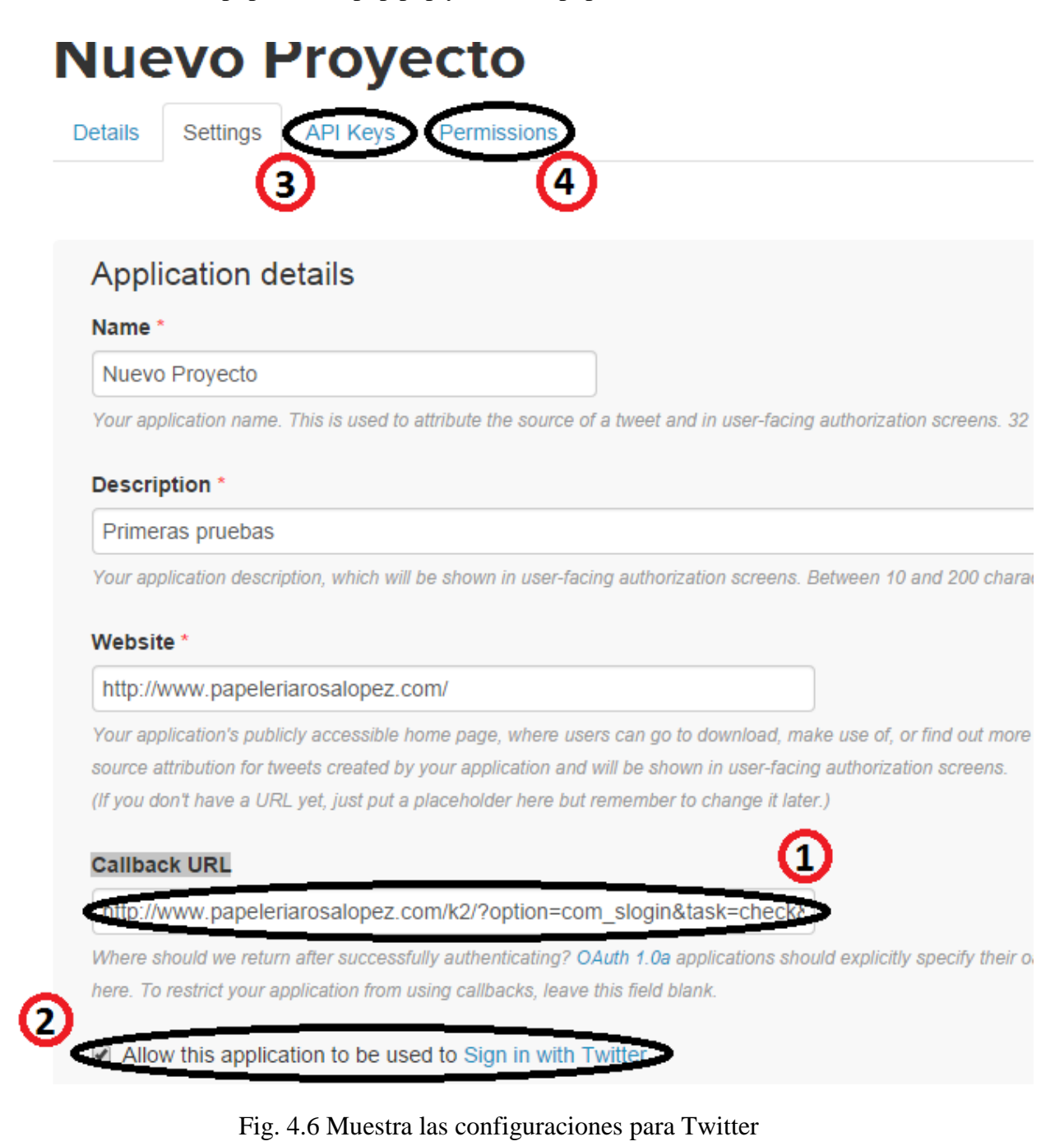

En la Fig. 4.6, se ve en el punto 1 que se debe introducir la ruta donde está el archivo Callback.php. También se encuentra la opción de hacer *login* con Twitter. En el punto 3 es donde se obtienen la API key y API secret, que pide el archivo de configuración.

#### **4.1.2.1 Ejemplo de conexión**

Para poder realizar una conexión sencilla a Twitter, se deberá crear un archivo php que contenga lo siguiente:

require\_once 'twitteroauth/twitteroauth.php'; require\_once 'config.php'; \$twitter = new TwitterOAuth(CONSUMER\_KEY, CONSUMER\_SECRET,\$\_SESSION["twitter\_token"], \$\_SESSION["twitter\_secret"]); \$credenciales = \$twitter->get("account/verify\_credentials"); \$credenciales->followers\_count; \$credenciales->friends\_count;

El archivo hace referencia a twitteroauth.php, que es un archivo que se descarga en la web oficial de Twitter, en el apartado de desarrollador. También hace referencia a config.php, que contiene lo siguiente:

define ('CONSUMER\_KEY', 'Y0I1fwvGiiYShnOJ3H82mQ'); define ('CONSUMER\_SECRET','MyNb3UnbT5PR80NNLim1b8snU30PhvgQvTvm9RiZYCg'); define ('OAUTH\_CALLBACK', 'http://www.papeleriarosalopez.com/tw/callback.php');

Aquí se definen las variables que de *key, secret* y la ubicación del archivo *callback.php.* 

Una vez realizados los pasos anteriores, ya se puede crear la clase TwitterOAuth, para establecer la conexión con Twitter. Una vez conectados se podrá utilizar el método *get* para obtener la información deseada. En el ejemplo se llama a *\$twitter->get("account/verify\_credentials");* y con esto se podrán obtener por ejemplo los seguidores y los seguidos.

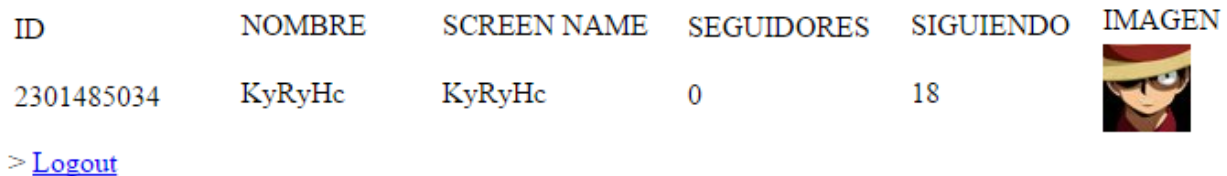

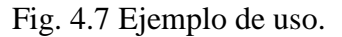

## **4.1.3 Klout**

Klout es una herramienta que permite medir la influencia social que tiene una persona a través de las redes sociales a las que pertenezca. Esta influencia se expresa con una puntuación.

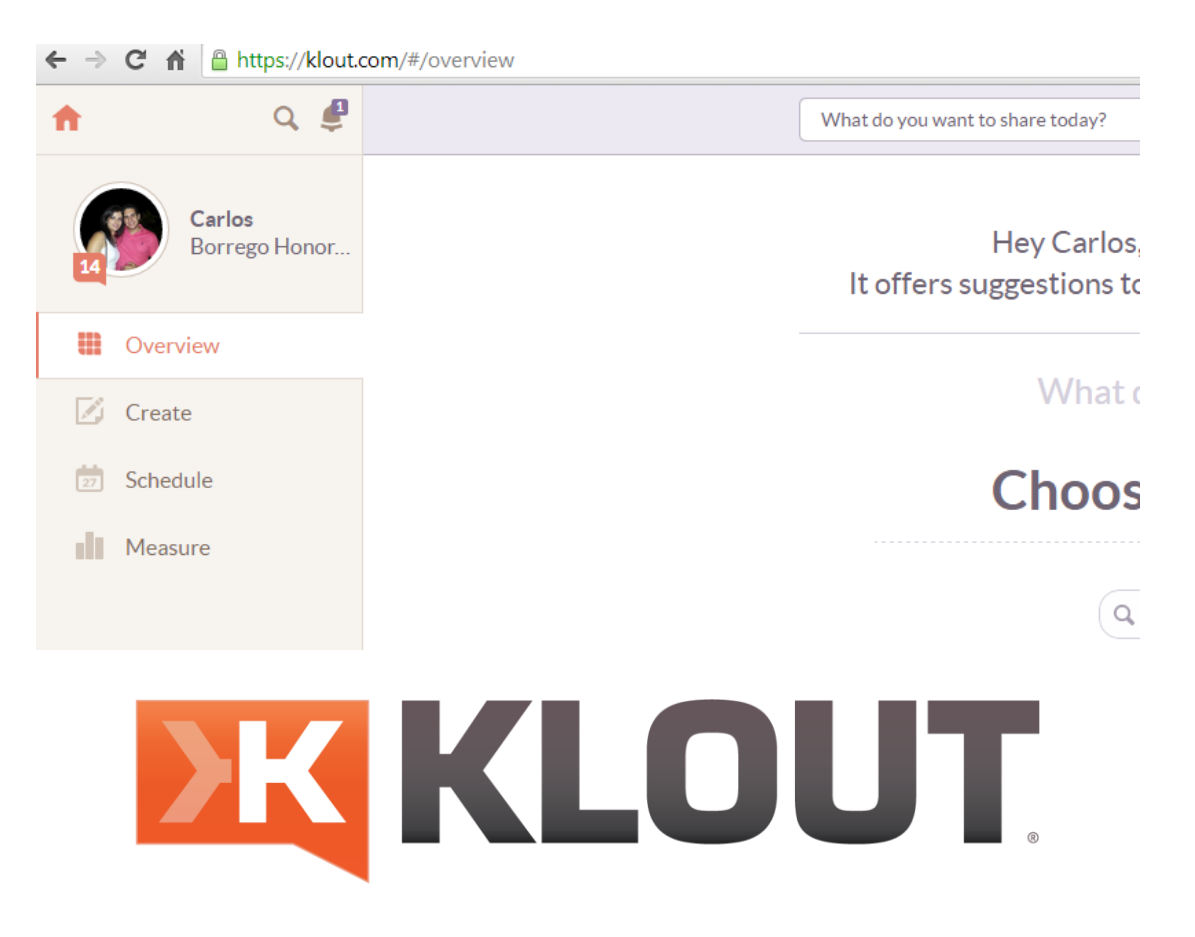

Fig. 4.8 Web oficial de Klout [8]

Klout tiene una sesión de desarrollador, donde se explica cómo utilizar su API para poder obtener la puntuación que ellos te proporcionan. Además se deberá entrar para registrar la aplicación y obtener un número key.

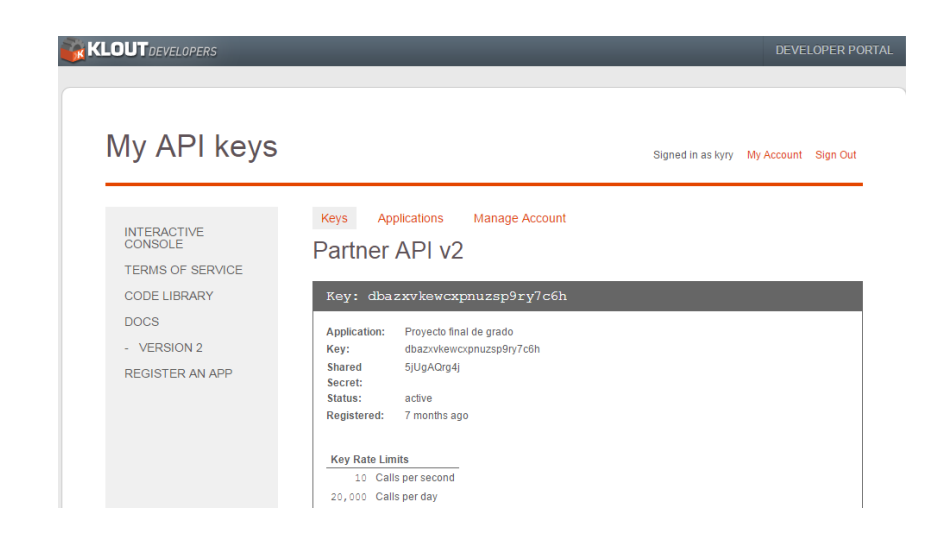

Fig. 4.9 Web para los desarrolladores Klout [9]

La forma para obtener la puntuación es muy sencilla, ya que únicamente se deben hacer peticiones. El contenido del archivo para realizar este proceso es el siguiente:

```
$api_key_klout = 'dbazxvkewcxpnuzsp9ry7c6h';
$json =file_get_contents('http://api.klout.com/v2/identity.json/twitter?screenName=kyryhc&key='. 
$api_key_klout);
$info->screen_name .'&key='. $api_key_klout);
$id = json\_decode($json, TRUE);$json = file_get_contents('http://api.klout.com/v2/user.json/'. $id['id'] .'/score?key='. 
$api_key_klout);
$score = json_decode($json, TRUE);
$score['score'];
```
El primer paso es guardar la clave que te proporciona Klout y seguidamente hacer la primera petición para obtener el número de identificación de Klout para ese usuario, ya que en la segunda petición se utiliza para obtener el número analizado de influencia.

## **4.2 Blogs**

Se ha realizado un estudio de los diferentes sistemas de gestión de contenidos (CMS), para realizar los blogs por usuario. Normalmente todo CMS está orientado al modelo vista controlador. A continuación se detallan las diferentes características que ofrecen.

## **4.2.1 Elgg**

Es un CMS, no muy conocido, que permite fácilmente realizar una red social. La administración de la página no es muy complicada, ya que únicamente se debe acceder como administrador y te da la posibilidad de gestionar el contenido, como por ejemplo, añadir plugins. Los usuarios sólo pueden gestionar su apariencia y tienen la posibilidad de escribir una entrada al blog, de hacer amigos con otros usuarios y enviar mensajes entre ellos.

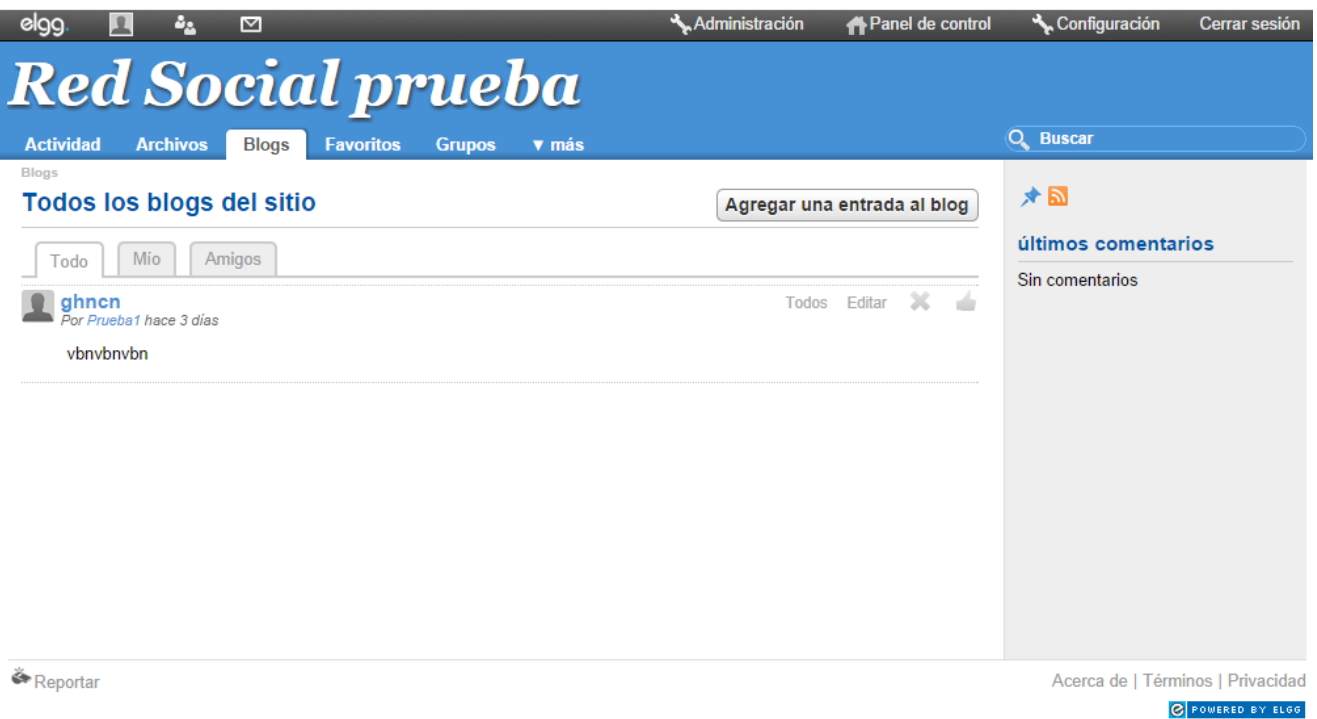

Fig. 4.10 Ejemplo Elgg

### **4.2.2 WordPress**

Es un CMS enfocado a la creación de blogs, con una gran comunidad de usuarios. Hay dos tipos de perfiles como en cualquier CMS: los administradores y los usuarios, los cuales pueden tener diferentes privilegios. Ambos perfiles acceden desde el mismo *login*.

Los usuarios tienen un menú que les permite añadir artículos, gestionar los comentarios y modificar su perfil. En cambio, los administradores pueden realizar todo lo de los usuarios normales, además de otras funciones como: añadir nuevas páginas, categorías, plugins, gestión de usuarios y cambiar el aspecto de la página utilizando plantillas. Los plugins permiten incorporar nuevas funcionalidades al sitio web.

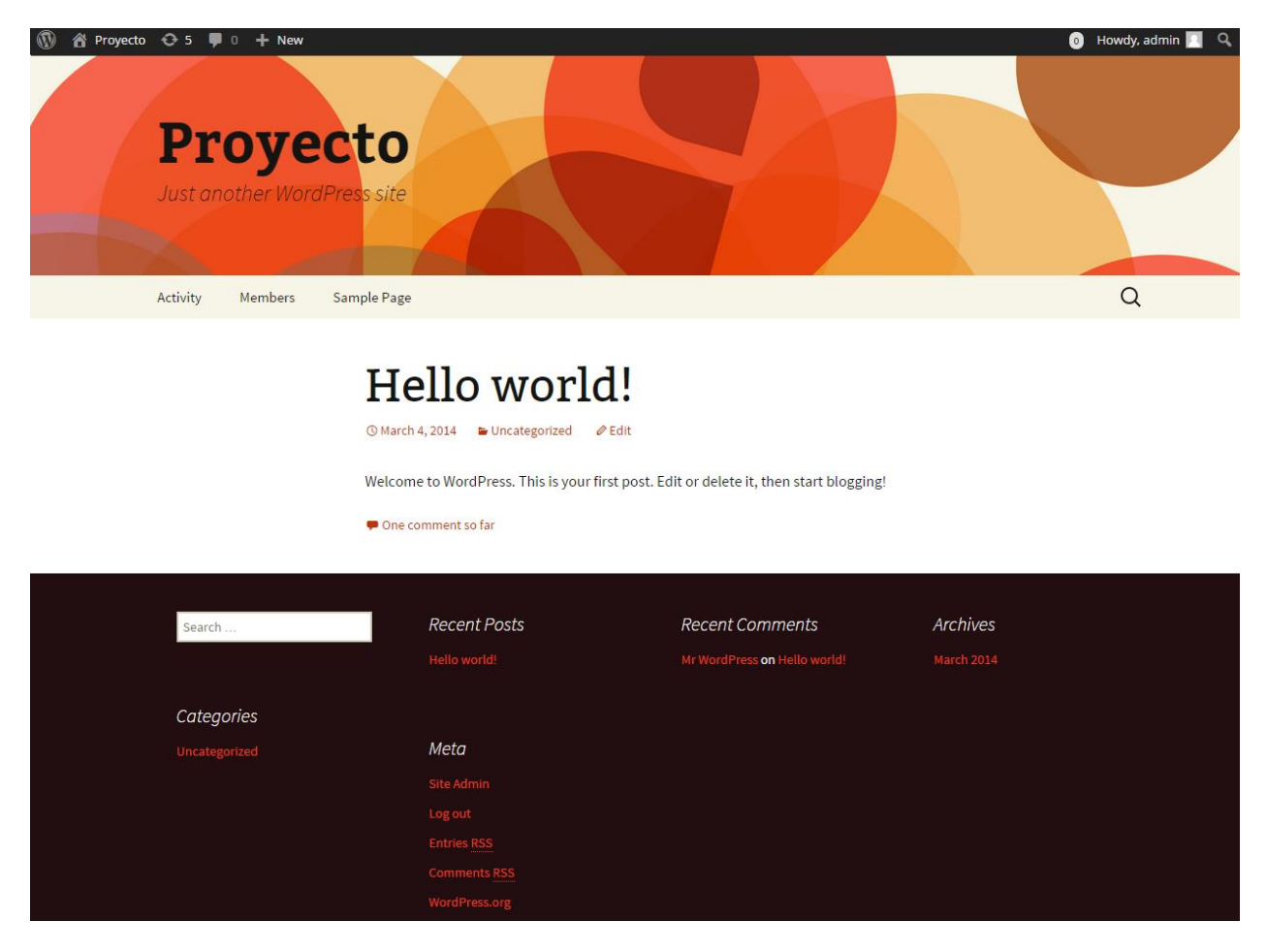

Fig. 4.11 Ejemplo de Wordpress

### **4.2.3 Joomla**

Es otro sistema de CMS, el cual está enfocado al desarrollo de sitios web dinámicos e interactivos. Este sistema tiene dos tipos de perfiles, igual que wordpress: el administrador y los usuarios, con diferentes tipos de privilegios. Joomla diferencia el acceso de administrador con el de usuario, ya que se debe entrar por otro path para gestionar la página.

En el acceso de la página sólo pueden añadir artículos, hacer comentarios y configurar su cuenta.

En cambio, en el acceso de administrador es donde se realizan todas las configuraciones, tanto de sistema, usuario, menús, contenido, componentes, módulos, plugins y plantillas, que se especificarán más adelante.

# Joomla 3

**Inicio** 

Proyecto en JoomlaCode **X** Joomla! **spanish**  $^{\text{de}}$   $^{\circ}$   $\odot$  FORGE

Joomla! Spanish

#### **Cursos Online**

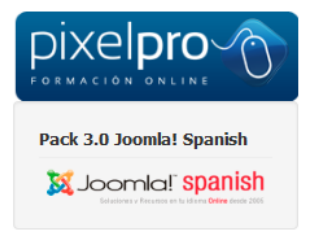

#### Introducción Joomla! 3.0

Es fácil empezar a crear su sitio web. Conocer algunos de los conceptos básicos le ayudará.

#### ¿Qué es un Sistema de Gestión de Contenidos?

Un Sistema de Gestión de Contenidos es un software que te permite crear y administrar páginas web fácilmente separando la creación de su contenido de la mecánica necesaria para presentarlo en la web..

En este sitio, el contenido se almacena en una base de datos. El aspecto y la sensación son creados por una plantilla. El software de Joomla! reúne la plantilla y el contenido para crear páginas web.

#### Sitio y Administrador

El sitio tiene actualmente dos sitios separados. El sitio de la parte delantera (también llamado (Frontend) es lo que los visitantes verán de su sitio. El administrador (también llamado el backend) es utilizado por personas que gestionan el sitio. Puede acceder al administrador haciendo clic en el "Administrador del sitio" en el "Menú de usuario" el menú es (visible una vez que se conecte) o añadiendo /administrator al final del nombre de su dominio.

Inicie sesión en el administrador con el nombre de usuario y contraseña creados durante la instalación de Joomla.

#### Iniciar una sesión

Para acceder a la parte delantera de su sitio usar el formulario de acceso. Utilice el nombre de usuario y contraseña que se crearon como parte del proceso de instalación. Una vez que han iniciado la sesión serán capaces de crear y editar artículos.

En la gestión de su sitio, usted será capaz de crear contenido que sólo los usuarios registrados puedan ver.

La creación de un artículo

## Fig. 4.12 Ejemplo de Joomla

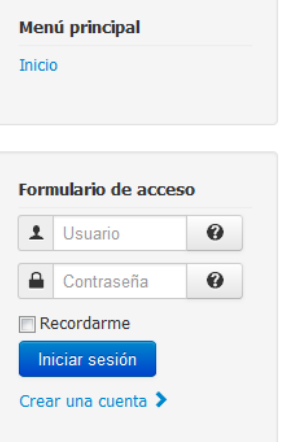

#### Potenciado por:

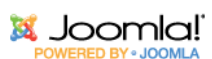

## **4.2.4 Comparativa**

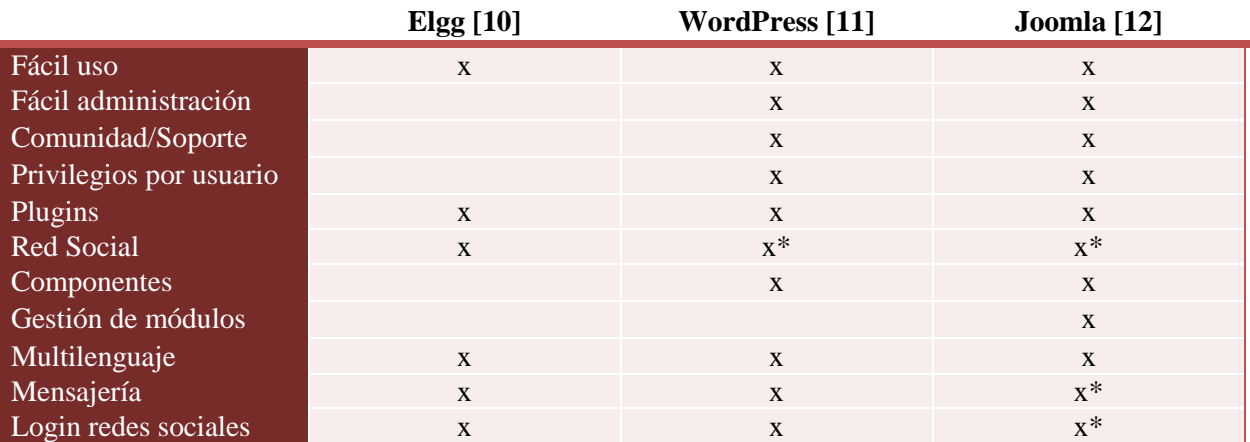

Tabla 4.1 Tabla comparativa de CMS

\*Uso de plugins para realizarlo.

Elgg es un buen CMS, pero está muy orientado a una red social y no tanto a los blogs por usuarios, además no tiene tanta comunidad de usuarios como los otros dos. Por esos motivos se descartó Elgg para su realización.

La estructura de Joomla y WordPress son similares, pues también tienen los dos unas grandes comunidades de usuarios. Con ambos se podría realizar el proyecto, pero finalmente se optó por Joomla por los siguientes motivos:

Joomla separa el acceso de administración (configuración de la web) al acceso de usuario. En cambio WordPress no lo permite; el acceso únicamente se hace en un mismo lugar. Además, parece más complicada la gestión de módulos, al contrario de Joomla, que parece más intuitiva y, por lo tanto, más fácil.

## **4.3 Programas utilizados**

En este apartado se habla de todos los programas utilizados y de los servicios contratados.

## **4.3.1 EasyPhp**

Es un programa que se utiliza para poder trabajar con una Web de forma fácil en tu propio ordenador. Con esta única instalación se obtiene un servidor Apache, junto con el módulo de programación de php y la base de datos MySQL.

Por lo que EasyPhp se ha utilizado para realizar pruebas en local de Joomla y Parallax, para tener un primer contacto.

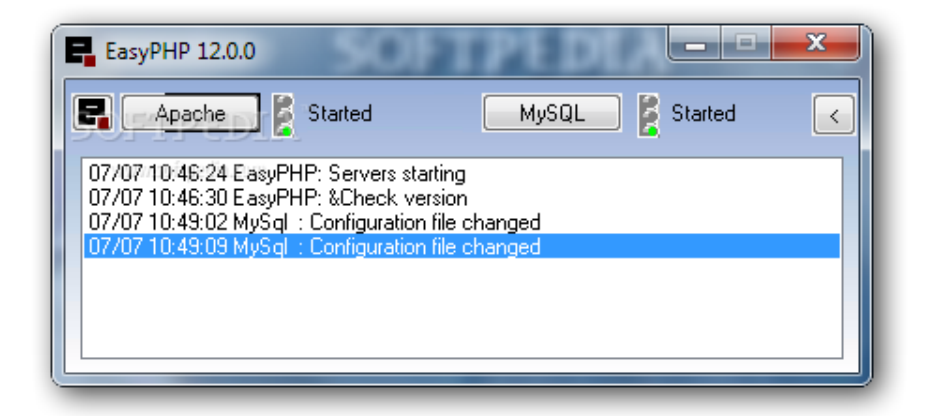

Fig. 4.13 Programa EasyPhp

## **4.3.2 Photoshop**

Photoshop es un editor gráfico muy conocido, que principalmente se utiliza para el retoque de imágenes. Se ha utilizado para la creación o modificación de las imágenes en la web, como por ejemplo, el logotipo de Woonest.

## **4.3.3 PsPad**

Es un editor de texto, muy poco conocido, que está orientado a la programación, por ejemplo para los archivos CSS, HTML, JavaScript, PHP, etc. También proporciona la posibilidad de abrir archivos a través del FTP y poder editarlos y guardarlos. Se ha utilizado principalmente a raíz de que se necesitó implementarlo en un *hosting*.

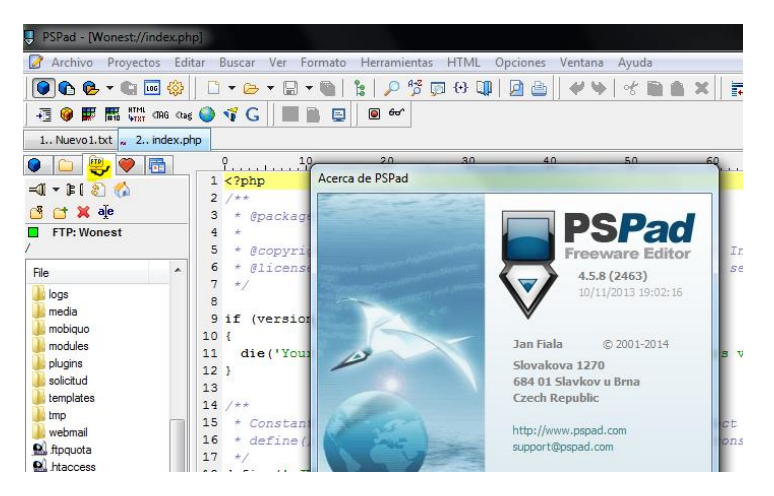

Fig. 4.14 Aplicación PsPad

## **4.3.4 Filezilla**

Es un cliente FTP, FTPS y SFTP, que está desarrollado para multiplataforma. FTP es un protocolo para la transmisión de archivos a través de Internet. FTPS y SFTP son las versiones cifradas de este protocolo. Se ha utilizado este programa para la gestión de los archivos al *hosting* contratado.

| Archivo<br>Edición Ver<br>Transferencia Servidor<br>Marcadores Avuda :Nueva versión disponible!                                                                                                    |   |                                                                                                    |                          |                                                                                            |         |                                                                                      |                                                    |  |  |
|----------------------------------------------------------------------------------------------------|---|----------------------------------------------------------------------------------------------------|--------------------------|--------------------------------------------------------------------------------------------|---------|--------------------------------------------------------------------------------------|----------------------------------------------------|--|--|
| ※ 日 家 ク<br>급<br><b>ERPA</b><br><b>MET</b><br>۰                                                                                                    |   |                                                                                                    |                          |                                                                                            |         |                                                                                      |                                                    |  |  |
| Servidor:                                                                                                    |   | Nombre de usuario:                                                                                                    |                          | Contraseña:                                                                                | Puerto: | Conexión rápida                                                                      | ▼                                                  |  |  |
| Comando:<br>PASV<br>227 Entering Passive Mode (206, 190, 144, 148, 131, 74)<br>Resouesta:<br><b>MLSD</b><br>Comando:<br>150 Accepted data connection<br>Resouesta:<br>226-Options: -a -<br>Resouesta:<br>226.38 matches total<br>Resouesta:<br>Estado:<br>Directorio listado correctamente |   |                                                                                                    |                          |                                                                                            |         |                                                                                      |                                                    |  |  |
| Sitio local: C:\                                                                                                    |   |                                                                                                    | ٠                        | Sitio remoto:                                                                              |         |                                                                                      |                                                    |  |  |
| <b>E</b> Mis documentos<br><b>Equipo</b><br>由 - 昌 A:<br>ė4ZC:                                                                                                    |   |                                                                                                    | A<br>E                   | $-1/$                                                                                      |         |                                                                                      |                                                    |  |  |
| Nombre de archivo                                                                                                    |   | Tamaño d Tipo de archivo                                                                                                  | Última modi <sup>2</sup> | Nombre de archivo                                                                          |         | Tamaño d Tipo de arc Última m 1                                                      |                                                    |  |  |
| SINPLACE.~TR<br><b>SRecycle.Bin</b><br>SWINDOWS.~O<br><b>Boot</b>                                                                                                    |   | Carpeta de arc 11/09/2012 1<br>Carpeta de arc 11/07/20131<br>Carpeta de arc 11/09/2012 1<br>Carpeta de arc 15/09/2012 1 - |                          | woonest_20140804.zip<br>woonest.com subido.zip<br>woonest.com.zip<br>cpbackup-exclude.conf | 1.      | 98.725.083 Archivo Wi<br>86.195.081 Archivo Wi<br>86.188.527 Archivo Wi<br>Archivo C | 04/08/201<br>02/06/20<br>01/06/201<br>$27/10/20$ - |  |  |
|                                                                                                    | m |                                                                                                    | ۰                        | Ш<br>$\overline{\phantom{a}}$                                                              |         |                                                                                      | ٠                                                  |  |  |
|                                                                                                    |   | 42 archivos y 23 directorios. Tamaño total: 6.110.520.045 bytes                                                           |                          | 11 archivos y 25 directorios. Tamaño total: 271.109.096 bytes                              |         |                                                                                      |                                                    |  |  |
| Servidor/Archivo local                                                                                                    |   | Direcci Archivo remoto                                                                                                    |                          | Tamaño Prioridad Estado                                                                    |         |                                                                                      |                                                    |  |  |

Fig. 4.15 Aplicación Filezilla

### **4.3.5 Bitbucket**

Git es un sistema de control de versiones, que piensa en la eficiencia y la confiabilidad del mantenimiento de versiones de aplicaciones cuando tienen un gran número de código fuente.

Bitbucket es un sitio donde se pueden alojar repositorios Git, pero también es compatible con Mercurial, que es otro tipo de sistema para el control de versiones.

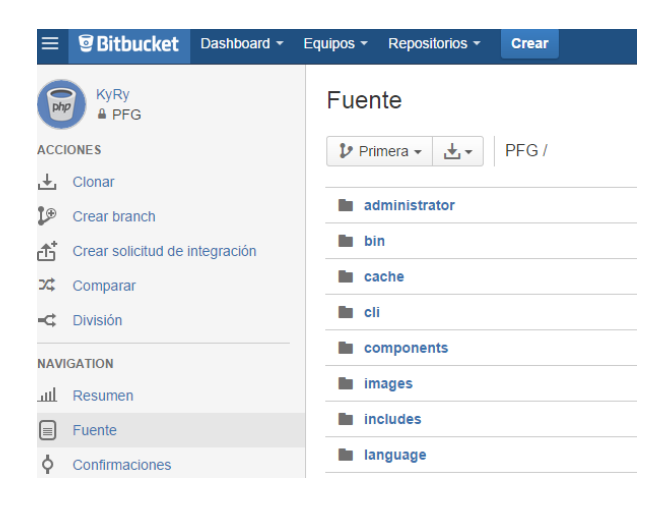

Fig. 4.16 Web de Bitbucket [13]

## **4.3.6 SourceTree**

Es una herramienta de escritorio para el ordenador, que permite gestionar las copias de seguridad de bitbucket.

SourceTree permite realizar muchas operaciones, las más importantes son las siguientes:

- Clone/New: Esto permite crear un nuevo repositorio a la cuenta de bitbucket o descargar un repositorio ya creado previamente.

- Commit: Sube todos los cambios realizados y crea un punto de actualización con los cambios realizados.

- Pull: Descarga todos los cambios que se han realizado. Muy útil para descargar los cambios que se han realizados en otro ordenador.

| Co. SourceTree                                       |                                                  |                      |                                                                                                    |                                                                                                    |                                                                         |                                                                                                    |                                                     |                                        |
|------------------------------------------------------|--------------------------------------------------|----------------------|----------------------------------------------------------------------------------------------------|----------------------------------------------------------------------------------------------------|-------------------------------------------------------------------------|----------------------------------------------------------------------------------------------------|-----------------------------------------------------|----------------------------------------|
| File Edit View Repository Actions Tools Help         |                                                  |                      |                                                                                                    |                                                                                                    |                                                                         |                                                                                                    |                                                     |                                        |
| œ<br>Clone / New<br>Commit Checkout Discard<br>Stash | Add<br>Remove Add/Remove                         | Fetch                | Pull<br>Push                                                                                                 | ٢ρ<br><b>Branch</b><br>Merge                                                                                                    | y<br>$\sum$<br><b>Git Flow</b> Terminal<br>Tag                          |                                                                                                    |                                                     |                                        |
| ab2 C:\Users\KyRy\Documents\lab2<br>ēä               | PFG new Installer X                              |                      |                                                                                                    |                                                                                                    |                                                                         |                                                                                                    |                                                     |                                        |
| <b>Drebasipa</b> C:\Users\KvRv\Documents\prebasipa   | <b>4</b> File Status                             | All Branches         | Show Remote Branches                                                                                         | Date Order v                                                                                                    |                                                                         |                                                                                                    |                                                     |                                        |
| ēä                                                   | Working Copy                                     | Graph                |                                                                                                    |                                                                                                    | <b>Description</b>                                                      |                                                                                                    | Date                                                | Author                                 |
| ab2_entregafinal C:\Users\KyRy\Documents\lal         | 4 Branches                                       | $\bullet$            |                                                                                                    |                                                                                                    |                                                                         | origin/master violentiale origin/HEAD of master Eliminación de los log de errores, antiquos - PC                                                                                                    | 22 may 2014 22:23                                   | <b>Carlos Borrego</b>                  |
| Rυ                                                   | <sup>o</sup> master                              |                      |                                                                                                    |                                                                                                    |                                                                         | Iconos que se muestra en la pestaña del explorador y solucionado el botón Mi Nido en el que muestra la pág                                                                                               | 22 may 2014 22:09                                   | Carlos Borrego                         |
| entregafinal_lab2 C:\Users\KyRy\Documents\er         | <b>Tags</b>                                      |                      |                                                                                                    | Cambio de hora a Madrid y Botón de agregar artículo.                                                                                                  |                                                                         |                                                                                                    | 22 may 2014 21:41                                   | Carlos Borrego                         |
|                                                      | 4 Remotes                                        |                      | Implantación de Tapatalk                                                                                     |                                                                                                    |                                                                         |                                                                                                    | 22 may 2014 21:34                                   | <b>Carlos Borrego</b>                  |
| PFG C:\Program Files\EasyPHP-12.1\www\PFG            | $\triangleright \ \overline{\mathbf{\#}}$ origin |                      |                                                                                                    | Botones modales (añadir articulo, administrar comentarios) v1                                                                                         |                                                                         |                                                                                                    | 22 may 2014 21:27                                   | <b>Carlos Borrego</b>                  |
| $\bullet$<br>Primera                                 |                                                  |                      |                                                                                                    |                                                                                                    |                                                                         | Altura mínima de la pagina, esto se usa para que no se vea tanta parte blanca en el caso de las paginas con p 22 may 2014 21:22                                                                          |                                                     | <b>Carlos Borrego</b>                  |
| PFG_new_Installer C:\Program Files\EasyPHP-12        |                                                  |                      |                                                                                                    |                                                                                                    |                                                                         | Notificaciones Google (añadido google+ como Woonest y añadido parte de código para ayudar al posiciona 22 may 2014 21:14                                                                                 |                                                     | Carlos Borrego                         |
| <b>O</b>   <sup>O</sup> <sup>2</sup> master          |                                                  |                      | Diseño botón blog                                                                                            |                                                                                                    |                                                                         |                                                                                                    | 22 may 2014 21:08                                   | Carlos Borrego                         |
|                                                      |                                                  |                      |                                                                                                    |                                                                                                    |                                                                         | Arreglo de la imagen de mi pagina, para contactar. Y eliminación del botón de reenviar en los mensajes priva 22 may 2014 21:00                                                                           |                                                     | <b>Carlos Borrego</b>                  |
|                                                      |                                                  | $\bullet$            |                                                                                                    |                                                                                                    |                                                                         | Cambios en el listado de CM, en el blog abierto y en mi pagina. (Permite a las empresas contactar con el cm 22 may 2014 20:55                                                                            |                                                     | <b>Carlos Borrego</b>                  |
|                                                      |                                                  |                      | Restyling, imágenes corporativas                                                                             |                                                                                                    |                                                                         |                                                                                                    | 22 may 2014 20:49                                   | Carlos Borrego                         |
|                                                      |                                                  |                      | Footer rojo                                                                                                  |                                                                                                    | Cambio en los listados nos problema en las imánenes que no se mostraban |                                                                                                    | 22 may 2014 20:45<br>22 may 2014 20:40              | <b>Carlos Borrego</b><br>Carlor Romego |
|                                                      |                                                  | Parents: 86bb14ffe6  |                                                                                                    | Commit: d45baf3d2805500c624e28b44a65668db395a42b [d45baf3]  [[F]                                                                                      |                                                                         | Context: 3 Lines<br>Ignore Whitespace                                                                                                    |                                                     |                                        |
|                                                      |                                                  |                      | Author: Carlos Borrego <riota90@gmail.com><br/>Date: jueves, 22 de mayo de 2014 20:55:08</riota90@gmail.com> |                                                                                                    | ŭ÷»i                                                                    | components/com jumi/files/Lista Community.php<br>Modified file, 5 lines added, 5 lines removed                                                                                                    |                                                     | <b>Reverse File</b>                    |
|                                                      |                                                  |                      |                                                                                                    | Cambios en el listado de CM, en el blog abierto y en mi pagina. (Permite a<br>las empresas contactar con el cm y se ve la puntuación para todos) - PC |                                                                         | Hunk 1: Lines 6-12<br>6.<br>-6<br>$\overline{7}$<br>-1<br>8<br>$\mathbf{8}$<br>- \$result = mysqli query(\$con,"SELECT k.image, k.userN<br>+ \$result = mysqli_query(\$con,"SELECT k.image, k.userN<br>9 | echo "Failed to connect to MvSOL: " . mvsgli conne  |                                        |
|                                                      |                                                  | ? Filename           |                                                                                                    | Path                                                                                                    |                                                                         | 10 10<br>$11 - 11$                                                                                                    | echo " <table border="0" stvle="width:50%"></table> |                                        |
|                                                      |                                                  | error_log            |                                                                                                    | administrator                                                                                                    |                                                                         | <tr style="background-color:green;color:white;"><br/>12 12</tr>                                                                                                    |                                                     |                                        |
|                                                      |                                                  |                      |                                                                                                    |                                                                                                    |                                                                         |                                                                                                    |                                                     |                                        |
|                                                      |                                                  | <b>Community.php</b> |                                                                                                    | components\com_jumi\files                                                                                                    |                                                                         | <b>Reverse Hunk Reverse Selected Lines</b>                                                                                                    |                                                     |                                        |

Fig. 4.17 Aplicación SourceTree [14]

## **4.3.7 Ftploy**

Es una web que permite vincular bitbucket y actualizar los cambios que se realicen en un repositorio al servidor web a través del ftp.

| <b>FTPLOY.</b>             |             |              | Projects <b>v</b><br>Servers v                                         | KyRy90 v<br>ത        |
|----------------------------|-------------|--------------|------------------------------------------------------------------------|----------------------|
| <b>Filter By Project</b>   | Deployments |              |                                                                        | Z,                   |
| Search                     | Project     | <b>Diff</b>  | <b>Commit Message</b>                                                  | <b>Date FTPloyed</b> |
| All projects<br><b>PFG</b> | <b>PFG</b>  | $+2$<br>$-1$ | Pull dos tipos usuarios (Empresa, CM) - Pc Sobremesa 10:19:17 03/05/14 |                      |
|                            | <b>PFG</b>  | $+2$<br>$-1$ | Commit Login con Twitter + Datos de Klout                              | 10:34:22 30/04/14    |
|                            | <b>PFG</b>  | $+2$<br>$-1$ | Prueba separacion nombres en el login twitter                          | 11:40:43 29/04/14    |
|                            | <b>PFG</b>  | $+2$         | Cambios sobremesa -> Login Twitter + cambios<br>kunena                 | 11-14-30 29/04/14    |
|                            | <b>PEG</b>  |              | Pull del campo twitter                                                 | 09:16:36             |

Fig. 4.18 Web de FTPLOY [15]

## **4.3.8 Efecto Parallax**

Es un efecto pensado para las webs, que se basa en diferentes capas de objetos que se mueven a distintas velocidades a través del uso del scroll. Este efecto forma una animación realmente interesante, porque crea una ilusión de profundidad en 2D. Uno de los grandes inconvenientes en utilización es que puede tardar más en cargar la página por el uso de animación pesada.

En la Fig. 4.19 se puede ver un ejemplo de este efecto [16]:

En la primera Fig. 4.19 se ve que el texto está por debajo de las zapatillas, en cambio en la otra, el texto ha subido más rápido que la imagen.

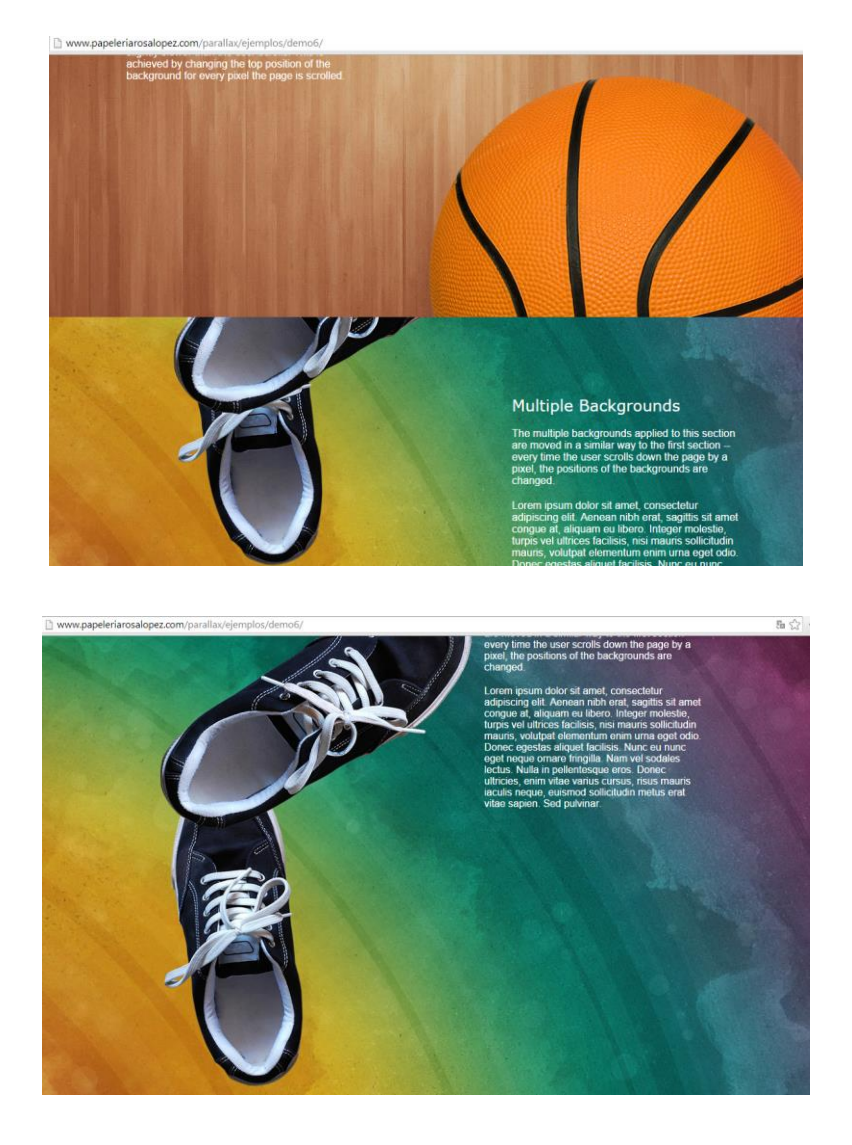

Fig. 4.19 Ejemplo de Parallax

Este efecto se utiliza en la home de la web, donde se ve que la imagen de fondo no se desplaza, en cambio el resto sí.

## **4.3.9 BanaHosting**

Es una web que ofrece el servicio de *hosting*. En esta web se realizó un pedido de alojamiento y un dominio, ya que se necesita para poder conectar a las redes sociales.

#### **4.3.9.1 cPanel**

Es el panel donde se pueden realizar todas las gestiones del servidor contratado. Se explicará brevemente todas aquellas funciones que se han utilizado:

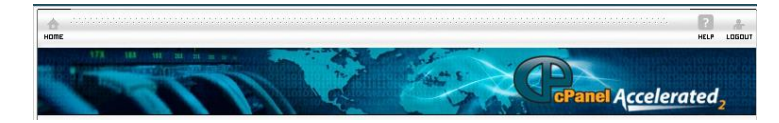

Fig. 4.20 Portada de cPanel

#### **4.3.9.1.1 Correo**

En este apartado se pueden crear y gestionar las cuentas de correo de los dominios asociados. También se pueden hacer redirecciones y contestaciones automáticas.

|                                   | <b>Estadísticas</b>     |              | <b>Correo</b>                                      |   | ▲                                 |
|-----------------------------------|-------------------------|--------------|----------------------------------------------------|---|-----------------------------------|
| Dominio Principal                 | papeleriarosalopez      |              | Cuentas de Email                                   |   | Webmail                           |
| Directorio Home                   | /home/rpgrhodk          |              |                                                    |   |                                   |
| Último acceso de                  | 62,57,36,224            |              | Apache SpamAssassin™                               |   | Redirección                       |
| Uso de CPU                        | 0/100%                  | SpamAssassin |                                                    |   |                                   |
| Uso de Memoria<br>Virtual         | $0/2048$ MB             |              | Auto<br>Contestadores                              |   | Dirección por Defecto             |
| Uso de Memoria<br>Física          | 17,3 / 1024 MB          | 抠            | Listas de Correos                                  |   | Filtración al Nivel de Cuenta     |
| Procesos<br><b>Entrantes</b>      | 0/20                    |              | Filtración de Nivel de Usuario                     |   | Correo electrónico de seguimiento |
| Número de<br>Procesos             | 0/20                    |              |                                                    | Æ |                                   |
| Uso I/O                           | $0/1$ MB/s              |              | Direcciones de importación/<br><b>Reenviadores</b> |   | (Autenticación de e-mail)         |
| Uso de Inodes                     | 82.001 / 500.000        |              | Entrada de MX                                      |   |                                   |
| Uso de Espacio de<br><b>Disco</b> | $10,13$ GB $/$ $\infty$ |              |                                                    |   |                                   |

Fig. 4.21 Opciones del apartado Correo en el cPanel

### **4.3.9.1.2 Archivos**

En este apartado se pueden gestionar los archivos del lugar web, crear cuentas ftp y realizar backups o restablecer copias ya realizadas.

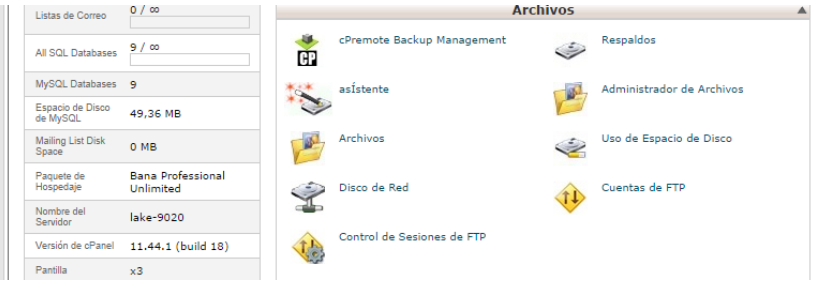

Fig. 4.22 Opciones del apartado Archivos en el cPanel

#### **4.3.9.1.3 Dominios**

Los dominios en la temática de Internet son nombres de identificación a una dirección IP, donde está alojado el contenido de la web.

En este apartado se pueden añadir nuevos dominios que ya se han contratado previamente, crear subdominios y redirecciones.

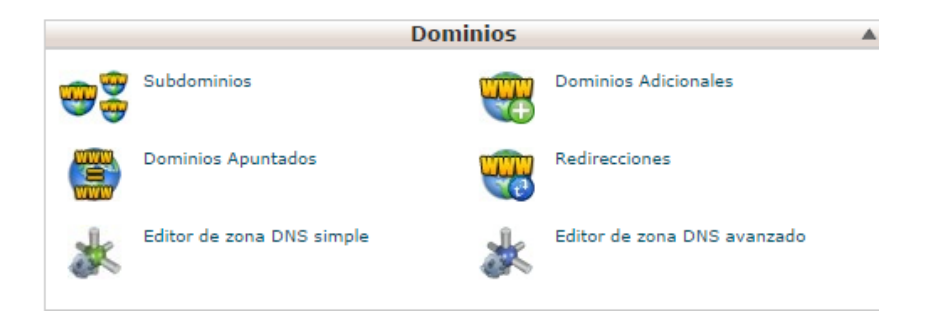

Fig. 4.23 Opciones del apartado Dominios en el cPanel

#### **4.3.9.1.4 Base de datos**

En este apartado se podrán crear diferentes bases de datos, asignando a cada una de ellas diferentes usuarios con sus privilegios. También se pueden administrar los datos de las bases de datos a través del PhpMyAdmin.

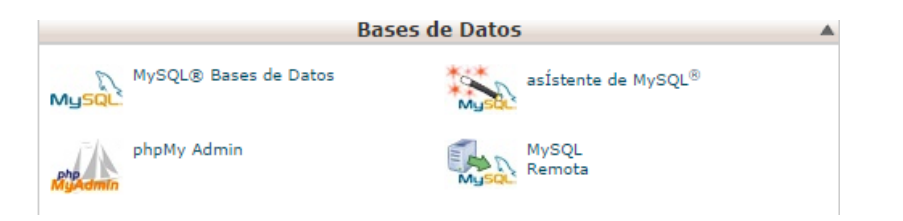

Fig. 4.24 Opciones del apartado Base de datos en el cPanel

# **5. Joomla**

## **5.1 Base de datos**

Este proyecto necesita una base de datos. Para generarla hay que ir a MySQL Base de Datos del CPanel y generar la base de datos. Después, hay que crear un usuario y una contraseña. Y, finalmente, asignar el nuevo usuario con la base de datos creada.

Una vez generada la base de datos vacía, el proceso de instalación de Joomla es la que se encarga de crear todas las tablas necesarias. Para ello, en la instalación de Joomla es necesario introducir el nombre, el usuario y la contraseña de la base de datos.

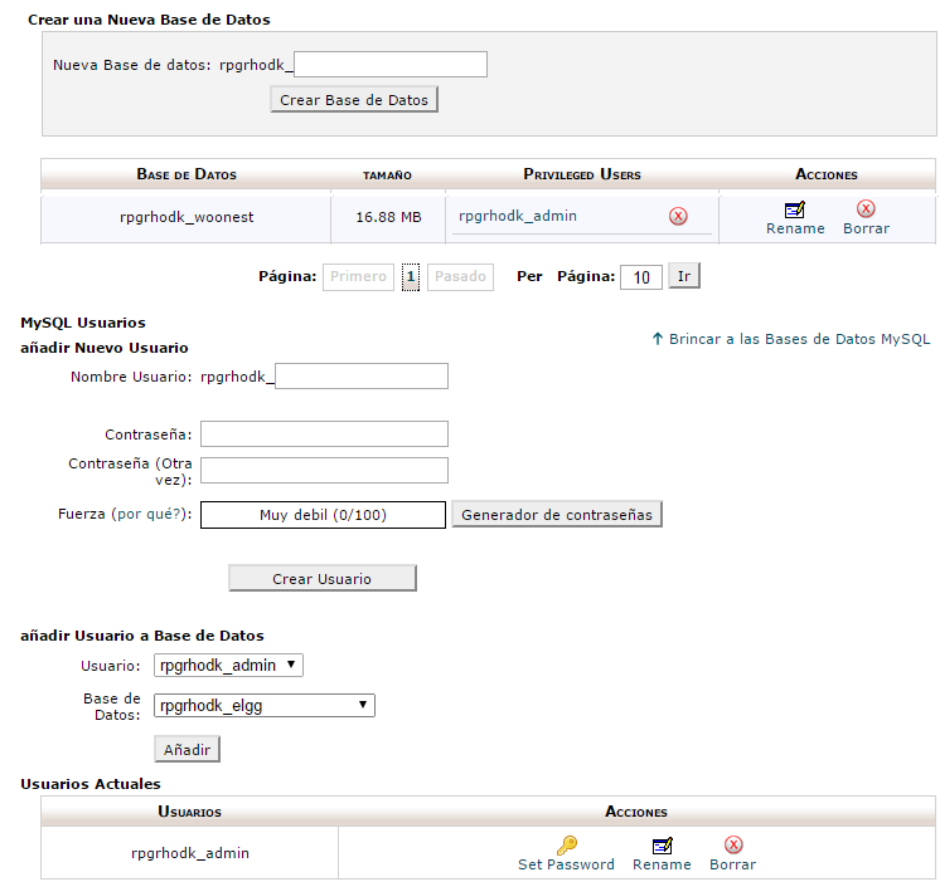

Fig. 5.1 Crear una base de datos

Con el PhpMyAdmin del cpanel del servidor se puede consultar las tablas y administrar en caso necesario. En este caso se ha añadido un campo nuevo en tabla de usuarios, para depositar el número de influencia impuesta por Klout.

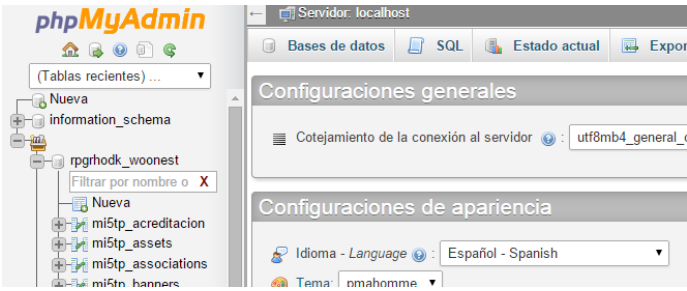

Fig. 5.2 Visualización del PhpMyAdmin

## **5.2 Instalación**

Para realizar la instalación hay que descargar los archivos de la página oficial. Una vez descargados se deben subir al servidor contratado, por ejemplo utilizando Filezilla. Con todos esos pasos, solo hay que entrar al dominio y ahí comienza la configuración.

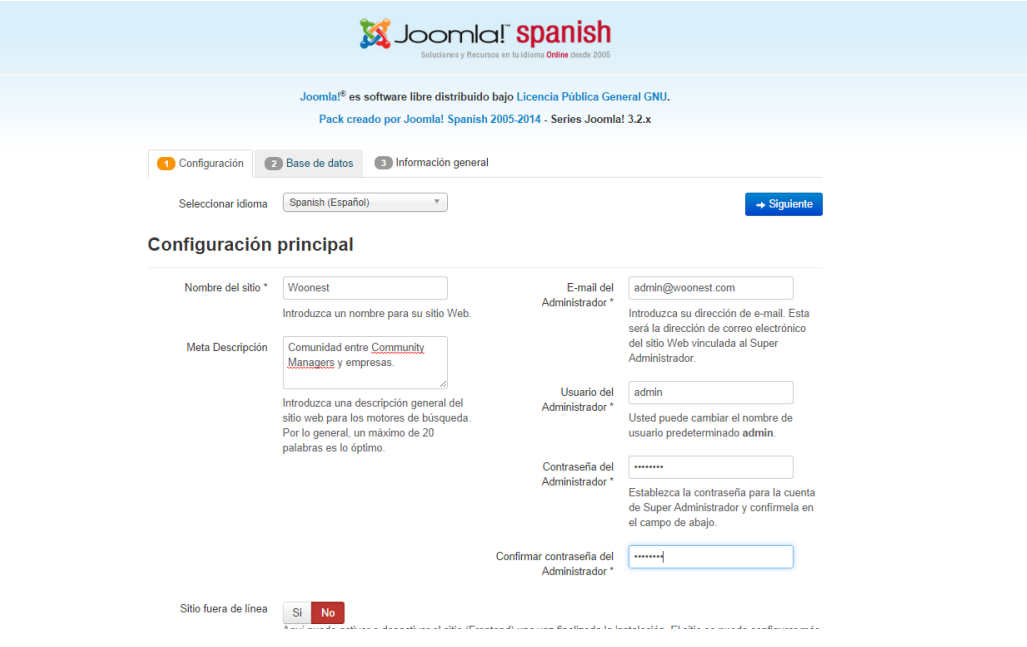

Fig. 5.3 Instalación de Joomla

Primero hay que rellenar todos los datos de la web que se va a crear, como el nombre y la descripción. En el siguiente paso se deben completar los datos de la base de datos, que previamente se ha tenido que crear. Una vez completados estos dos pasos, se deberá confirmar todos los datos y a partir de ahí comienza a instalar Joomla todos los datos necesarios, como crear las tablas necesarias para la base de datos.

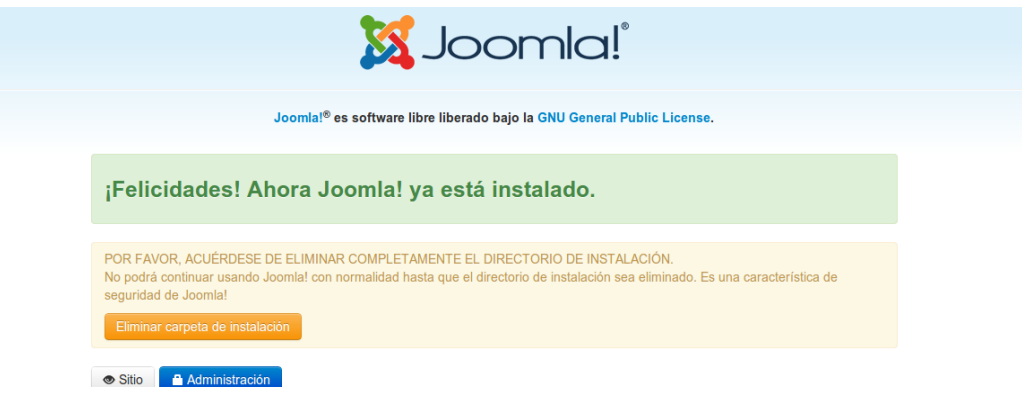

#### Fig. 5.4 Instalación finalizada de Joomla

Una vez finalizado, se elimina la carpeta de instalación.

## **5.3 Estructura de Joomla**

Joomla se estructura por sus extensiones que son los componentes, los módulos y los plugins. Se pueden descargar extensiones en la página oficial de Joomla [17].

### **5.3.1 Los componentes**

Los componentes son los elementos principales de una página web, que gestionan la información dentro de Joomla. Estos elementos aparecen, generalmente, en el centro del diseño de Joomla. Los componentes añaden diferentes funcionalidades a Joomla, lo que le hace ser el núcleo de las funcionalidades. Un ejemplo es el foro de Kunena, que contiene un componente.

Si lo que se quiere es configurar un componente se deberá ir al botón de componentes y seleccionar el que se quiere configurar.

| 贸<br>Sistema -<br>Usuarios $\sim$                               | Menús $\sim$    | Contenido $\sim$                                   | Componentes $\sim$                                       | Extensiones $\sim$ | Avuda $\sim$                                                   |                                    |                                  |                                                             |                    |                                                 |           | Woonest &        | $\alpha$ .                              |
|-----------------------------------------------------------------|-----------------|----------------------------------------------------|----------------------------------------------------------|--------------------|----------------------------------------------------------------|------------------------------------|----------------------------------|-------------------------------------------------------------|--------------------|-------------------------------------------------|-----------|------------------|-----------------------------------------|
| Ítems                                                           |                 |                                                    | Actualización de Joomla!<br>Anuncios                     |                    |                                                                |                                    |                                  |                                                             |                    |                                                 |           | <b>M</b> Joomla! |                                         |
| Cambiar estado destacado                                        | $\vee$ Publicar | <b>8</b> Despublicar                               | <b>Buscar</b><br>Búsqueda inteligente                    |                    | <b>O</b> Nuevo                                                 | <b>ID</b> Papelera                 |                                  | <b>Almportar contenido Joomla!</b>                          |                    |                                                 |           | K2 Parámetros    |                                         |
| <b>Items</b><br>Categorías<br><b>Etiquetas</b>                  | Filtro:         |                                                    | Canales electrónicos<br>Contactos<br><b>Enlaces</b> web  |                    | Actual<br>- Sin usuario                                        |                                    | $\overline{\phantom{a}}$         | Selecciona el estado destac<br>- Selecciona el estado de pu |                    | - Seleccionar Categoría<br>- Seleccionar idioma |           |                  | $\overline{\mathbf{v}}$<br>$\mathbf{v}$ |
| Comentarios<br><b>Usuarios</b><br>Grupos de usuarios            | ٠<br>$\Box$     | <b>Titulo</b>                                      | Etiquetas<br>Jumi<br>K <sub>2</sub>                      |                    | <b>Items</b>                                                   | <b>Modificado</b><br>última<br>por | <b>Nivel de</b><br><b>Acceso</b> | Creado                                                      | <b>Modificado</b>  | <b>Visitas</b>                                  | Imagen    | Idioma           | ID<br>$\overline{\phantom{a}}$          |
| Campos extra<br>Campos extra Grupos<br><b>Gestor Multimedia</b> | ∩               | <b>Fondos de Window</b>                            | Kunena Forum<br>Mensaiería<br>Mensajes de posinstalación |                    | Categorías<br><b>Etiquetas</b><br>Comentarios                  |                                    | Public                           | 05/09/2014 - 00:00                                          | Nunca              | 6                                               | <b>AS</b> | Todos            | 36                                      |
| Información                                                     | ∩               | ¿En qué redes<br>sociales debe estar<br>tu bodega? | Redirección<br>Social Login<br>uddelM PMS                |                    | <b>Usuarios</b><br>Grupos de usuarios<br>Campos extra          | er User                            | Public                           | 13/06/2014 - 00:00                                          | 14/06/2014 - 16:12 | 139                                             |           | Todos            | 33                                      |
|                                                                 | $\Box$          | ¿Community<br>manager o juglar<br>digital?         | ಅ                                                        | ᢦ                  | Campos extra Grupos<br><b>Gestor Multimedia</b><br>Información | er User                            | Public                           | 11/06/2014 - 00:00                                          | 12/06/2014 - 09:49 | 171                                             |           | Todos            | 32                                      |
|                                                                 | $\sim$          | <b>EIEA World Cup</b>                              | $\sim$                                                   | $\overline{a}$     |                                                                | sumbrilleon                        | <b>Dublic</b>                    | 07/06/2014 00:00                                            | 08/06/2014 10:17   | 304                                             |           | Todos            | 30                                      |

Fig. 5.5 Pantalla de los componentes

## **5.3.2 Módulos**

Los módulos se encargan de mostrar los bloques de información en las diferentes posiciones definidas en la plantilla instalada. Normalmente suelen ser los complementos de los componentes, un ejemplo claro son los artículos populares.

Si se quiere consultar o modificar la configuración de un módulo se deberá pulsar el botón de *extensiones* y después el botón de *gestor de módulos.* Finalmente, se buscará el módulo deseado a modificar o consultar y se pulsará el nombre para abrir su configuración.

| Gestor de módulos: Módulos                     |                                                      |               |                      |                           |                                         |                           |                    |             |                              |                                     |            | <b>S</b> Joomla |                  |
|------------------------------------------------|------------------------------------------------------|---------------|----------------------|---------------------------|-----------------------------------------|---------------------------|--------------------|-------------|------------------------------|-------------------------------------|------------|-----------------|------------------|
| <b>O</b> Nuevo                                 | <b>Z</b> Editar                                      |               |                      | <b>D</b> Duplicar         | $\vee$ Publicar<br><b>O</b> Despublicar | Desbloquear               | <b>TE</b> Papelera | $\Box$ Lote |                              |                                     |            | <b>O</b> Ayuda  | <b>Q</b> Opcione |
| <b>Sitio</b><br>Administrador                  |                                                      | <b>Buscar</b> |                      |                           | $\alpha$                                | $\boldsymbol{\mathsf{x}}$ |                    |             |                              | Posición<br>$\overline{\mathbf{v}}$ | Ascendente | $\mathbf{v}$    | $20 - 7$         |
|                                                |                                                      | ٠             | $\Box$               | <b>Estado</b>             | <b>Titulo</b>                           |                           |                    | Posición ~  | <b>Tipo</b>                  | Páginas                             | Acceso     | Idioma          | ID               |
| Filtro:                                        |                                                      |               | $\Box$               | $\bullet$ $\bullet$       | <b>K2 Users</b>                         |                           |                    | Ninguno     | K2 Users                     | Ninguno                             | Public     | <b>Todos</b>    | 145              |
| Sitio                                          | $\times$ v                                           |               | ⋒                    | $\bullet$ $\bullet$       | Jumi                                    |                           |                    | Ninguno     | Jumi                         | Ninguno                             | Public     | <b>Todos</b>    | 157              |
| - Seleccionar estado -                         | $\boldsymbol{\mathrm{v}}$                            |               | $\Box$               | $\bullet$ $\bullet$       | [icon-ok] Weblinks                      |                           |                    | bottom      | <b>HTML</b><br>personalizado | <b>Todos</b>                        | Public     | <b>Todos</b>    | 90               |
| - Seleccionar posición -                       | $\boldsymbol{\mathrm{v}}$                            |               | $\Box$               | $\bullet$ $\bullet$       | [icon-fire] Hot links                   |                           |                    | bottom      | <b>HTML</b><br>personalizado | <b>Todos</b>                        | Public     | Todos           | 91               |
| - Seleccionar tipo -                           | $\boldsymbol{\mathrm{v}}$                            |               | $\Box$               | $\bullet$ $\bullet$       | [icon-time] Templates                   |                           |                    | bottom      | <b>HTML</b><br>personalizado | Todos                               | Public     | Todos           | 92               |
| Seleccionar acceso -<br>- Seleccionar idioma - | $\overline{\mathbf{v}}$<br>$\boldsymbol{\mathrm{v}}$ |               | ∩                    | $\bullet$ $\bullet$       | [icon-gift] Freebies                    |                           |                    | bottom      | <b>HTML</b><br>personalizado | Todos                               | Public     | Todos           | 93               |
|                                                |                                                      | ÷             | $\Box$               | $\bullet$ $\bullet$       | [icon-exclamation-sign] Important       |                           |                    | bottom      | <b>HTML</b><br>personalizado | Todos                               | Public     | Todos           | 94               |
|                                                |                                                      | ÷             | $\Box$               | $\bullet$ $\bullet$       | [icon-thumbs-up] Share                  |                           |                    | bottom      | <b>HTML</b><br>personalizado | Todos                               | Public     | Todos           | 95               |
|                                                |                                                      | ÷             | $\qquad \qquad \Box$ | $\mathbf{v}$ $\mathbf{v}$ | Lista de Wooners                        |                           |                    | bottom      | <b>K2 Tools</b>              | Solo en las<br>seleccionadas        | Public     | Todos           | 169              |
|                                                |                                                      | ÷             | $\Box$               | $\bullet$ $\bullet$       | <b>Breadcrumbs</b>                      |                           |                    | breadcrumb  | Ruta de navegación           | En todas excento                    | Public.    | Todos           | 102              |

Fig. 5.6 Pantalla de los módulos

### **5.3.2 Plugins**

Los plugins son extensiones destinadas a desempeñar pequeñas funciones, que se ejecutan cuando se produce un evento predefinido en Joomla. Funcionan de manera independiente o pueden estar asociados con alguna otra extensión.

Si se quiere consultar o modificar la configuración de un plugin se deberá pulsar el botón de *extensiones* y después el botón de *gestor de plugins.* Finalmente, se buscará el plugin deseado a modificar o consultar y se pulsará en el nombre para abrir su configuración.

| է<br>Gestor de plugins: %s                         |                       |                      |                         |                             |                    |                           | <b>M</b> Joor             |
|----------------------------------------------------|-----------------------|----------------------|-------------------------|-----------------------------|--------------------|---------------------------|---------------------------|
| <b>M</b> Editar<br>$\blacktriangleright$ Habilitar | <b>3</b> Deshabilitar |                      |                         | Desbloquear                 |                    |                           | $\phi$<br><b>O</b> Ayuda  |
| iltro:                                             | Buscar                |                      |                         | ×<br>Q                      | Tipo               | Ascendente<br>$\mathbf v$ | $\vert$ 20                |
| - Seleccionar estado -<br>$\overline{\mathbf v}$   | ٠                     | $\Box$               | <b>Estado</b>           | Nombre del plugin           | Tipo $\triangle$   | <b>Elementos</b>          | <b>Acceso</b>             |
| - Seleccionar tipo -<br>$\overline{\mathbf v}$     | $\frac{1}{2}$         | $\Box$               | $\bullet$               | Social Login Vkontakte auth | slogin_auth        | vkontakte                 | $\overline{10}$<br>Public |
| - Seleccionar acceso -<br>$\overline{\mathbf{v}}$  |                       | $\Box$               | $\bullet$               | Social Login Yandex auth    | slogin_auth        | yandex                    | 10<br>Public              |
|                                                    | ÷                     | $\qquad \qquad \Box$ | $\bullet$               | Social Login LinkedIn auth  | slogin_auth        | linkedin                  | 10<br>Public              |
|                                                    | Ξ                     | $\Box$               | $\bullet$               | Social Login Ulogin auth    | slogin_auth        | ulogin                    | 10<br>Public              |
|                                                    | $\overline{z}$        | $\Box$               | $\bullet$               | Social Login Live.com auth  | slogin auth        | live                      | 10<br>Public              |
|                                                    | ÷                     | $\Box$               | $\bullet$               | Social Login Yahoo auth     | slogin_auth        | yahoo                     | 10<br>Public              |
|                                                    | $\bar{z}$             | $\Box$               | $\blacktriangledown$    | <b>Slogin Profile</b>       | slogin_integration | profile                   | 10<br>Public              |
|                                                    | $\bar{z}$             | $\Box$               | $\overline{\mathbf{v}}$ | Social Login Integration k2 | slogin_integration | k2                        | 10<br>Public              |
|                                                    | $\overline{a}$        | $\blacksquare$       | $\sim$                  | System - K2                 | evetam             | <b>V<sub>2</sub></b>      | $-11$<br><b>Dublic</b>    |

Fig. 5.7 Pantalla de los plugins

### **5.3.3 Plantillas**

Joomla cuenta con un método sencillo de posicionar y cambiar el aspecto de una web. Este método son las diferentes plantillas que se pueden encontrar. En Joomla hay plantillas que son de pago y otras que son gratuitas [18] y por defecto trae dos plantillas muy básicas.

Si se quiere consultar o modificar la configuración de una plantilla se deberá pulsar el botón de *extensiones* y después el botón de *gestor de plantillas.* Finalmente, se buscará la plantilla deseada a modificar o consultar y se pulsará en el nombre para abrir su configuración.

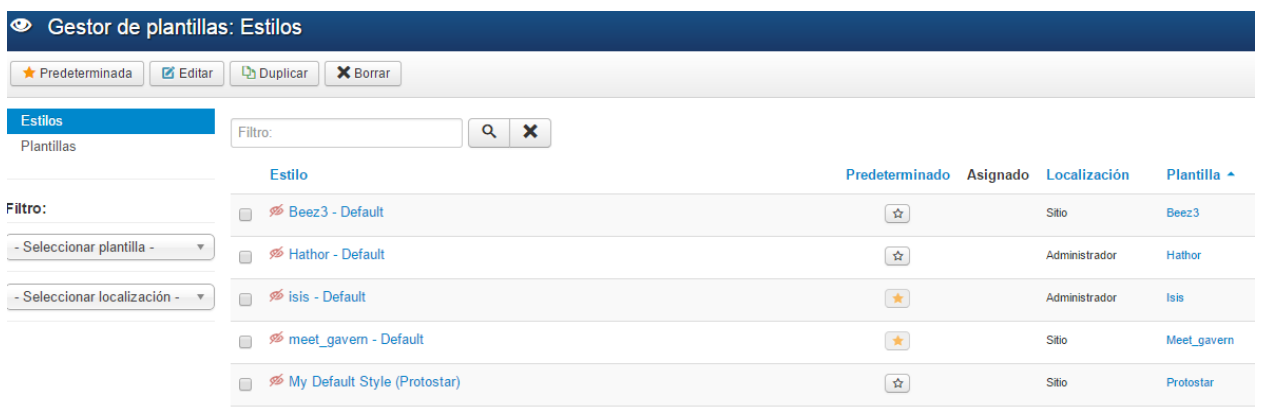

Fig. 5.8 Pantalla de las plantillas

## **5.4 Instalación de una extensión**

Para realizar la instalación de una extensión se deberá ir al apartado del menú superior donde pone *Extensiones* y luego *gestor de extensiones.* Aquí aparecen 4 formas de instalar una extensión:

Instalar desde la web Subir paquete Instalar desde un directorio Instalar desde una URL

Fig. 5.9 Opciones para agregar una extensión Joomla

- Instalar desde la web: En esta opción se busca un componente entre las categorías o por búsqueda y en caso de ser gratuito el componente, te permite instalarlo. En cambio, si no es gratuito, se puede ir a la página del creador para comprarlo.
- Subir paquete: En esta opción se ha debido descargar el componente por Internet, en formato .zip o haber creado uno propio, por lo que te indica la ubicación del archivo para efectuar la instalación.
- Instalar desde un directorio: En este caso, el componente debe estar en algún lugar del servidor, para poder hacer la instalación y únicamente te pide el directorio de instalación.
- Instalar desde una URL: Este proceso consiste en indicar la URL donde se encuentra la extensión.

Una vez realizados los pasos para instalar un componente, Joomla notifica que la extensión se ha instalado correctamente o que la instalación no se ha podido realizar.

Para acceder a las configuraciones de una extensión, se debe ir al botón de *sistema* y luego *configuración global*. Después, se habrá de buscar la extensión que se quiere modificar en los menús de la parte izquierda. Una vez realizados estos pasos se mostrará la configuración que se quiere modificar y se podrán realizar los cambios deseados.

Una extensión puede tener otras configuraciones dependiendo del contenido, ya que puede constar de un componente y/o un módulo y/o un plugin o una plantilla.

## **5.5 Gestión de menús**

## **5.5.1 Agregar un menú**

Para agregar un menú, se necesita entrar en la administración de Joomla y pulsar el botón de *Menús*. Después se pulsa el botón de nuevo y aparecerá el formulario para crear un nuevo menú. Este formulario contiene el Título, el tipo de menú y la descripción. Por ejemplo, aquí se crea el menú destinado a los CM o a las Empresas.

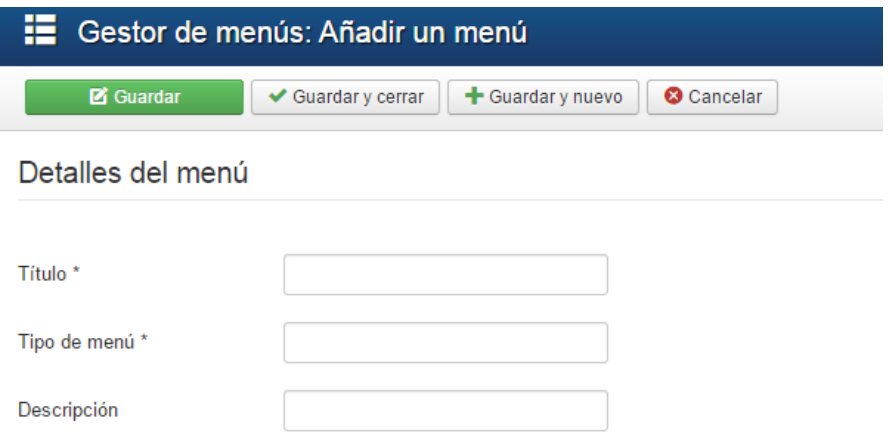

Fig. 5.10 Añadir un menú en Joomla.

### **5.5.2 Agregar elementos**

Un menú necesita elementos, que accedan a contenidos. Para añadir un elemento a un menú, se necesita entrar en la administración de Joomla, pulsar el botón de *Menús* y seleccionar el menú al que se le quiere añadir un elemento.

Una vez pulsado en *Nuevo*, aparecerá la pantalla de configuración, donde lo más importante es seleccionar el tipo de elemento del menú. Por ejemplo, si se selecciona K2, Categorías, como se puede ver en la figura x, aparecerán las configuraciones que se le pueden aplicar a este tipo de menú.

| Gestor de menús: Añadir un elemento de menú<br>=                   |                                    |                                                                             |                                             |  |  |  |  |  |
|--------------------------------------------------------------------|------------------------------------|-----------------------------------------------------------------------------|---------------------------------------------|--|--|--|--|--|
| <b>B</b> Guardar                                                   | Guardary nuevo<br>Guardar y cerrar | <b>C</b> Cancelar                                                           |                                             |  |  |  |  |  |
| itulo del elemento del menú *                                      |                                    |                                                                             | <b>Alias</b><br>Generar automáticamente des |  |  |  |  |  |
| <b>Detalles</b><br>Tipo de enlace                                  | Visualización de la página         | <b>Etiquetas</b>                                                            |                                             |  |  |  |  |  |
| ipo de elemento del menú*                                          | $\equiv$ S                         | Gestor de la configuración                                                  |                                             |  |  |  |  |  |
| nlace                                                              |                                    | <b>Gestor de usuarios</b>                                                   |                                             |  |  |  |  |  |
|                                                                    | Misma ventana                      | Jumi                                                                        |                                             |  |  |  |  |  |
| brir en                                                            |                                    | K <sub>2</sub>                                                              |                                             |  |  |  |  |  |
| stilo de la plantilla                                              | - Usar la predeterminada           | Artículo Crear un elemento de menú enlazado directamente con un ítem de K2. |                                             |  |  |  |  |  |
| Categorías Muestra una lista de elementos de una o más categorías. |                                    |                                                                             |                                             |  |  |  |  |  |
|                                                                    |                                    | <b>Calculation</b><br>the company's company's provided and                  |                                             |  |  |  |  |  |

Fig. 5.11 Agregar un elemento al menú.

## **5.6 Extensiones utilizadas**

## **5.6.1 SLogin**

Es una extensión que permite acceder a una web a través de las redes sociales como: Twitter, Facebook, LinkedIn, Yahoo, Instagram, Google, entre otras más. Además, tiene un plugin que permite asociar los registros al componente K2, pero este plugins es de pago [19].

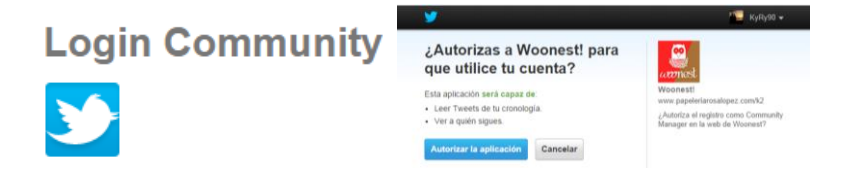

Fig. 5.12 Autentificación a Twitter con SLogin

Este componente se utilizó para el registro y acceso a la web a través de Twitter para los CM. Cada vez que se accede a la web mediante sLogin se establece una conexión a Klout, para obtener la puntuación que se le ha establecido.

### **5.6.1.1 Configuraciones realizadas en la extensión**

La configuración que se ha hecho en la extensión es la siguiente:

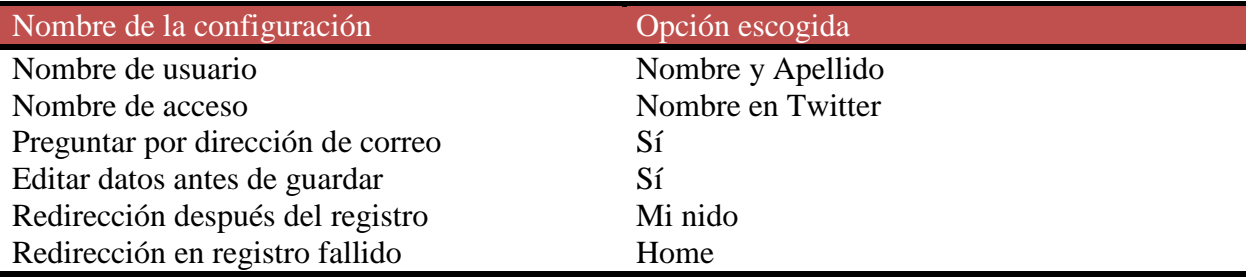

Tabla 5.1 Tabla de configuración para la extensión SLogin.

### **5.6.1.2 Configuración en el módulo**

La configuración que se ha realizado en este módulo es la siguiente:

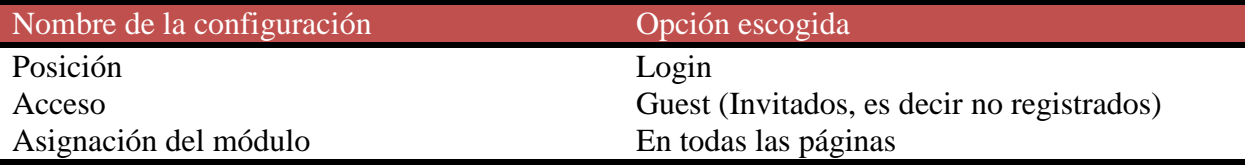

Tabla 5.2 Tabla de configuración para el módulo SLogin.

### **5.6.1.3 Configuración de los plugins**

Este módulo contiene un plugin por cada red social, en este proyecto se han deshabilitado todos los plugins excepto el de Twitter. También, al adquirir el suplemento de integración con K2, contiene otro plugin extra donde la única modificación que se ha hecho ha sido indicar al nuevo registro por sLogin la categoría de Community.

La configuración hecha en el plugin de Twitter ha sido indicar los campos de key, secret y la ubicación del archivo Callback. Datos que ya se obtuvieron al realizar las pruebas de Twitter.

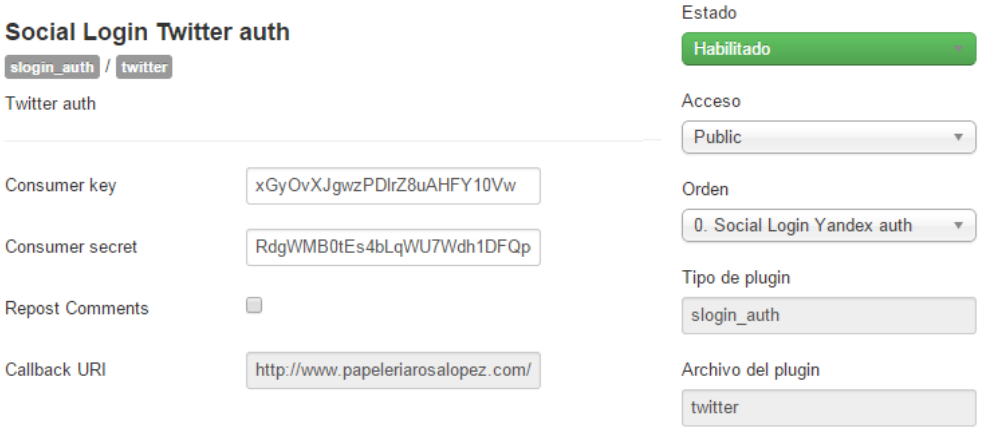

Fig. 5.13 Configuración del plugin SLogin.

#### **5.6.1.4 Cambios en el código**

En esta extensión se ha hecho una modificación en el código, con el objetivo de obtener la influencia en las redes sociales del usuario al que está accediendo en ese mismo momento.

Para ello, se ha tenido que buscar el archivo *plugins\slogin\_integration\k2\k2.php* y modificarlo, de tal manera que a la hora de crear un usuario, primero busque el valor de influencia de Klout para añadirlo en el instante que se hace la inserción. También se ha tenido que crear una función que actualiza la puntuación de un CM, después de que se hayan validado los datos.

### **5.6.2 K2**

Joomla es un sistema de gestión de contenidos, pero el sistema por defecto de los artículos es un poco incompleto. Aquí es donde aparece K2, dando otra opción para gestionar los artículos. Una de las principales características que proporciona K2 es que permite la edición y creación de los artículos en el front-end. Además, esta extensión es totalmente gratuita y cuenta con una gran comunidad de usuarios [20].

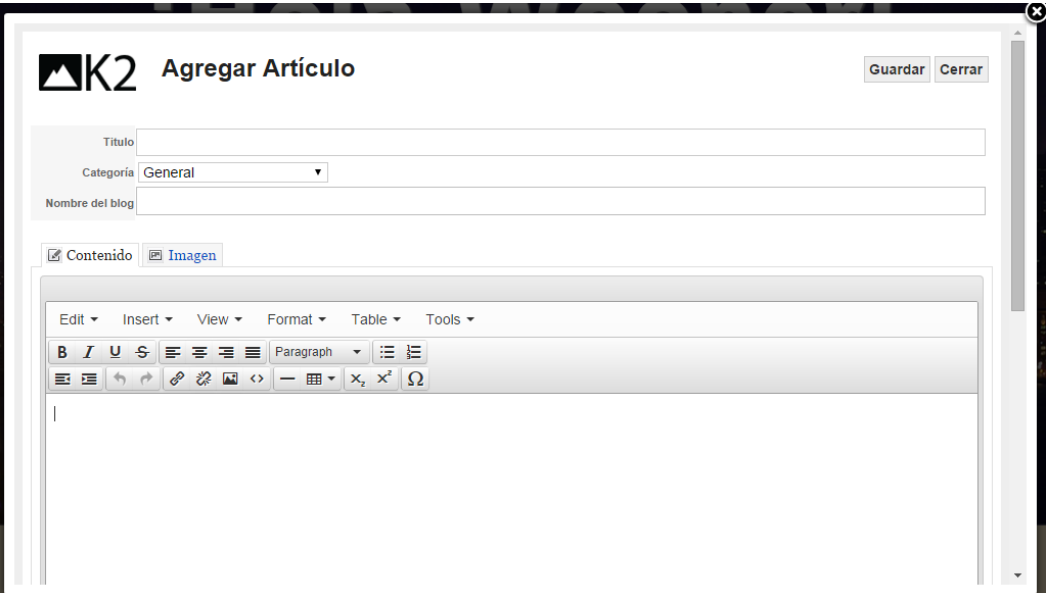

Fig. 5.14 Agregar artículos con K2.

Al instalar la extensión se ha configurado el componente de tal forma que se han creado las categorías para los blogs y los tres perfiles de usuario.

### **5.6.2.1 Configuraciones realizadas en la extensión**

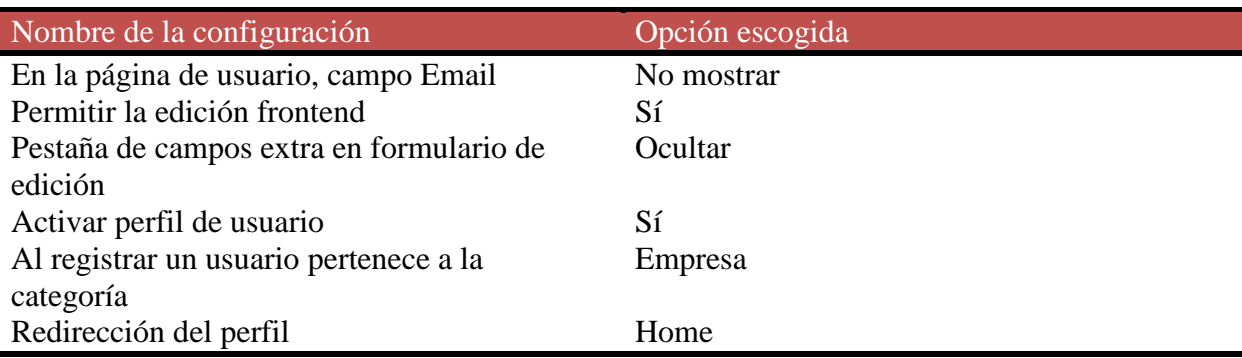

La configuración que se ha hecho en la extensión es la siguiente:

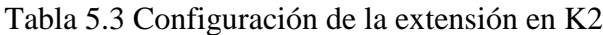

#### **5.6.2.2 Configuración en el módulo**

Los módulos utilizados son: k2user (el acceso a las empresas), y k2content (muestra los artículos más populares)

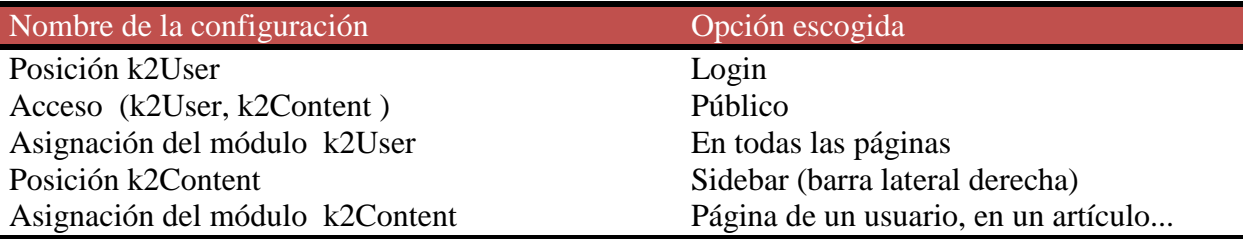

Tabla 5.4 Configuración del módulo K2

#### **5.6.2.3 Cambios en el código**

En este componente se han tenido que realizar varios cambios en distintos lugares.

El primer cambio es en el frontend para crear un artículo, se han quitado varios campos. Por ejemplo, se ha quitado un campo llamado publicar, ya que lo que interesa es que publiquen directamente. También se ha tenido que modificar el desplegable de categoría, ya que mostraba todas las categorías que existían y se ha tenido que modificar, poniendo únicamente aquellas categorías que pertenezca a blog. Para efectuar todos estos cambios se ha tenido que buscar el fichero: *components\com\_k2\templates\default\itemform.php.*

Se ha tenido que modificar el código donde K2 ponía los datos del usuario; estos datos aparecen en la página del CM y en la página de un artículo. El cambio que se ha hecho ha sido añadir una imagen que tan solo podrán ver los usuarios que hayan accedido como empresa, para poder contactar con ese CM. Los archivos que se han buscado para realizar estos cambios son: *templates\meet\_gavern\html\com\_k2\templates\default\item.php* y *templates\meet\_gavern\html\com\_k2\templates\default\user.php*

También se ha investigado la forma de añadir nuevos campos para la configuración de la cuenta de un usuario. Este cambio es importante para poder añadir cualquier campo que se quiera, por ese motivo se explicara paso a paso el proceso. Para poder obtener estos nuevos campos se debe hacer lo siguiente:

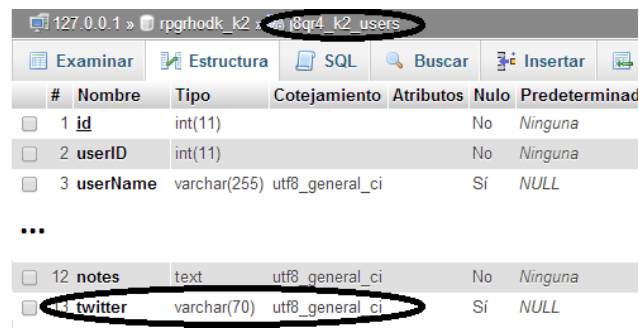

El primer paso es entrar en PhpMyAdmin y añadir los campos deseados en la tabla k2\_users.

Fig. 5.15 Añadir un campo en phpMyAdmin.

El segundo paso a seguir es añadir el campo en la clase *TableK2User* que debe tener el mismo nombre que en la base de datos. Esta tabla se encuentra en el archivo: *administrator/components/com\_k2/tables/k2user.php*. También se puede añadir una comprobación del campo añadido.

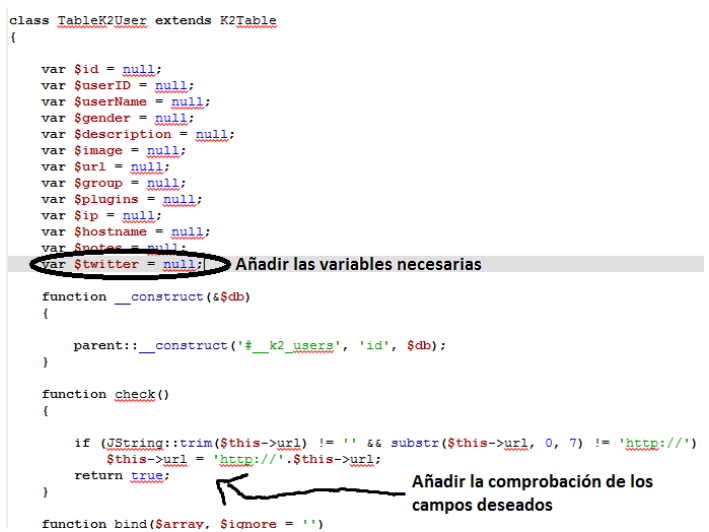

Fig. 5.16 Añadir la variable en la tabla k2.

Después se deben modificar los archivos que contienen el registro y las configuraciones, para añadir el nuevo campo. Los archivos que se deben modificar son los siguientes: *components/com\_k2/templates/register.php* y *components/com\_k2/templates/profile.php*

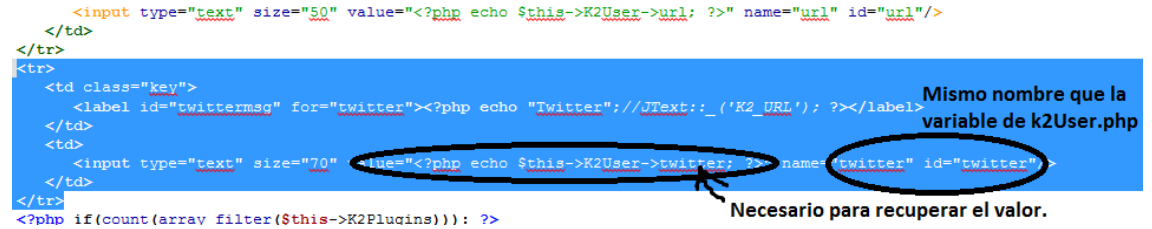

Fig. 5.17 Añadir el diseño del nuevo campo

## **5.6.3 Kunena**

Kunena es un componente de foros para Joomla, que permite instalar fácilmente un foro comunitario a un sitio web basado en Joomla. Además, es totalmente gratuito [21].

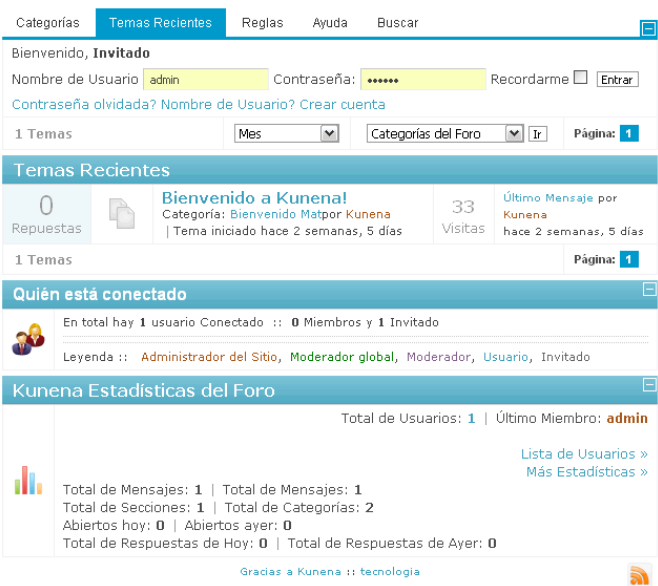

Fig. 5.18 Ejemplo de la extensión Kunena.

En Kunena no se ha realizado ninguna modificación en las configuraciones, ya que las que vienen por defecto han sido las que han interesado.

## **5.6.4 uddeIM**

UddeIM es un componente que ofrece todas las características necesarias para establecer la comunicación entre los usuarios del sistema a través de mensajería privada.

Este componente es totalmente gratuito [22], pero, para poder utilizarlo con los requisitos del proyecto se han tenido que realizar unos cambios.

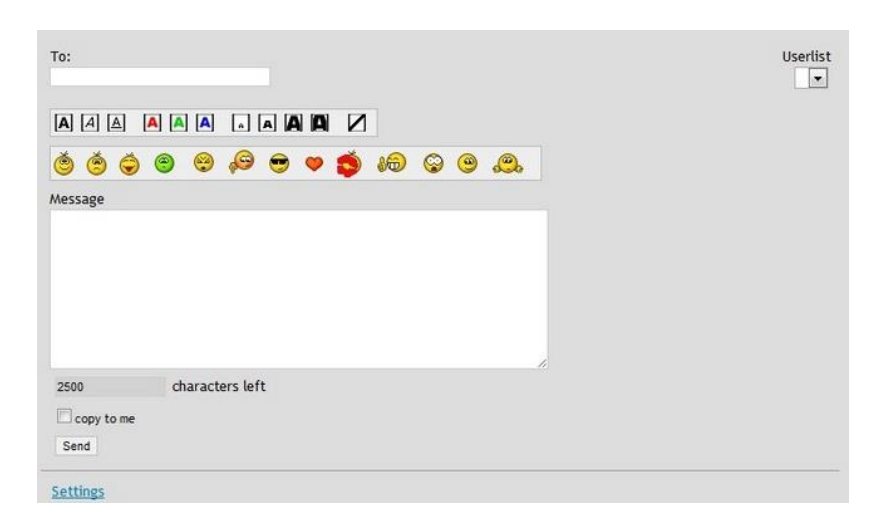

Fig. 5.19 Ejemplo de la extensión uddeIM

### **5.6.4.1 Configuración en el Componente**

Los cambios en las configuraciones en el componente son:

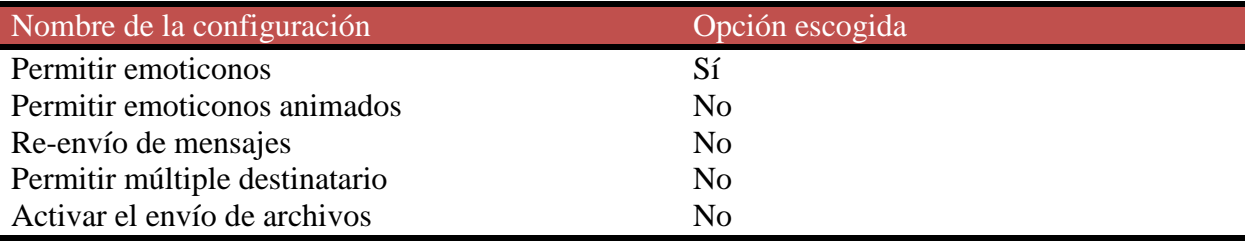

Tabla 5.5 Configuración del componente uddeIM

#### **5.6.4.2 Cambios en el código**

En esta extensión se ha tenido que hacer unos tres cambios.

El primer cambio fue añadir una entrada que se envía por parámetro GET, que contiene el usuario al que se le quiere enviar el mensaje. Por lo tanto lo que se hace es consultar este parámetro y en caso de que exista lo añade en el INPUT y lo marca como ReadOnly. El archivo que se buscó para realizar el cambio es: *components\com\_uddeim\includes.php*

El segundo cambio que se ha realizado es la eliminación de botones, que enviaban a otras páginas. Esto se hizo porque no interesaba, ya que los CM solo pueden recibir y contestar mensajes. Los archivos que se han tenido que buscar para hacer posible este cambio son: components\com\_uddeim\includes.php

Por último, se tuvo que modificar la consulta a la base de datos, en el momento de realizar el desplegable que contiene los usuarios, ya que únicamente interesa mostrar aquellos usuarios que son CM. El archivo que se ha buscado para realizar este cambio es: *components\com\_uddeim\userlists.php*

## **5.6.5 Tapatalk**

Tapatalk es una herramienta que facilita la navegación y la búsqueda de foros nuevos, ya que ofrece acceso a más de 50.000 comunidades de Internet. Permite leer, publicar, compartir fotos y estar actualizado de los nuevos mensajes privados que se reciban. Por lo tanto, se puede mantener conectado con los foros favoritos.

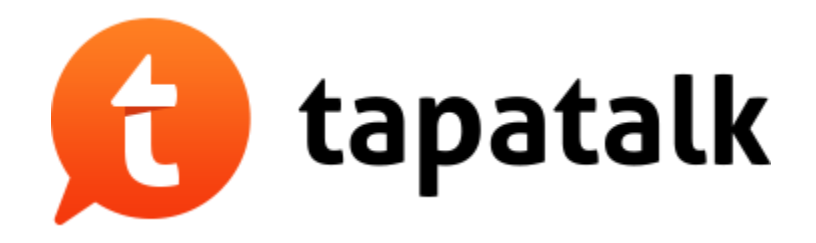

Fig. 5.20 Logo Tapatalk

Esta extensión se descarga en la página web oficial y se instala un solo plugin [23].

### **4.6.5.1 Configuración del plugin**

La configuración es parecida a una red social, ya que al registrarse proporcionan una *API Key*  que luego se utiliza en las configuraciones.

## **5.6.6 Jumi**

Jumi es un componente que permite la creación de páginas estáticas utilizando lenguaje html, php o javascript. Estas páginas tienen acceso a todas las variables, funciones y constantes de Joomla. De esta manera se pueden crear páginas estáticas fácilmente.

Esta extensión es gratuita y se puede descargar en la página oficial de Joomla, en el apartado de extensiones [24].

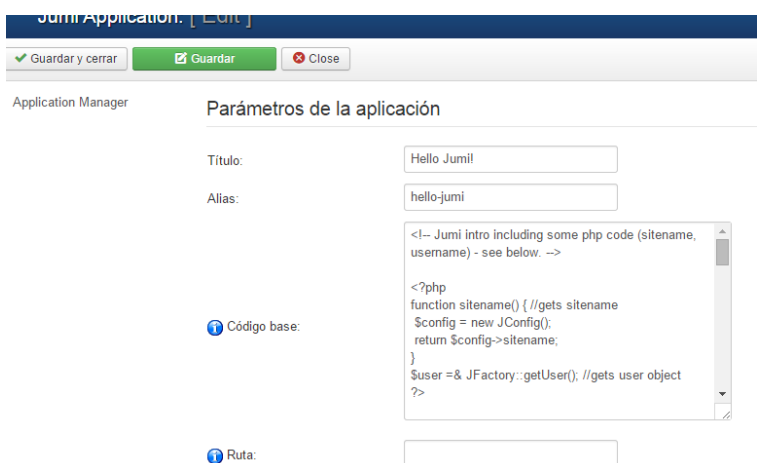

Esta extensión ha sido utilizada para crear el listado de CM y el de empresas.

Fig. 5.21 Configuración del componente Jumi

Su funcionamiento es intuitivo, únicamente se debe vincular el código con un nombre y de esta manera hacer referencia a un menú para abrirlo. Para generar el código, se tiene que escribir en el apartado de código base o introduciendo la ruta del archivo donde se encuentra.

### **5.6.6.1 Configuración del módulo**

Los pasos para configurar un componente Jumi es el siguiente:

- Se crea el código que se quiere mostrar en el módulo.
- Se indica la ubicación en que estará.
- Se indica el perfil que lo puede ver.
- Por último, indicar la ubicación del archivo o escribir el código en el campo proporcionado.

#### **5.6.6.2 Configuración del componente**

Los pasos a seguir para añadir un componente son los siguientes:

El primer paso que se debe seguir es la creación del código a mostrar. Por ejemplo para mostrar el listado de los CM, se ha creado un archivo php, donde se hace una consulta a la tabla k2\_users, filtrando por el grupo de CM. Después, a partir de los registros encontrados, se genera una tabla con los datos de cada uno. Una vez creado el archivo, se sube al servidor web.

while(\$row = mysqli\_fetch\_array(\$result))  $\left\{e^{850} \right\}$ echo "<tr>"; echo "<td><div align=center style='margin"1eft:15px'><img SRC='";  $if(($row['image'] == "") OR ($row['image'] == null))$ { echo"http://www.gravatar.com/avatar/2b59743c7adc46608b5e5bd522a7243b?s=50&deEault=http%3A%2F%2Fwww.pag  $\text{else}$ echo "../media/k2/users/" . utf8\_encode(\$row['image']);  $\mathbf{v}$ echo "' width='50' height='50'></div></td>"; echo "<td><div align=center style='margin-left:15px'>" . utf8\_encode(\$row['userName']) . "</div></td>"; echo "<td><div style='margin-left:15px'>" , utf8\_encode(\$row['Twitter']) , "</div></td>"; echo "<td><div style='margin-left:15px'>" , \$row['Klout'] . "</div></td>"; echo $\sqrt[n]{\text{tr}}$  ;

Fig. 5.22 Ejemplo de contenido en un archivo Jumi.

El segundo paso es entrar en la parte de administración de Joomla y pulsar *Components/Jumi*, aquí se entra a la configuración del componente y lo que se pretende es añadir uno nuevo. Para añadirlo se debe indicar un nombre, un alias y la ubicación del archivo que se ha subido al servidor. En la Fig 5.23 se muestra el formulario que se ha de rellenar.

Por último, para poder mostrar este archivo que se ha creado, se tiene que ir a menús y agregar un elemento, escogiendo la opción de menú de Jumi. Para acabar, se introduce el nombre del menú y se indica el archivo que se quiere mostrar.

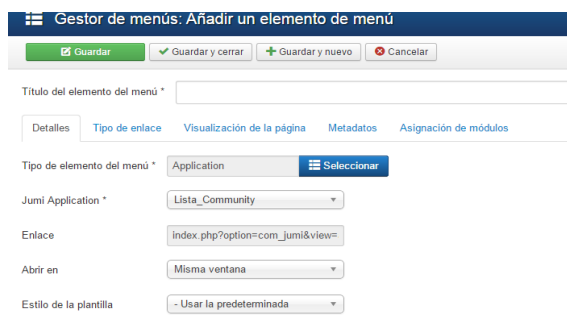

Fig. 5.23 Añadir un elemento al menú de tipo Jumi.
### **5.6.7 Plantilla Meet Gavern**

En este proyecto se ha utilizado la plantilla *Meet Gavern*, creada por *gavick* y es totalmente gratuita, aunque también se puede encontrar de pago en su web.

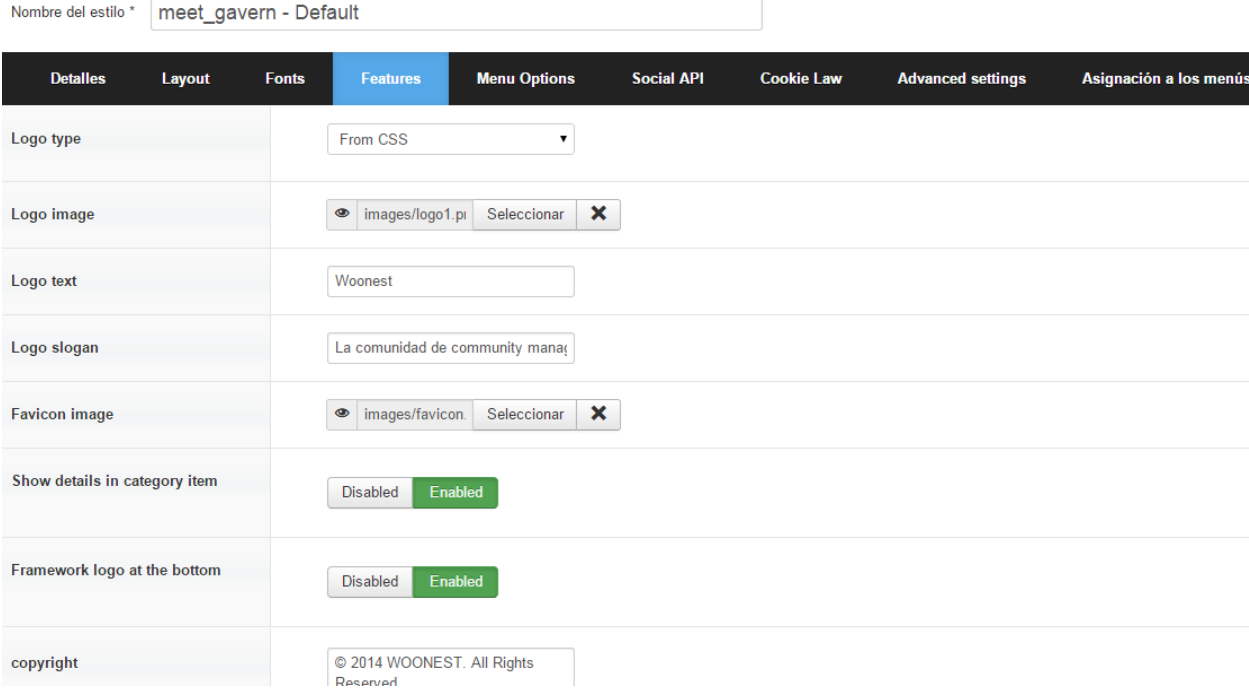

Fig. 5.24 Pantalla de configuración de una plantilla

#### **5.6.7.1 Configuración de la plantilla**

Las configuraciones que se han realizado en la plantilla son:

- Se ha añadido la imagen del logo de la aplicación.
- Se ha indicado el Copyright.
- Se ha introducido un correo de administrador.
- Se ha añadido el nombre que aparece en la barra del navegador.

#### **5.6.7.2 Código modificado**

Se han realizado unos cambios en unos archivos de *css*, para modificar algunos colores de la aplicación.

# **6. Funcionamiento**

### **6.1 Login**

Hay tres tipos de perfiles en este sistema. El primer perfil es el público, que son todas aquellas personas interesadas en los artículos. Los dos restantes necesitan acceder al sistema a través del botón de Login.

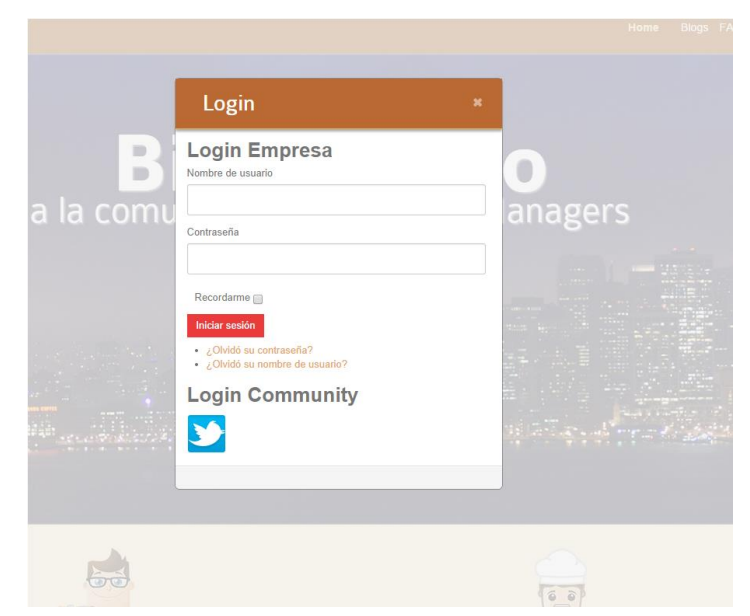

Fig. 6.1 Pantalla de acceso a Woonest

Las empresas utilizan un nombre de usuario y una contraseña. En cambio los CM utilizarán su cuenta de Twitter para poder acceder y empezar a escribir artículos.

Cada perfil tiene una disposición de menús diferente. Son los siguientes:

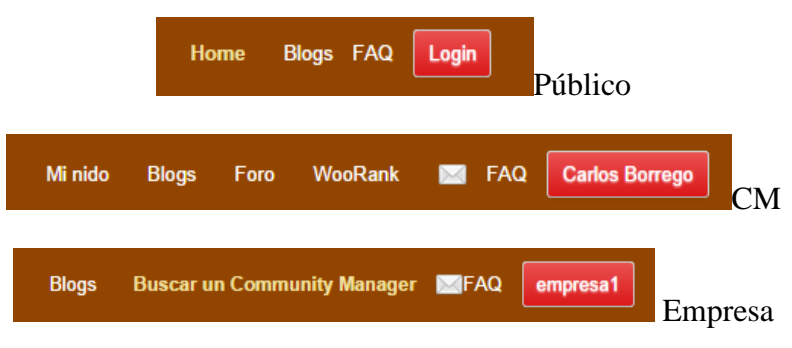

Fig. 6.2 Menús de los diferentes perfiles

### **6.2 Perfil Público**

#### **6.2.1 Home**

Esta página explica brevemente la finalidad de la web, explicando los dos perfiles más importantes y sus funcionalidades. Además, en la parte inferior se puede ver un resumen de los últimos comentarios y los artículos más visitados.

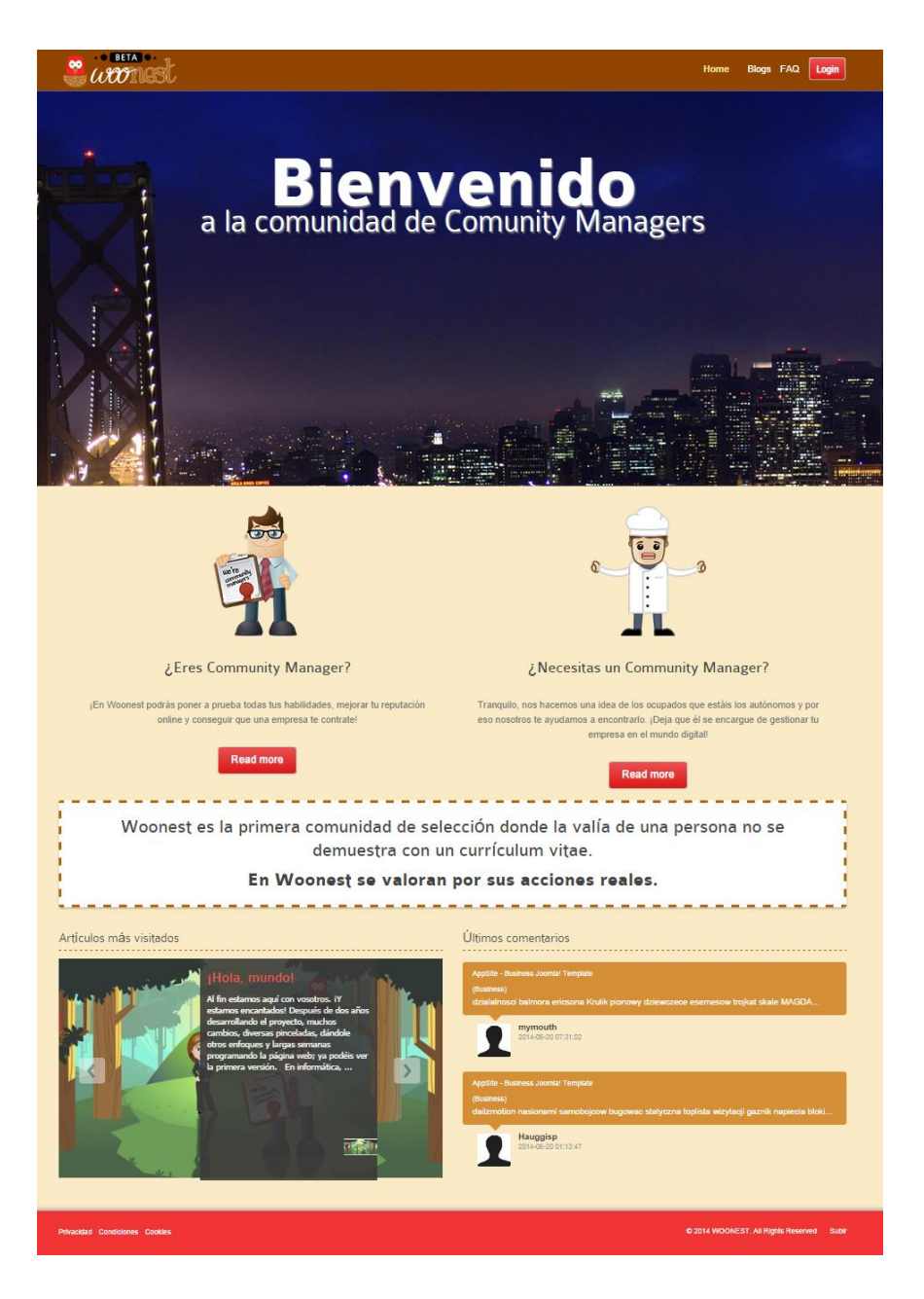

Fig. 6.3 Home de Woonest

#### **6.2.2 Blogs**

Este menú es común para todos los perfiles de usuarios. El contenido de esta página son los artículos del sistema ordenados por la fecha más próxima, pero no se muestra todo el artículo en sí, sino que únicamente se presenta la foto de portada en caso de que se haya añadido y una pequeña descripción. En caso de querer seguir leyendo, siempre está la opción de leer más.

En la parte derecha se indican todas las categorías de blogs que hay, por si se quiere mostrar los blogs de una categoría concreta. También, se muestran todos aquellos artículos que han sido más visitados.

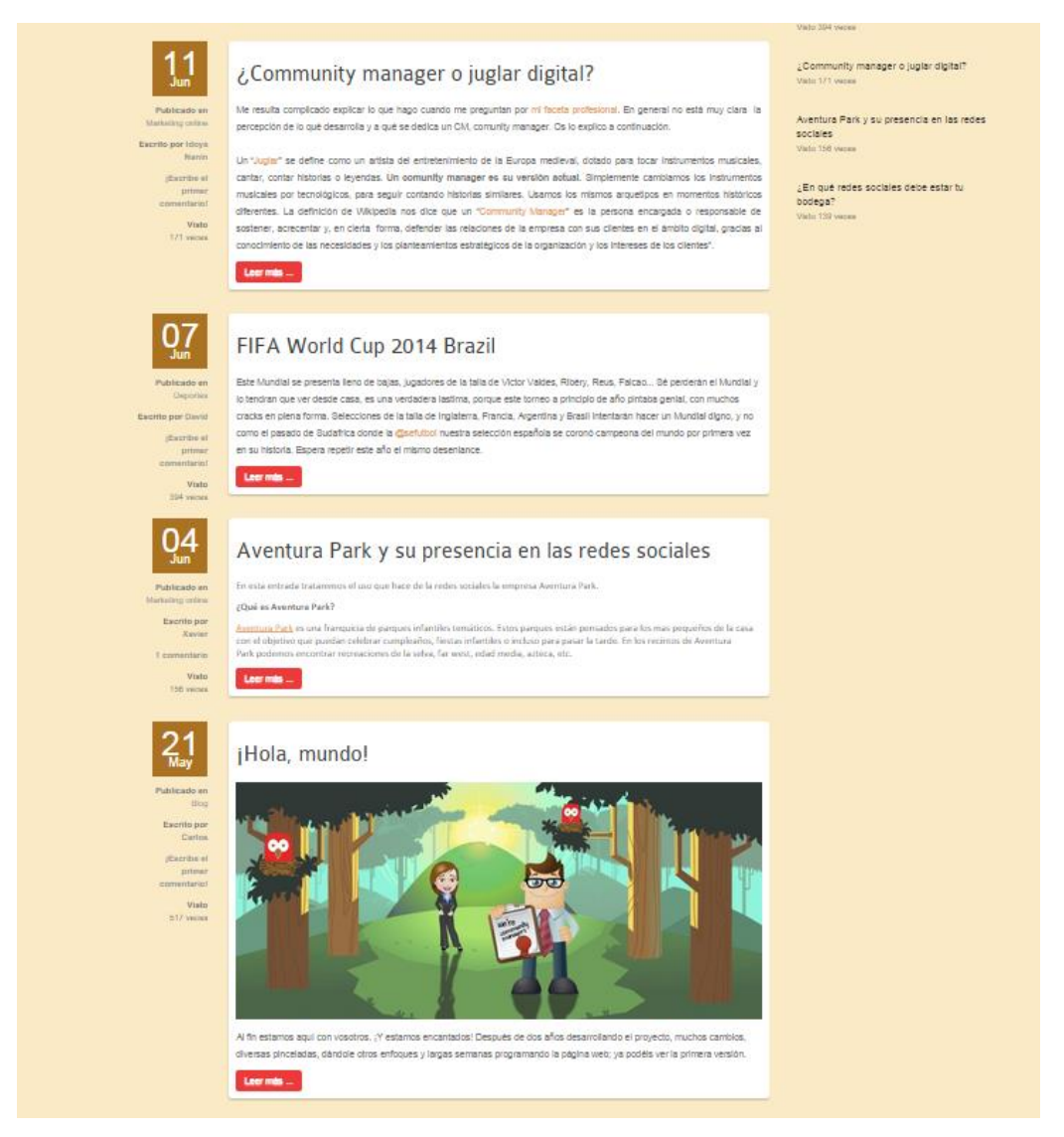

Fig. 6.4 Pantalla del botón Foro

#### **6.2.3 Artículos**

Al pulsar un artículo aparece todo su contenido y a continuación del artículo, permite ser votado. Además, muestra la puntuación del autor y los comentarios escritos, dando la posibilidad de escribir un nuevo comentario.

La parte derecha contiene el mismo contenido que en la página de blogs, es decir, todas las categorías de blogs y los artículos más populares.

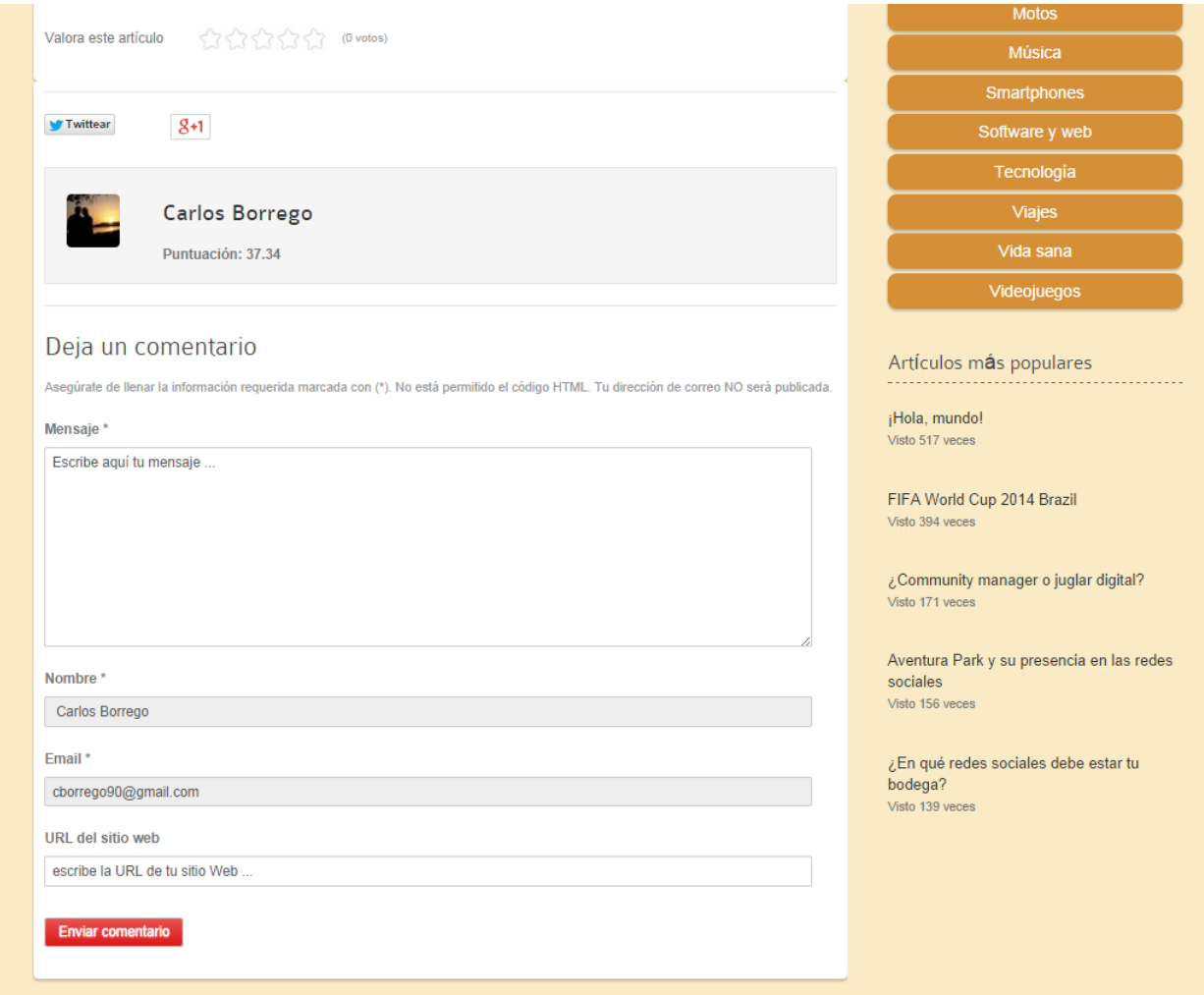

Fig. 6.5 Ejemplo del contenido de un artículo

### **6.2.4 FAQ**

#### **6.2.4.1 Funcionamiento de un CM**

En esta página se explica el funcionamiento del CM. Describe los pasos a seguir de un CM, para llegar a ser contratado.

El primer paso es registrarse. Al registrarse se recoge la puntuación de Klout, es decir que se continúa en el paso 2. Después, consiste en que el CM escriba sus artículos, para que finalmente, una empresa se ponga en contacto con él y pueda ser contratado.

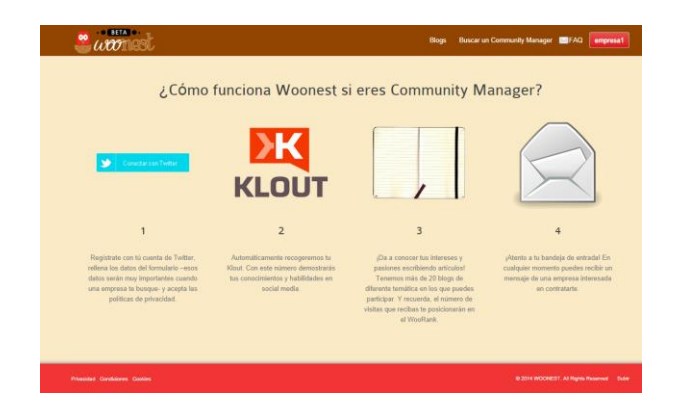

Fig. 6.6 Pantalla de ayuda para los CM

#### **6.2.4.2 Funciona Empresa**

En esta página se explica el funcionamiento de una empresa, la cual se registra. Una vez registrada, busca al CM que más le interese. Cuando haya encontrado al CM deseado, únicamente se debe poner en contacto con él.

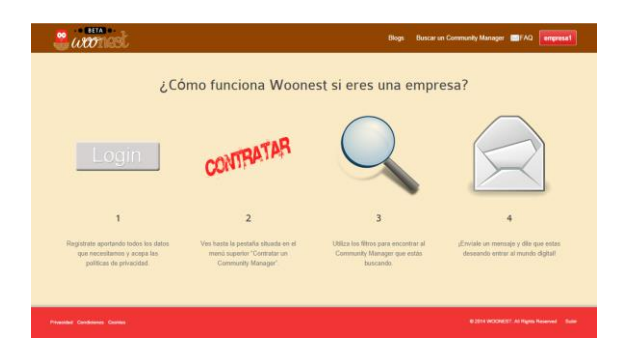

Fig. 6.7 Pantalla de ayuda para las empresas.

### **6.3 Perfil CM**

#### **6.3.1 Mi nido**

Mi nido corresponde a todos los blogs del CM que ha iniciado sesión. También, se indica la puntuación que Klout ha valorado, respecto a su influencia en las redes sociales.

Esta estructura de página se muestra de la misma forma, cuando se consulta a un CM, por ejemplo, pulsando el nombre del autor de un artículo.

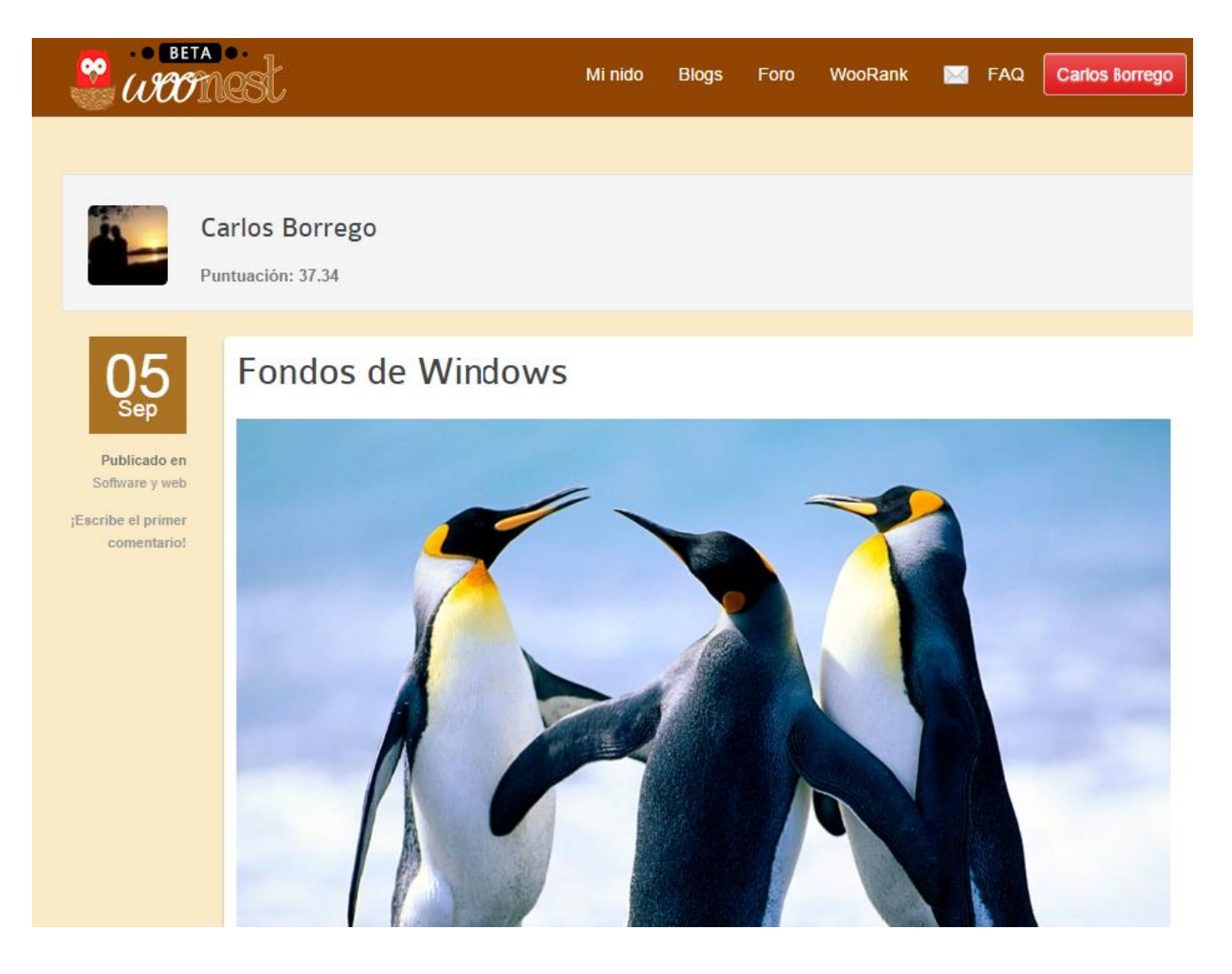

Fig. 6.8 Página de un CM

### **6.3.2 WooRank**

Esta página contiene un listado de CM ordenados por la influencia en las redes sociales, es decir, la puntuación de Klout. Esta página es solo visible por los CM, ya que representa el posicionamiento entre todos los CMs.

| . <b>BETA</b> 0.<br><b>QO</b> |                    |                 |              | Mi nido | <b>Blogs</b> | Foro | <b>WooRank</b> |
|-------------------------------|--------------------|-----------------|--------------|---------|--------------|------|----------------|
|                               |                    |                 |              |         |              |      |                |
| <b>Imagen</b>                 | <b>Nombre</b>      | <b>Twitter</b>  | <b>Klout</b> |         |              |      |                |
|                               | <b>Idoya Nanin</b> | idoyananin      | 62.01        |         |              |      |                |
|                               | Beatriz            | BeaGallardoR    | 57.17        |         |              |      |                |
|                               | Mariano Pérez      | Mpc             | 48.67        |         |              |      |                |
|                               | Fernando           | <b>DSocialm</b> | 45.95        |         |              |      |                |
|                               | Pau                | PauPujol        | 44.5         |         |              |      |                |
|                               | Dario              | Darionug        | 41.41        |         |              |      |                |
|                               | Fernando           | FBozalongo      | 40.49        |         |              |      |                |
|                               | Albert             | albertmerino95  | 38.38        |         |              |      |                |
|                               | Carlos Borrego     | KyRy90          | 37.34        |         |              |      |                |
|                               | Carlos             | 1CMartinez      | 36.68        |         |              |      |                |
|                               | David              | mrtinez31       | 31.28        |         |              |      |                |
|                               | Ele                | Elenusa97       | 30.23        |         |              |      |                |

Fig. 6.9 Lista de CM

#### **6.3.3 Agregar Artículos**

Los CM son los únicos que pueden añadir nuevos artículos en el sistema. Por ese motivo, al iniciar sesión como CM se le facilita un botón a la derecha, donde se le permite añadir nuevos artículos.

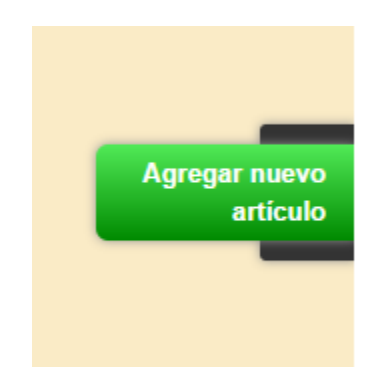

Fig. 6.10 Botón para añadir un artículo

La forma de añadir artículos es muy sencilla, únicamente se debe escribir el título, la categoría a la que se quiere asignar y el contenido del blog. También se puede añadir una imagen de portada al artículo. Esta imagen se muestra con una pequeña descripción en la pestaña de blogs.

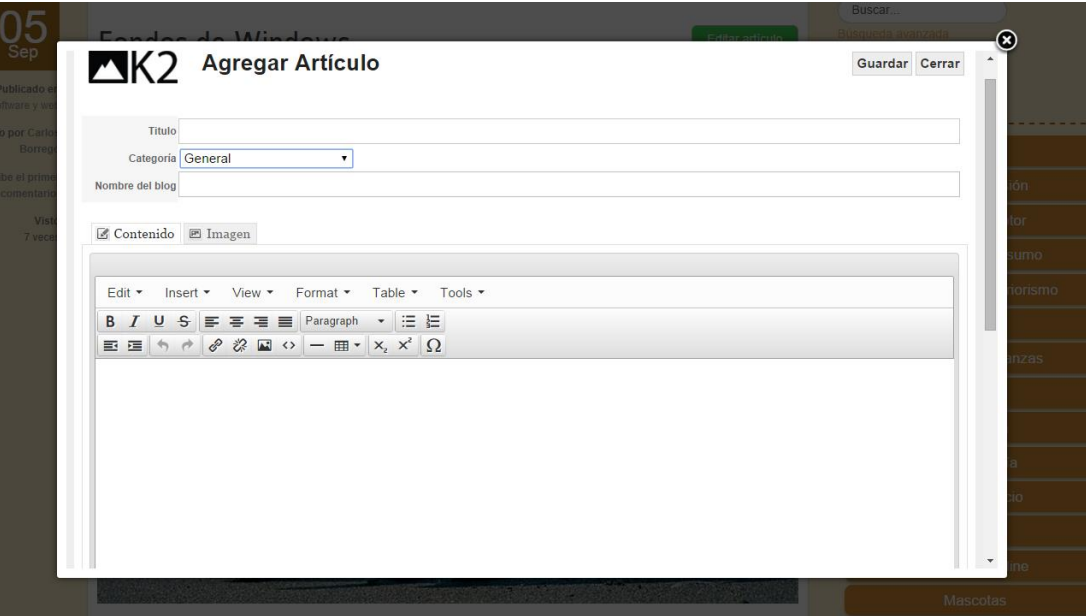

Fig. 6.11 Agregar un artículo

# **6.3.4 Foro**

La pestaña de blogs está únicamente destinada a los CM, para que puedan realizar sus discusiones, puedan aportar nuevas mejoras al sistema o puedan reportar errores o *bugs*.

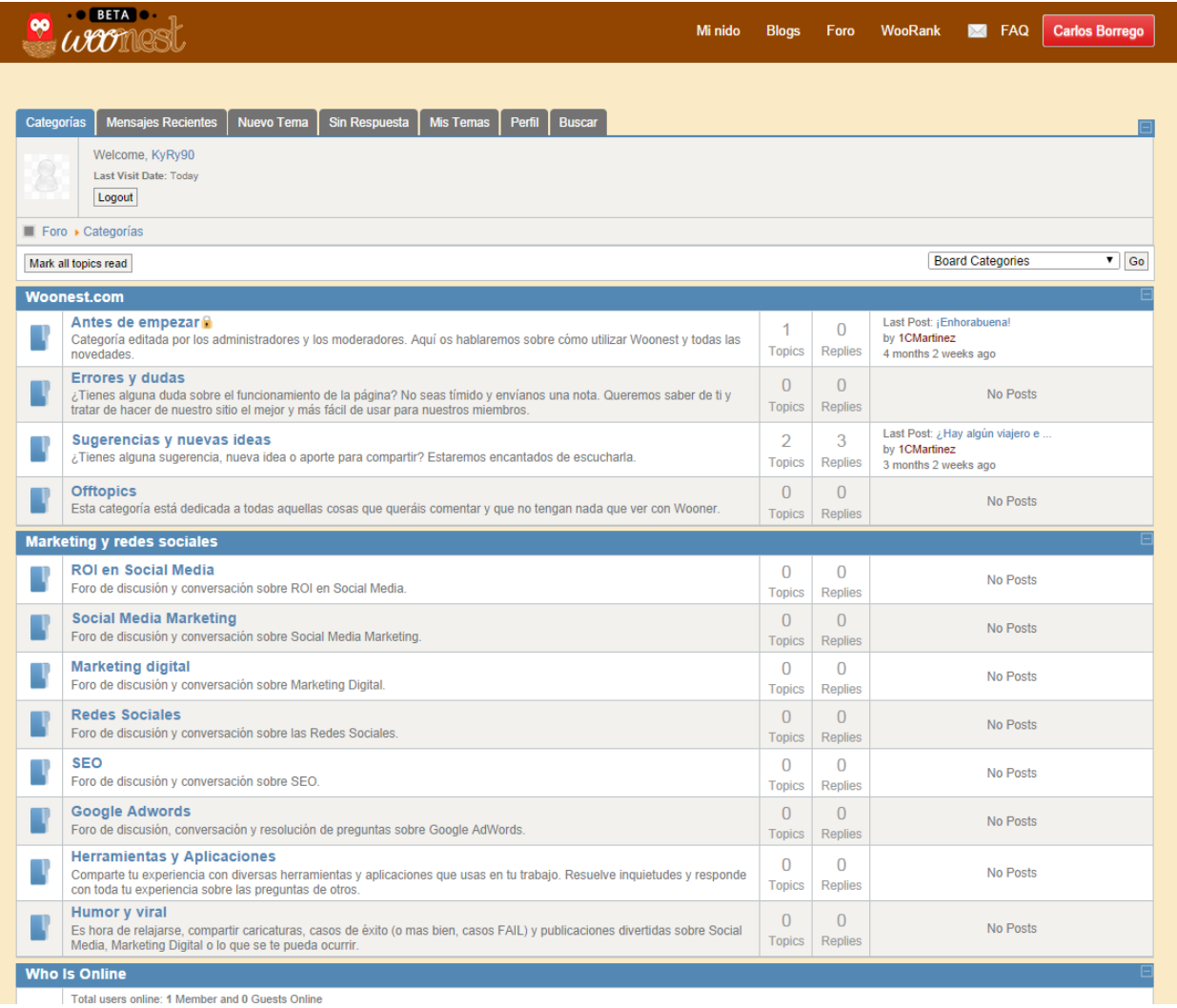

#### Fig. 6.12 Foro de Woonest

### **6.4 Perfil común CM y Empresa**

#### **6.4.1 Detalles de la cuenta**

En esta página se podrán realizar todos los cambios deseados a la cuenta, como por ejemplo, modificar el email. Esta página es igual tanto para empresas, como para CM.

Los CM pueden introducir su contraseña para vincular el foro en la aplicación Tapatalk a su dispositivo móvil y poder recibir notificaciones.

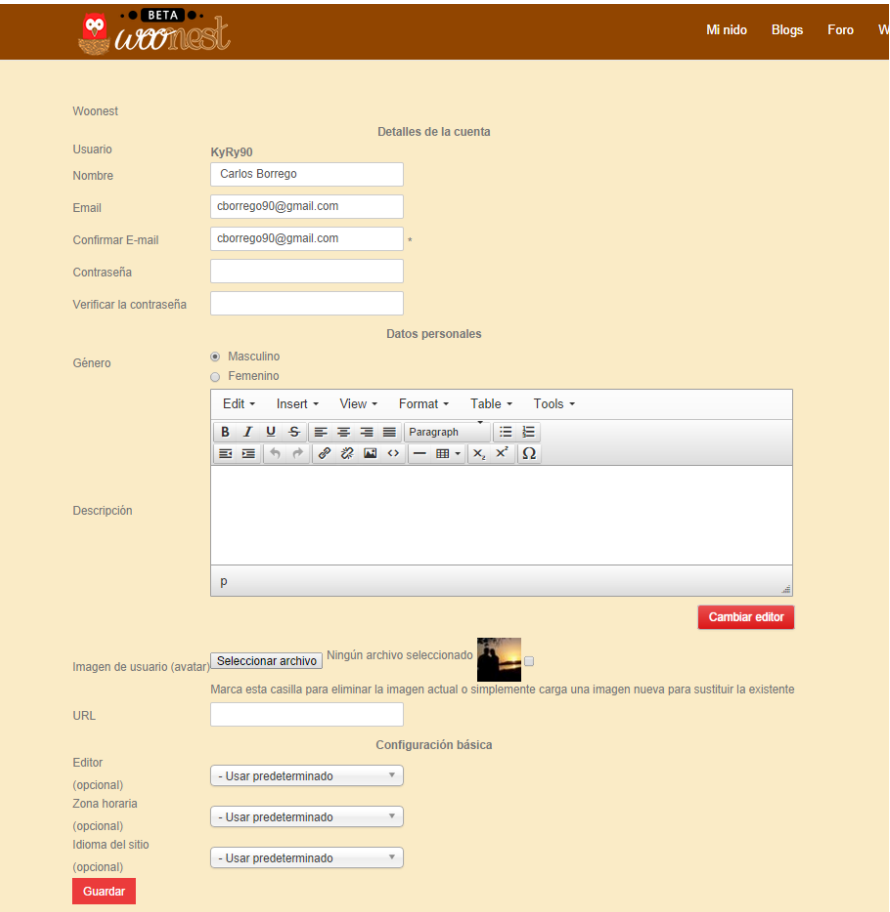

Fig. 6.13 Configuración de una cuenta

Para acceder a ella, únicamente hay que pulsar en el nombre de la persona que accede y después a "Mi cuenta".

#### **6.4.2 Mensajería privada**

La mensajería está asignada únicamente a las empresas, ya que ellas son las que se ponen en contacto con los CM. Por ese motivo, ellas tienen más opciones en la mensajería.

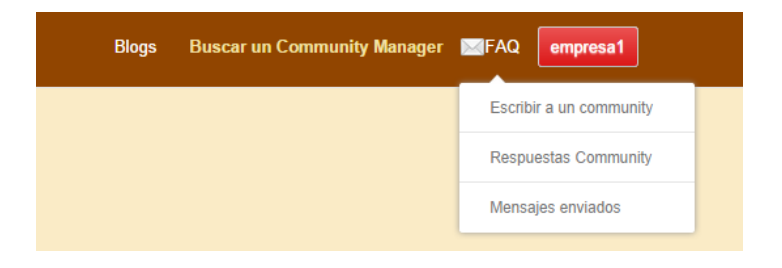

Fig. 6.14 Menú de mensajería de una empresa

Los CM podrán ver todos aquellos mensajes que le han enviado las empresas y responder, pero no podrán crear mensajes nuevos.

La realización de un envío o una respuesta es muy simple. Únicamente se debe escribir el contenido del mensaje y enviar.

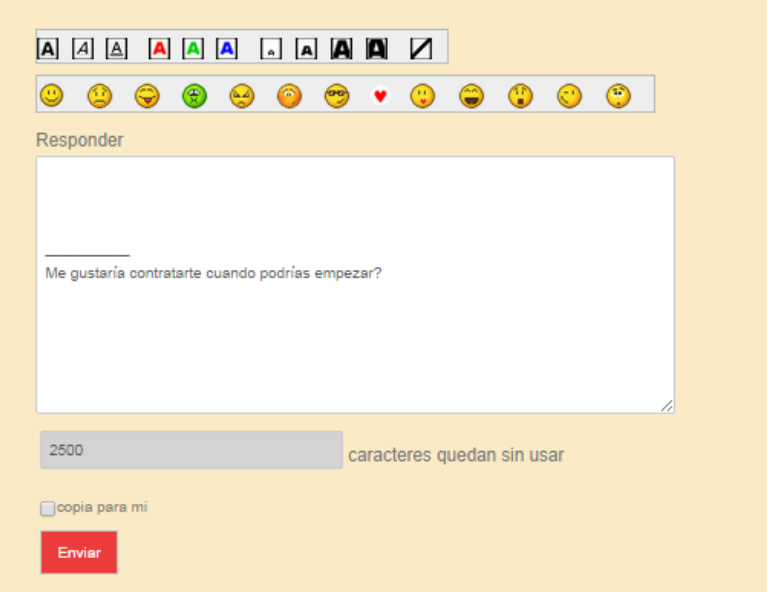

Fig. 6.15 Ejemplo para enviar un mensaje

### **6.5 Perfil Empresa**

#### **6.5.1 Buscar un Community Manager**

Esta página corresponde a las empresas, para que puedan buscar a un CM. El sistema de ordenación es alfabéticamente por el nombre. También, tienen la posibilidad de contactar con aquellos CM que les hayan interesado pulsando en contactar. Esto les llevará a la página de mensajería con el CM seleccionado. También, se puede consultar todos los blogs de un CM pulsando la imagen de aquel que sea de interés.

| <b>BETA</b><br>$\bullet$<br>$\omega$ oong |                      |                |           |
|-------------------------------------------|----------------------|----------------|-----------|
| Imagen                                    | <b>Nombre</b>        | <b>Twitter</b> | Contactar |
|                                           | Albert               | albertmerino95 | M         |
|                                           | Beatriz              | BeaGallardoR   | 网         |
|                                           | Carlos               | 1CMartinez     | ×         |
|                                           | Carlos Borrego       | KyRy90         | 図         |
|                                           | Carlos Galvez Chaves | carlos_gch     | x         |
|                                           | <b>Dario</b>         | Darionug       | M         |
|                                           | David                | mrtinez31      | X.        |
|                                           | Ele                  | Elenusa97      |           |

Fig. 6.16 Buscar un CM

# **7. Estudio Económico**

# **7.1 Amortización contable**

Es un proceso financiero en el que se extiende una deuda por medio de pagos periódicos, por ejemplo un equipo informático se extiende la deuda del equipo por el transcurso de vida útil.

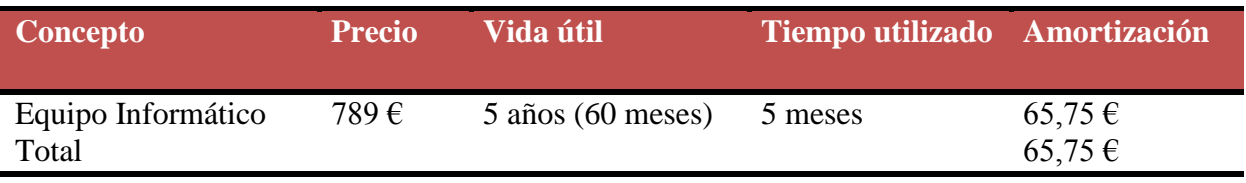

Tabla 7.1 Tabla de amortización.

Se define un equipo informático con un valor de 789 €, una vida útil de 60 meses y la utilización para este proyecto ha sido de 5 meses. Por lo que el cálculo es el siguiente:

*Equipo informático = (789 € / 60 meses) \*5 meses = 65,75 €*

### **7.2 Costes directos**

Los costes directos son aquellos costes que se asocian al producto o servicio de forma clara, es decir que no conllevan ningún reparto de costes.

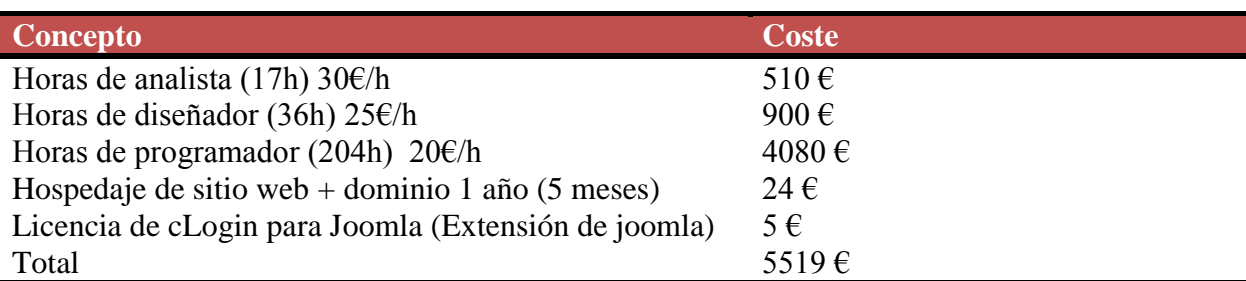

Tabla 7.2 Tabla de costes directos.

### **7.3 Horas de analista**

Las horas de analista son aquellas horas que se han invertido en reuniones, definición de casos de usos y requerimiento. En este proyecto el coste por hora de un analista es de 30€/h.

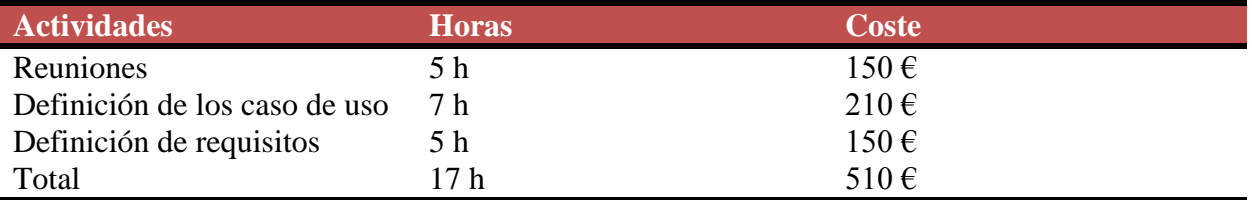

Tabla 7.3 Tabla de las horas del analista

### **7.4 Horas de diseñador**

Las horas de diseñador son aquellas horas que se han utilizado para el diseño de la web y en la definición de la estructura. En este proyecto el coste por hora de un diseñador es de 25€/h.

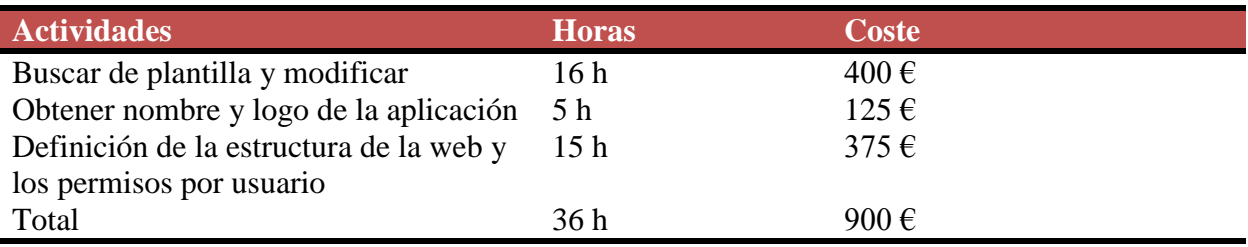

Tabla 7.4 Tabla de las horas del diseñador

### **7.5 Horas de programador**

Las horas de programador son aquellas horas que se han utilizado en tareas de desarrollo de la web. En este proyecto el coste por hora de un programador es de 20€/h.

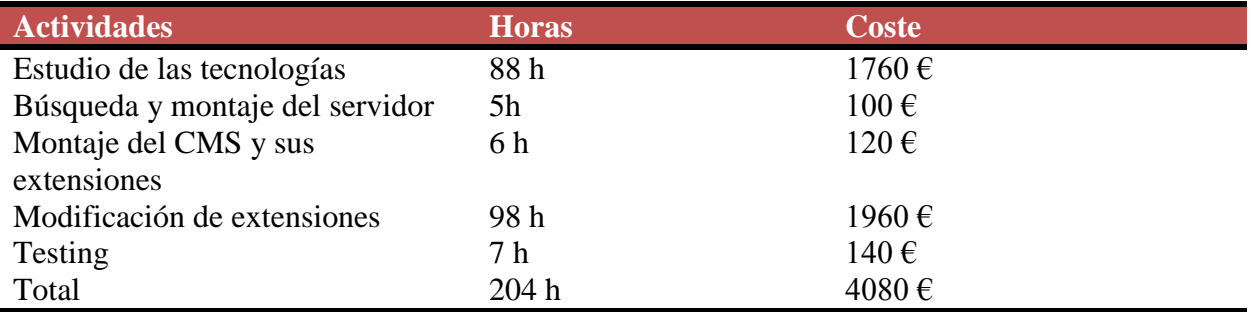

Tabla 7.5 Tabla de las horas del programador

### **7.6 Costes indirectos**

Los costes indirectos son aquellos costes que no se pueden aplicar a un solo producto, sino que son comunes para varios productos y se determina por un criterio de reparto.

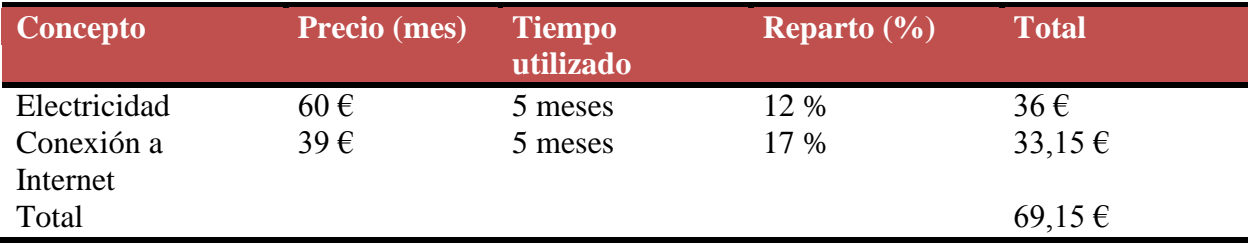

Tabla 7.6 Tabla de costes indirectos

*Electricidad = (60 €/mes \* 5 meses) \* 0,12 = 36 €*

*Conexión a Internet = (39 €/mes \* 5 meses) \* 0,17 = 33,15 €*

# **7.7 Coste total**

El coste total es la suma de todos los costes reflejados anteriormente.

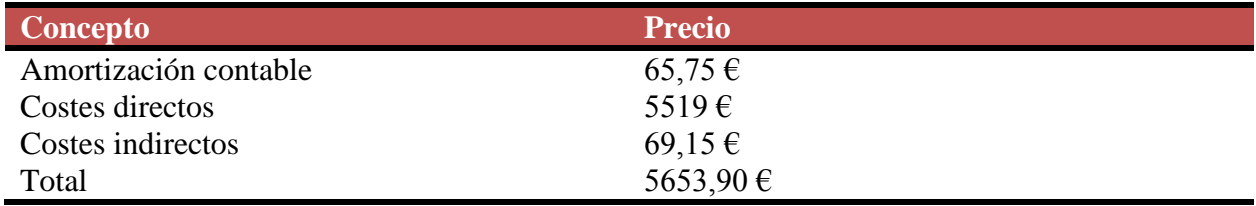

Tabla 7.7 Tabla de costes totales

Por lo tanto, el coste total de esta aplicación asciende a 5653,90 €.

# **8. Conclusiones**

### **8.1 Resultado final del proyecto**

Los resultados del proyecto son positivos, ya que se presenta una aplicación que cumple los requisitos más imprescindibles. El principal requisito es la comunicación de empresa con los CM. Además, la vista al público es muy agradable y la forma de añadir un artículo es sencilla y cómoda.

Este proyecto no está totalmente acabado, ya que se pensaron unas modificaciones para que la idea de negocio funcione y que explicaré en las posibles mejoras.

Para acabar, comentar que ha sido muy interesante este proyecto, ya que nunca había utilizado estas herramientas y me han proporcionado conocimientos en el ámbito de los CMS, en especial en Joomla, y también otros conocimientos, como por ejemplo, la conexión a las diferentes redes sociales.

En conclusión, con este proyecto he adquirido conocimientos sobre este tema y los he llevado a cabo, cosa que quizás no hubiera podido hacer a lo largo de mi vida.

### **8.2 Problemas encontrados**

El principal problema de este proyecto es la modificación de extensiones, ya que alguna vez se han tenido que realizar cambios importantes en el código y el problema es que para encontrar el archivo correcto al que se le deben realizar los cambios se deben invertir unas cuantas horas.

### **8.3 Cambios y mejoras**

En este proyecto se deben realizar unas mejoras del servicio ofrecido y cambiar algunos aspectos de funcionalidad para que la idea de negocio funcione.

#### **8.3.1 Captcha**

Este proyecto necesitaría la introducción de un control a la hora de añadir nuevos comentarios, ya que actualmente se podría producir un *spam* en los comentarios de los artículos.

#### **8.3.2 Añadir nuevos campos para los CM**

En este caso, la mejora es para facilitar a las empresas una mejor búsqueda, ya que la idea es implementar nuevos campos al CM, como por ejemplo: La ciudad, el precio de su servicio, entre otros.

#### **8.3.3 Juego de niveles**

La idea sería establecer un juego a los CM, de tal forma que los motive a entrar y participar.

La idea de este juego consiste en sustituir la puntuación de Klout por 4 parámetros que permitan ganar experiencia para subir de nivel. Estos parámetros serían:

- La puntuación de Klout.
- El número de visitas en sus blogs.
- El número de contrataciones por empresas.
- Aportaciones a la comunidad.

Por lo tanto, este nivel sería visible por las empresas y podrían ser contratados con mayor facilidad.

# **9. Referencias**

- [1] [https://developers.facebook.com/apps,](https://developers.facebook.com/apps) registrar una aplicación en Facebook. Visitado el 3 de marzo del 2014.
- [2] [https://developers.facebook.com/tools/explorer,](https://developers.facebook.com/tools/explorer) obtener un token para Facebook. Visitado el 3 de marzo del 2014
- [3] [https://developers.facebook.com/docs/php/gettingstarted/4.0.0,](https://developers.facebook.com/docs/php/gettingstarted/4.0.0) descargar la API para php. Visitado el 3 de marzo del 2014.
- [4] [https://github.com/facebookarchive/facebook-php-sdk,](https://github.com/facebookarchive/facebook-php-sdk) descargar la API para php. Visitado el 8 de marzo del 2014.
- [5] [https://apps.twitter.com/,](https://apps.twitter.com/) registrar una aplicación en Twitter. Visitado el 9 de marzo del 2014.
- [6] [https://dev.twitter.com/oauth/overview/single-user,](https://dev.twitter.com/oauth/overview/single-user) ejemplos de la API de Twitter. Visitado el 9 de marzo del 2014.
- [7] [https://github.com/abraham/twitteroauth,](https://github.com/abraham/twitteroauth) descarga de la API de Twitter. Visitado el 10 de marzo del 2014.
- [8] [http://developer.klout.com/,](http://developer.klout.com/) página que valora la actividad en las redes sociales. Visitado el 15 de marzo del 2014.
- [9] [http://developer.klout.com/,](http://developer.klout.com/) registrar una aplicación en Klout. Visitado el 29 de abril del 2014.
- [10] [http://elgg.org/download.php,](http://elgg.org/download.php) web oficial de Elgg. Visitado el 27 de marzo del 2014.
- [11] [https://es.wordpress.org/,](https://es.wordpress.org/) web oficial en español de Wordpress. Visitado el 27 de marzo del 2014.
- [12] [http://www.joomlaspanish.org/,](http://www.joomlaspanish.org/) web oficial en español de Joomla. Visitado el 27 de marzo del 2014.
- [13] [https://bitbucket.org/,](https://bitbucket.org/) web oficial de Bitbucket. Visitado el 9 de abril del 2014.
- [14] [http://www.sourcetreeapp.com/,](http://www.sourcetreeapp.com/) web de descarga para el SourceTree. Visitado el 9 de abril del 2014.
- [15] [http://ftploy.com/login,](http://ftploy.com/login) web oficial para Fploy. Visitado el 12 de abril del 2014.
- [16[\]http://manuelbaronetti.com.ar/blog/2013/01/simple-tutorial-para-crear-efecto-parallax](http://manuelbaronetti.com.ar/blog/2013/01/simple-tutorial-para-crear-efecto-parallax-scrolling/)[scrolling/,](http://manuelbaronetti.com.ar/blog/2013/01/simple-tutorial-para-crear-efecto-parallax-scrolling/) ejemplo del efecto Parallax. Visitado el 17 de abril del 2014.
- [17] [http://extensions.joomla.org/,](http://extensions.joomla.org/) página oficial de Joomla para obtener extensiones. Visitado el 29 de marzo del 2014.
- [18] [http://robustiana.com/177-10-plantillas-gratuitas-para-joomla-3-x,](http://robustiana.com/177-10-plantillas-gratuitas-para-joomla-3-x) plantillas de Joomla gratuitas. Visitado el 4 de mayo del 2014.
- [19] [http://joomline.org/extensions/component-for-joomla/slogin.html,](http://joomline.org/extensions/component-for-joomla/slogin.html) descarga de la extensión SLogin de Joomla. Visitado el 20 de mayo del 2014.
- [20] [http://getk2.org/,](http://getk2.org/) comunidad y descarga de la extensión K2 de Joomla. Visitado el 7 de mayo del 2014.
- [21[\]http://extensions.joomla.org/extensions/communication/forum/7256,](http://extensions.joomla.org/extensions/communication/forum/7256) descarga de la extensión Kunena de Joomla. Visitado el 23 de mayo del 2014.
- [22] [http://extensions.joomla.org/extensions/communication/pms/3206,](http://extensions.joomla.org/extensions/communication/pms/3206) descarga de la extensión uddeIM de Joomla. Visitado el 24 de mayo del 2014.
- [23] [https://tapatalk.com/activate\\_tapatalk.php?plugin=kun,](https://tapatalk.com/activate_tapatalk.php?plugin=kun) descarga y explicación para la extensión Tapatalk de Joomla. Visitado el 10 junio del 2014.
- [24] [http://2glux.com/projects/jumi,](http://2glux.com/projects/jumi) descarga para la extensión Jumi de Joomla. Visitado el 31 de mayo del 2014.